# **ThinkStation**

## Guía del usuario de P320

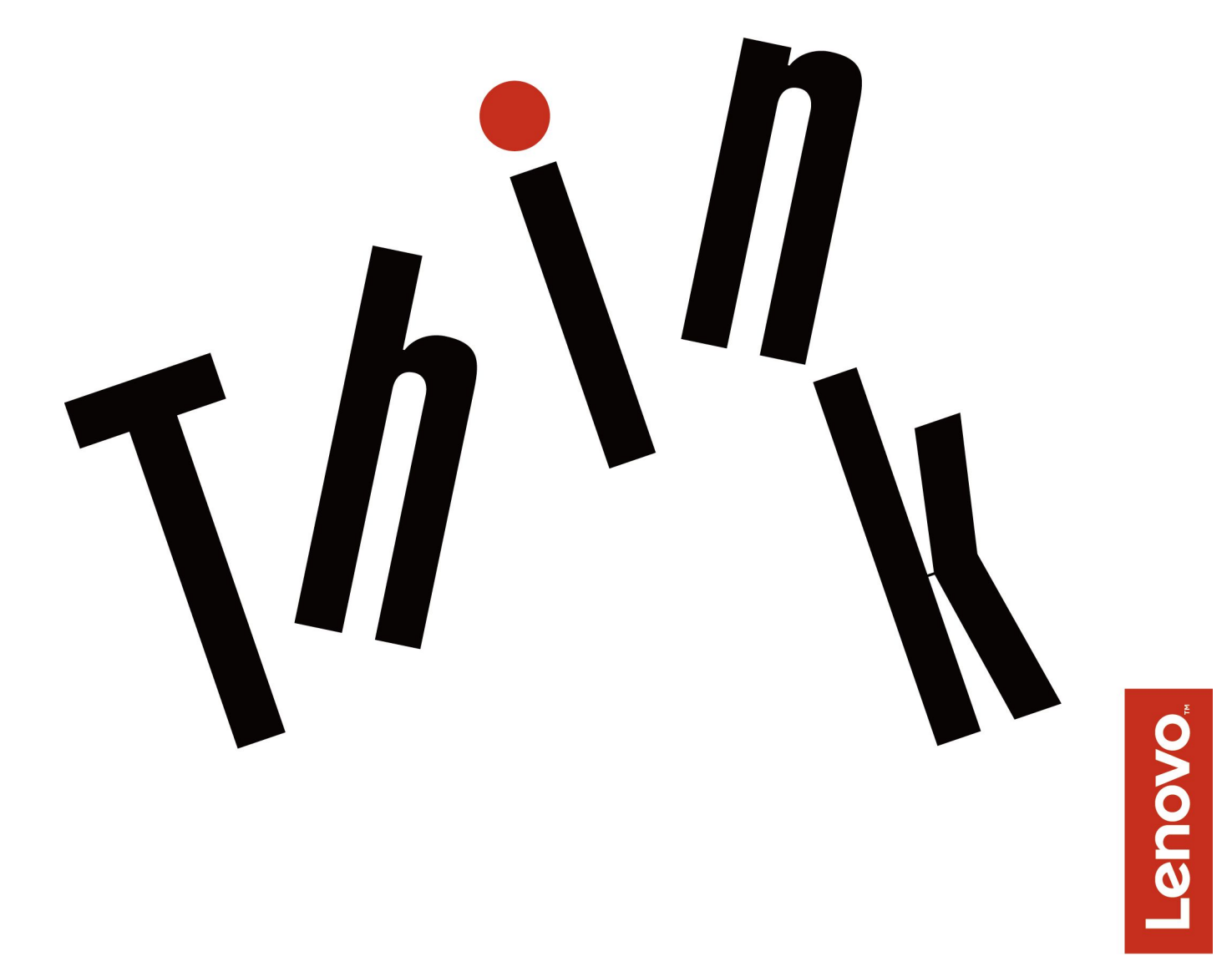

**Tipos de máquina:** 30BG, 30BH y 30BR

**Nota:** Antes de usar esta información y el producto al que da soporte, asegúrese de leer y comprender ["Lea](#page-6-0) esto primero: Información importante de [seguridad"](#page-6-0) en la página [v](#page-6-0) y [Apéndice](#page-146-0) G "Avisos" en la página [133](#page-146-0).

**Segunda edición (Agosto 2017)**

**© Copyright Lenovo 2017.**

AVISO DE DERECHOS LIMITADOS Y RESTRINGIDOS: si los productos <sup>o</sup> software se suministran según el contrato "GSA" (General Services Administration), la utilización, reproducción <sup>o</sup> divulgación están sujetas <sup>a</sup> las restricciones establecidas en el Contrato Núm. GS-35F-05925.

## **Contenido**

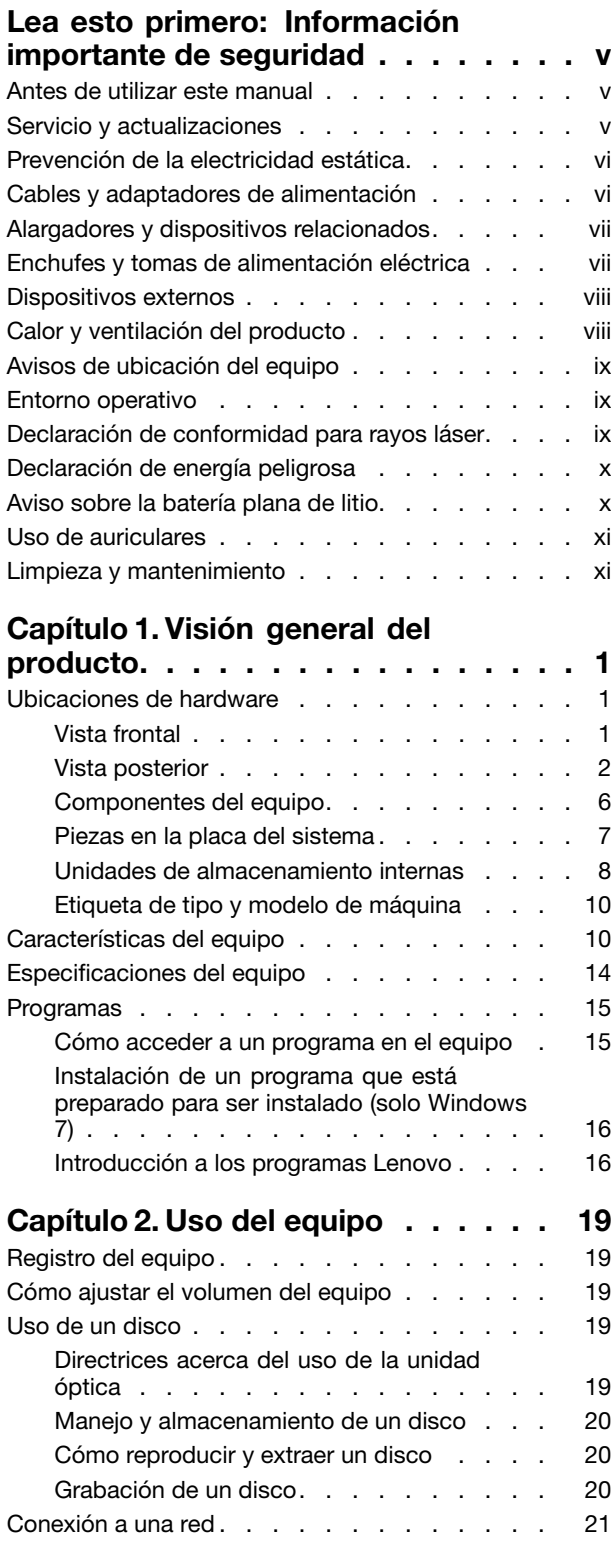

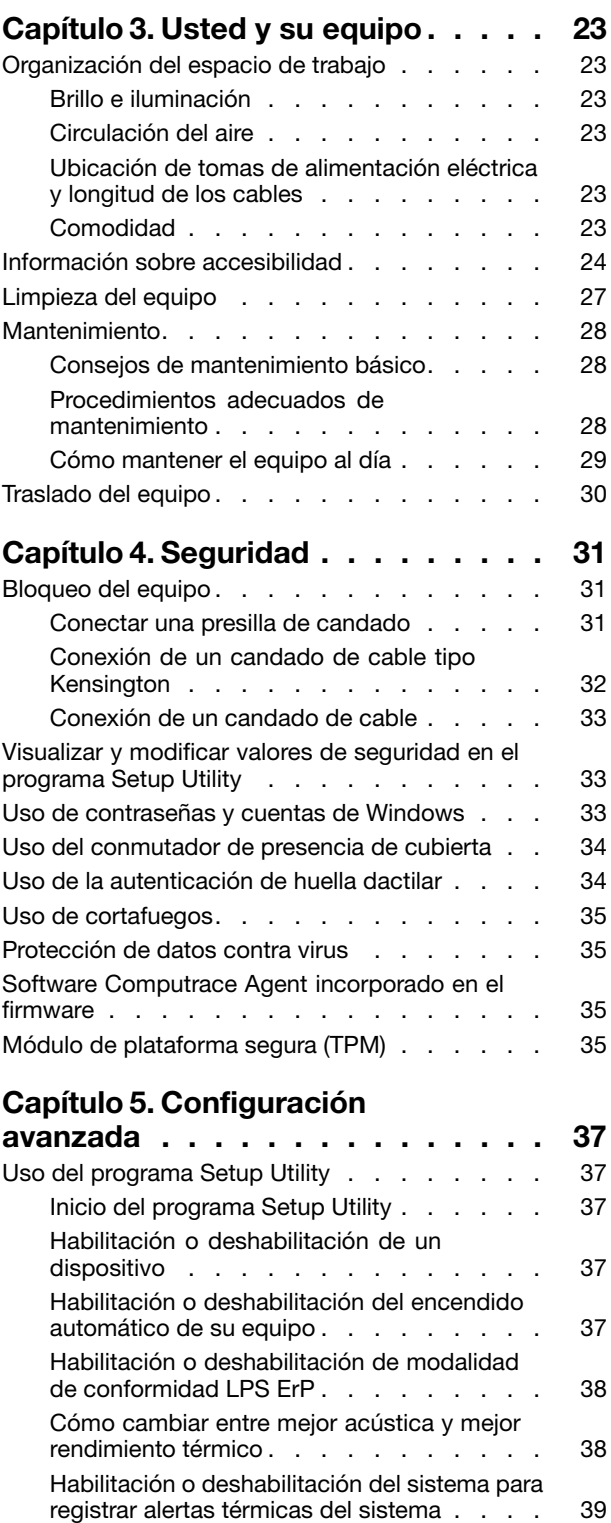

Habilitación o [deshabilitación](#page-52-0) de la detección de cambios de [configuración](#page-52-0) . . . . . . . [39](#page-52-0)

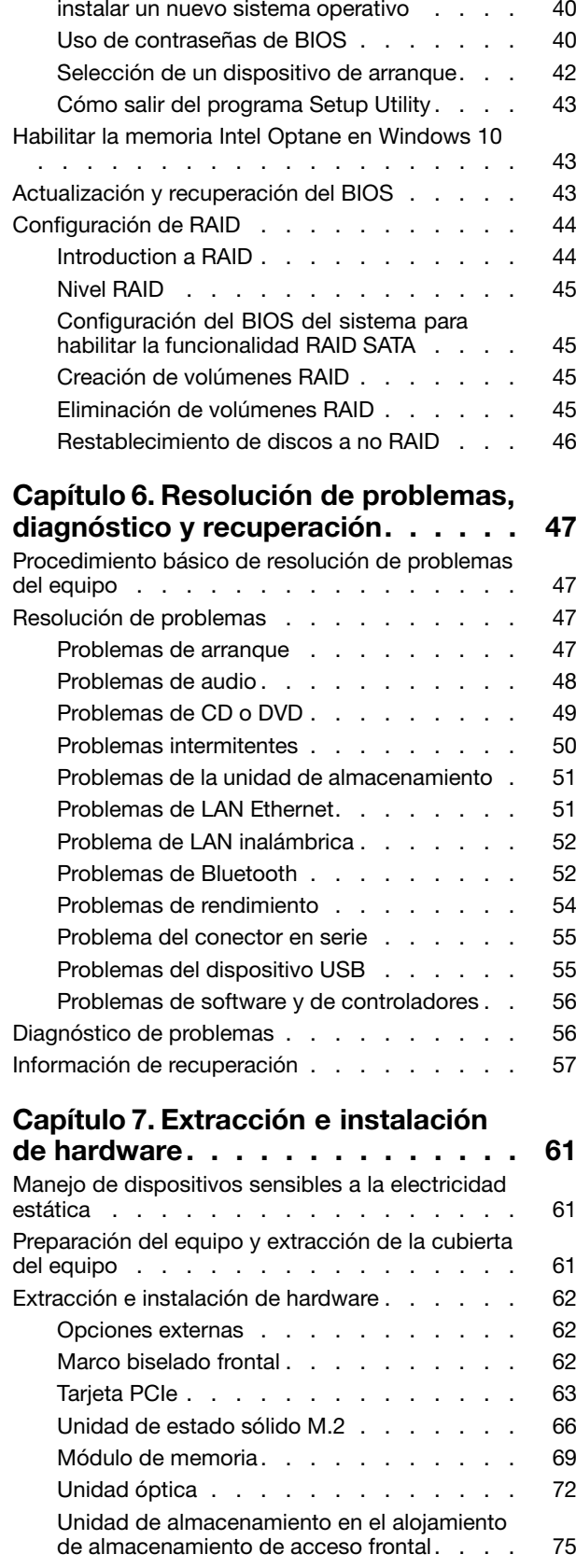

Cómo [cambiar](#page-53-0) los valores de BIOS antes de

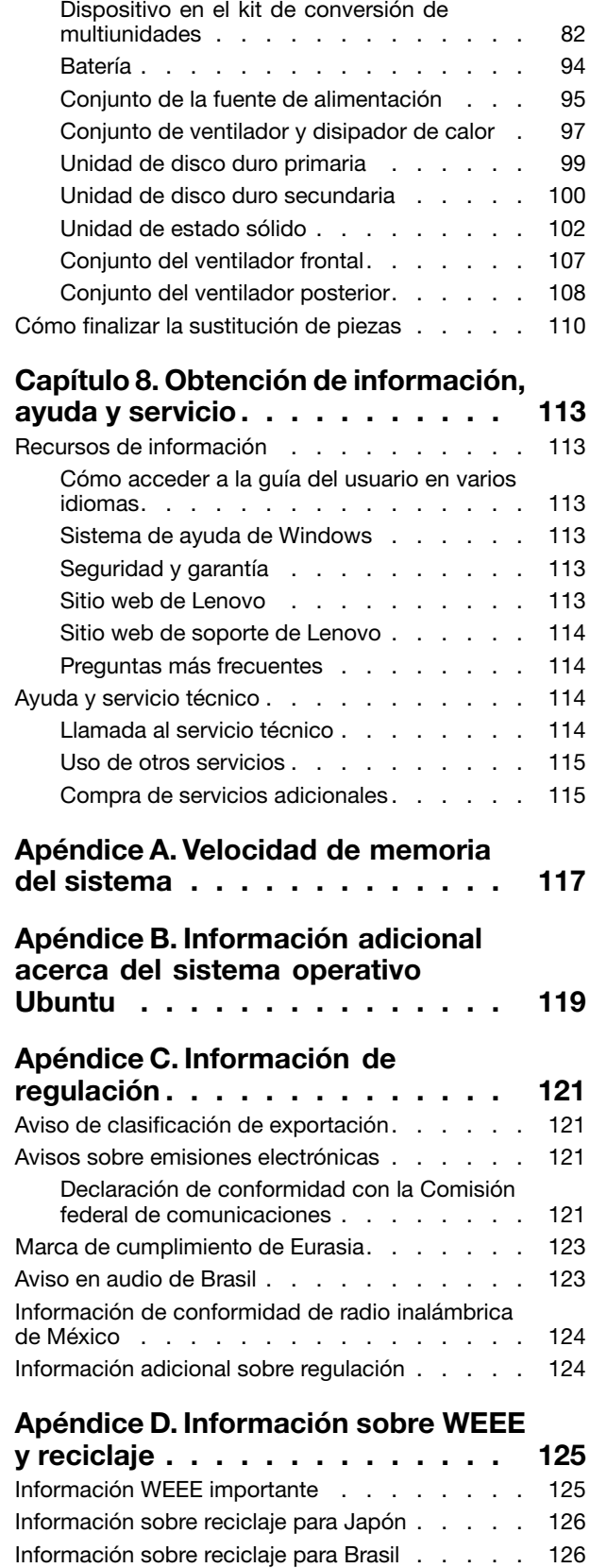

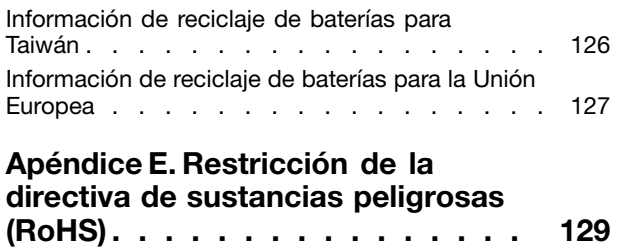

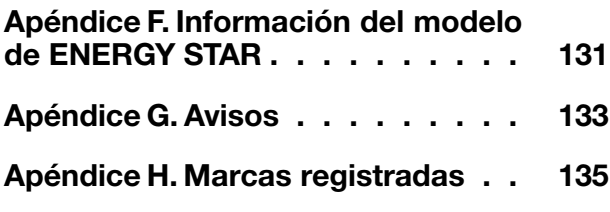

## <span id="page-6-0"></span>**Lea esto primero: Información importante de seguridad**

Este capítulo contiene la información de seguridad con la que debe estar familiarizado.

## **Antes de utilizar este manual**

#### **PRECAUCIÓN:**

**Antes de utilizar este manual, asegúrese de leer y comprender toda la información sobre seguridad relacionada de este producto. Consulte la información en esta sección y la información de seguridad en la** Guía de seguridad, garantía y configuración **que recibió con este producto. Leer y comprender la información sobre seguridad reduce el riesgo de daños personales <sup>o</sup> daños en el producto.**

Si ya no dispone de una copia de la Guía de seguridad, garantía y configuración, puede obtener una versión en formato PDF (Portable Document Format) en el sitio web de soporte de Lenovo® en <http://www.lenovo.com/support>. También puede descargar la Guía de seguridad, garantía y configuración y esta Guía del usuario en otros idiomas en el sitio web de soporte Lenovo.

### **Servicio y actualizaciones**

No intente arreglar un producto por su cuenta <sup>a</sup> menos que así esté indicado en la documentación <sup>o</sup> se lo indique el Centro de Soporte al Cliente. Trabaje solo con un proveedor de servicios que esté autorizado para reparar el producto.

**Nota:** Algunas piezas del sistema pueden ser actualizadas <sup>o</sup> sustituidas por el cliente. Normalmente se hace referencia <sup>a</sup> las actualizaciones como opciones. Las piezas de repuesto aprobadas para la instalación del cliente se denominan Unidades sustituibles por el cliente, <sup>o</sup> CRU. Lenovo proporciona documentación con instrucciones, cuando resulta adecuado que los clientes instalen opciones <sup>o</sup> sustituyan CRU. Debe seguir exactamente todas las instrucciones al instalar <sup>o</sup> sustituir piezas. El estado desactivado de un indicador de alimentación no significa necesariamente que los niveles de voltaje de un producto sean iguales <sup>a</sup> cero. Antes de extraer las cubiertas de un producto equipado con un cable de alimentación, asegúrese siempre de que la alimentación está apagada y que el producto está desenchufado de cualquier fuente de alimentación. Para obtener más información acerca de las CRU, consulte Capítulo 7 ["Extracción](#page-74-0) <sup>e</sup> [instalación](#page-74-0) de hardware" en la página [61](#page-74-0). Si tiene alguna pregunta, póngase en contacto con el Centro de soporte al cliente de Lenovo.

El sistema no tiene ninguna pieza móvil una vez que se ha desconectado el cable de alimentación; no obstante, los avisos siguientes son necesarios para su seguridad.

#### **PRECAUCIÓN:**

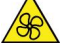

**Mantenga alejados los dedos y otras partes del cuerpo de piezas móviles peligrosas. Si sufre lesiones, solicite asistencia médica inmediatamente.**

#### **PRECAUCIÓN:**

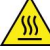

**Evite el contacto con componentes calientes en el equipo. Durante el funcionamiento, algunos componentes pueden alcanzar temperaturas suficientemente altas como para quemar la piel. Antes de abrir la cubierta del equipo, apague el equipo, desconecte la energía y espere aproximadamente 10 minutos hasta que se enfríen los componentes.**

## <span id="page-7-0"></span>**PRECAUCIÓN:**

**Después de sustituir una CRU, vuelva <sup>a</sup> instalar todas las cubiertas protectoras, incluida la cubierta del sistema, antes de conectar la alimentación y de utilizar el equipo. Esta acción es importante para prevenir descargas eléctricas inesperadas y para ayudarle <sup>a</sup> garantizar la contención de un incendio imprevisto que pudiese causarse en condiciones extremadamente inusuales.**

#### **PRECAUCIÓN:**

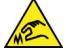

**Al sustituir CRU, tenga cuidado de bordes <sup>o</sup> esquinas afiladas que puedan causar lesiones. Si sufre lesiones, solicite asistencia médica inmediatamente.**

## **Prevención de la electricidad estática**

La electricidad estática, aunque sea inofensiva para el usuario, puede dañar seriamente los componentes y opciones del sistema. Un manejo inadecuado de las piezas sensibles <sup>a</sup> la electricidad estática puede dañar la pieza. Cuando desempaquete una opción <sup>o</sup> una CRU, no abra el paquete protector de la electricidad estática que contiene la pieza, hasta que las instrucciones le indiquen que debe instalarla.

Cuando manipule opciones <sup>o</sup> CRU, <sup>o</sup> cuando realice cualquier trabajo en el interior del sistema, adopte las siguientes precauciones para evitar daños derivados de la electricidad estática:

- Limite los movimientos. El movimiento puede generar electricidad estática alrededor del usuario.
- Maneje siempre los componentes cuidadosamente. Maneje los adaptadores, los módulos de memoria y otras placas del circuito por sus extremos. No toque nunca un circuito expuesto.
- Evite que otros toquen los componentes.
- Cuando instale una CRU <sup>o</sup> una opción sensible <sup>a</sup> la electricidad estática, toque durante, como mínimo, dos segundos el paquete protector de electricidad estática que contiene la pieza con una cubierta de ranura de expansión de metal <sup>o</sup> cualquier otra superficie metálica no pintada del sistema. Esto reduce la electricidad estática del paquete y del cuerpo.
- Cuando sea posible, extraiga la pieza sensible <sup>a</sup> la electricidad estática del paquete protector, <sup>e</sup> instale la pieza sin depositarla en el suelo. Cuando esto no sea posible, coloque el embalaje de protección contra electricidad estática en una superficie suave y plana y coloque la pieza sobre la misma.
- No deposite la pieza en la cubierta del equipo ni en ninguna otra superficie metálica.

## **Cables y adaptadores de alimentación**

Utilice solo los cables y adaptadores de alimentación proporcionados por el fabricante del producto. No use el cable de alimentación de CA para otros dispositivos.

Los cables de alimentación deben estar oficialmente aprobados. En Alemania, debe ser el H05VV-F, 3G, 0,75 mm<sup>2</sup> o uno mejor. En otros países, se utilizarán los tipos adecuados.

Nunca enrolle un cable de alimentación alrededor de un adaptador de alimentación <sup>u</sup> otro objeto. Hacer esto puede forzar el cable de forma que el cable se deshilache, agriete <sup>o</sup> rice. Esto puede dar lugar <sup>a</sup> riesgos en la seguridad.

Siempre disponga los cables de alimentación de forma que ningún objeto pueda pisarlos, agarrarse <sup>o</sup> tropezarse con ellos.

Proteja el cable de alimentación y los adaptadores de alimentación de los líquidos. Por ejemplo, no deje el cable de alimentación ni los adaptadores de alimentación cerca de fregaderos, bañeras, cuartos de baño <sup>o</sup> suelos que se limpien con productos líquidos. Los líquidos pueden provocar un pequeño

<span id="page-8-0"></span>cortocircuito, especialmente si el cable de alimentación <sup>o</sup> el adaptador de alimentación está dañado por un uso indebido. Los líquidos también pueden corroer gradualmente los terminales del cable de alimentación y/o los terminales del conector en un adaptador de alimentación, que con el tiempo puede provocar sobrecalentamiento.

Asegúrese de que todos los conectores estén firmes y completamente enchufados en los receptáculos.

No utilice ningún adaptador de alimentación que muestre corrosión en las clavijas de entrada de corriente alterna ni que muestre indicios de sobrecalentamiento (por ejemplo, plástico deformado) en la entrada de corriente alterna <sup>o</sup> en otra parte del adaptador.

No utilice cables de alimentación en que los contactos eléctricos de cualquiera de los extremos muestren indicios de corrosión <sup>o</sup> sobrecalentamiento, <sup>o</sup> si el cable de alimentación tiene daños de cualquier tipo.

## **Alargadores y dispositivos relacionados**

Asegúrese de que los alargadores, los protectores contra sobrecargas, las fuentes de alimentación ininterrumpida y las regletas protectoras contra picos de corriente que utilice estén calificados para satisfacer los requisitos del producto. No sobrecargue nunca estos dispositivos. Si se utilizan regletas protectoras contra picos de corriente, la carga no debe exceder de los valores de entrada de la regleta protectora contra picos de corriente. Póngase en contacto con un electricista para obtener más información si tiene preguntas acerca de cargas de alimentación, requisitos de alimentación y valores de entrada.

## **Enchufes y tomas de alimentación eléctrica**

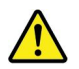

Si un receptáculo (toma de alimentación eléctrica) que intenta utilizar con el sistema presenta daños <sup>o</sup> corrosión, no utilice la toma de alimentación eléctrica hasta que la sustituya un electricista calificado.

No doble ni modifique el enchufe. Si el enchufe está dañado, póngase en contacto con el fabricante para obtener un repuesto.

No comparta ninguna toma de alimentación eléctrica con otros dispositivos domésticos <sup>o</sup> comerciales que consuman grandes cantidades de electricidad. De lo contrario, el voltaje inestable podría dañar el equipo, los datos <sup>o</sup> los dispositivos conectados.

Algunos productos vienen equipados con un enchufe de tres clavijas. Este enchufe solo es adecuado para una toma de alimentación eléctrica con conexión <sup>a</sup> tierra. Es una característica de seguridad. No anule esta característica de seguridad intentando insertarla en una toma de alimentación eléctrica sin conexión <sup>a</sup> tierra. Si no puede insertar el enchufe en la toma de alimentación eléctrica, póngase en contacto con un electricista para obtener un adaptador homologado para la toma de alimentación eléctrica <sup>o</sup> para sustituirlo por uno que permita utilizar esta característica de seguridad. Nunca sobrecargue una toma de alimentación eléctrica. La carga global del sistema no debería superar el 80 por ciento de la potencia nominal del circuito derivado. Consulte <sup>a</sup> un electricista para obtener más información si tiene dudas sobre las cargas de potencia y la potencia nominal de los circuitos derivados.

Asegúrese de que la toma de alimentación eléctrica que está utilizando tenga el cableado adecuado, sea de fácil acceso y se encuentre cerca del equipo. No fuerce los cables de alimentación al extenderlos.

Asegúrese de que la toma de alimentación eléctrica proporcione el voltaje correcto y corriente para el producto que vaya <sup>a</sup> instalar.

<span id="page-9-0"></span>Conecte y desconecte el equipo con precaución de la toma de alimentación eléctrica.

## **Dispositivos externos**

No conecte ni desconecte ningún cable de un dispositivo externo, <sup>a</sup> menos que sean cables USB, mientras el sistema esté enchufado; de lo contrario, podría dañar el sistema. Para evitar posibles daños en los dispositivos conectados, espere al menos cinco segundos después de apagar el sistema para desconectar los dispositivos externos.

## **Calor y ventilación del producto**

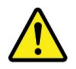

Los sistemas, los adaptadores de alimentación y muchos accesorios generan calor al encenderlos y mientras se cargan las baterías. Siga siempre estas precauciones básicas:

- No deje el sistema, el adaptador de alimentación ni los accesorios en contacto con su regazo ni cualquier otra parte del cuerpo durante un período de tiempo prolongado mientras los productos estén funcionando <sup>o</sup> se esté cargando la batería. El sistema, el adaptador de alimentación y muchos accesorios generan calor durante su funcionamiento normal. Un contacto continuado con el cuerpo puede provocar molestias <sup>o</sup> posibles quemaduras.
- No cargue la batería ni utilice el sistema, el adaptador de alimentación <sup>o</sup> los accesorios cerca de materiales inflamables ni ambientes con riesgo de explosión.
- Con el producto se proporcionan ranuras de ventilación, ventiladores y disipadores de calor para ofrecer una operación segura, cómoda y fiable. Estos dispositivos pueden obstruirse involuntariamente si se sitúa el producto sobre una cama, un sofá, una alfombra <sup>u</sup> otra superficie flexible. No bloquee, tape <sup>o</sup> inhabilite nunca estas características.

Examine su equipo de escritorio al menos una vez cada tres meses para evitar la acumulación de polvo. Antes de examinar el sistema, apáguelo y desenchufe el cable de alimentación de la toma de alimentación eléctrica; luego elimine el polvo de los respiraderos y de las perforaciones del marco biselado. Si nota acumulación de polvo externa, examine y elimine también el polvo del interior del sistema incluidas las aletas de entrada del disipador de calor, las rejillas de ventilación de la fuente de alimentación y los ventiladores. Siempre apague el sistema y desenchufe el cable de alimentación antes de abrir la cubierta. Si es posible, evite que el sistema funcione <sup>a</sup> una distancia inferior <sup>a</sup> unos 60 cm de áreas de mucho tráfico. Si el sistema debe funcionar en un área de mucho tráfico <sup>o</sup> cerca de esta, examine y, si es necesario, limpie el sistema con más frecuencia.

Para su seguridad y para mantener un rendimiento óptimo del sistema, siempre tome estas precauciones básicas con su equipo de escritorio:

- Mantenga la cubierta cerrada cuando el sistema esté conectado.
- Compruebe regularmente si hay acumulación de polvo en el exterior del sistema.
- Extraiga el polvo de los orificios de ventilación y de las perforaciones del bisel. Será necesario realizar con más frecuencia la limpieza de sistemas que se encuentren en áreas polvorientas <sup>o</sup> de mucho tráfico.
- No restrinja ni bloquee las aperturas de ventilación.
- No almacene ni haga funcionar el sistema dentro de un mueble, dado que esto podría aumentar el riesgo de sobrecalentamiento.
- Las temperaturas del flujo de aire en el sistema no deben superar los 35 °C (95 °F).
- No instale dispositivos de filtrado de aire. Pueden afectar <sup>a</sup> un enfriamiento adecuado.

## <span id="page-10-0"></span>**Avisos de ubicación del equipo**

La ubicación inadecuada del equipo podría causar daño <sup>a</sup> niños.

- Coloque el equipo en un mueble resistente y de baja altura <sup>o</sup> en un mueble que cuente con anclaje.
- No coloque el equipo en el extremo de un mueble.
- Mantenga los cables del equipo fuera del alcance de los niños.
- Algunos elementos, como los juguetes, pueden atraer <sup>a</sup> los niños. Retire los elementos de ese tipo de la proximidad del equipo.

Supervise <sup>a</sup> los niños en espacios donde las instrucciones de seguridad anteriores no puedan implementarse apropiadamente.

## **Entorno operativo**

El entorno óptimo en el cual debe usar el sistema es entre 10 °C y 35 °C (50 °F y 95 °F) con una humedad que oscila entre el 35 % y el 80 %. Si el sistema se almacena <sup>o</sup> transporta en temperaturas inferiores <sup>a</sup> los 10 °C (50 °F), permita que el sistema aumente lentamente su temperatura hasta alcanzar su temperatura óptima de funcionamiento, entre 10 °C y 35 °C (50 °F y 95 °F), antes de su uso. Este proceso podría tardar dos horas en condiciones extremas. Si antes de su uso, la temperatura del sistema no aumenta hasta llegar <sup>a</sup> la temperatura óptima de funcionamiento, se podrían producir daños irreparables en el sistema.

Si es posible, coloque el sistema en un lugar seco y bien ventilado sin exposición directa <sup>a</sup> la luz solar.

Mantenga los dispositivos eléctricos como, por ejemplo, un ventilador eléctrico, una radio, altavoces de alta potencia, aire acondicionado y un microondas, alejados del sistema, porque los fuertes campos magnéticos generados por estos dispositivos pueden dañar la pantalla y los datos de la unidad de almacenamiento.

No deposite ninguna bebida encima <sup>o</sup> al lado del sistema no de otros dispositivos conectados. Si se derrama líquido en el sistema <sup>o</sup> en un dispositivo conectado, se podría producir un cortocircuito <sup>u</sup> otro daño.

No coma <sup>o</sup> fume encima del teclado. Las partículas que caen dentro del teclado pueden causar daños.

## **Declaración de conformidad para rayos láser**

**PRECAUCIÓN:**

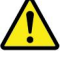

**Cuando haya instalados productos láser (por ejemplo, unidades de CD-ROM, unidades de DVD, dispositivos de fibra óptica <sup>o</sup> transmisores), tenga en cuenta lo siguiente:**

- **• No extraiga las cubiertas. La extracción de las cubiertas del producto láser podría producir una exposición <sup>a</sup> radiación láser peligrosa. No hay ninguna pieza dentro del dispositivo que pueda reparar.**
- **• La utilización de controles, ajustes <sup>o</sup> la realización de procedimientos diferentes <sup>a</sup> los especificados puede dar como resultado una exposición peligrosa <sup>a</sup> radiaciones.**

<span id="page-11-0"></span>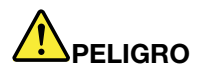

**Algunos productos láser contienen un diodo láser de Clase 3A <sup>o</sup> Clase 3B incorporado. Tenga en cuenta lo siguiente:**

Emite radiación láser cuando está abierto. No fije la vista en el rayo, no lo mire directamente con **instrumentos ópticos y evite la exposición directa al rayo.**

## **Declaración de energía peligrosa**

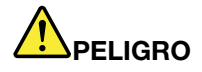

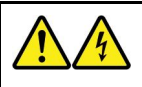

**Desconecte todos los cables de alimentación de las tomas de alimentación eléctrica antes de quitar la cubierta del sistema <sup>o</sup> de cualquier otra pieza que tenga adherida la etiqueta antes descrita.**

NO desmonte componentes que tienen la etiqueta anterior adherida. Dentro de estos componentes no existe ninguna pieza que requiera mantenimiento.

El producto está diseñado para ser utilizado de forma segura. Sin embargo, dentro de cualquier componente que tenga adherida esta etiqueta hay niveles peligros de voltaje, corriente y energía. El desmontar estos componentes puede generar un incendio <sup>o</sup> puede incluso suponer la muerte. Si sospecha que tiene un problema con una de estas piezas, póngase en contacto con un técnico de servicio.

## **Aviso sobre la batería plana de litio**

## **PELIGRO**

**Peligro de explosión si la batería se sustituye incorrectamente.**

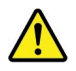

Al sustituir la batería plana de litio, utilice solo el mismo tipo <sup>o</sup> un tipo equivalente al recomendado por el fabricante. La batería contiene litio y puede explotar si no se utiliza, se maneja <sup>o</sup> se desecha de forma correcta. Tragar la batería plana de litio causará asfixia <sup>o</sup> quemaduras internas graves en solo dos horas y puede incluso suponer la muerte.

Mantenga las baterías lejos del alcance de los niños. De tragarse una batería de litio <sup>o</sup> de hallarse al interior de cualquier parte del cuerpo, solicite asistencia médica inmediatamente.

#### **No debe:**

- Tirarla ni sumergirla en agua
- Calentarla <sup>a</sup> más de 100 °C (212 °F).
- Repararla ni desmontarla
- Dejarla en un entorno de presión de aire extremadamente baja
- <span id="page-12-0"></span>• Dejarla en un entorno de temperatura extremadamente alta
- Aplastarla, perforarla, cortarla <sup>o</sup> incinerarla

Deseche la batería del modo que estipulen las normativas <sup>o</sup> las regulaciones locales.

La siguiente declaración se aplica <sup>a</sup> los usuarios del estado de California, EE. UU.

Información sobre perclorato de California:

Los productos que contienen baterías de celda de moneda de litio con dióxido de manganeso pueden contener perclorato.

Material con perclorato: es posible que se aplique manejo especial, consulte <http://www.dtsc.ca.gov/hazardouswaste/perchlorate/>.

#### **Uso de auriculares**

- Si el sistema tiene un conector para auriculares y un conector de salida de audio, utilice siempre el conector de auriculares para los auriculares. Sin embargo, el conector para auriculares no es compatible con el micrófono del auricular.
- Si el sistema tiene un conector para auriculares y un conector de salida de audio, utilice siempre el conector de auriculares para los auriculares.

#### **PRECAUCIÓN:**

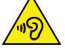

**Un nivel sonoro excesivo de los auriculares y los cascos puede provocar pérdida de audición. El** ajuste del ecualizador al máximo aumenta el voltaje de salida de los auriculares y el nivel de presión **de sonido. Por lo tanto, para proteger sus oídos, ajuste el ecualizador <sup>a</sup> un nivel apropiado.**

El uso excesivo de auriculares <sup>o</sup> cascos durante periodos de tiempo prolongados <sup>a</sup> un volumen alto puede resultar peligroso, si la salida de los conectores de los auriculares <sup>o</sup> los cascos no cumple con las especificaciones de EN 50332-2. El conector de la salida de los auriculares del sistema cumple la especificación EN 50332-2 Subcláusula 7. Esta especificación limita el voltaje de salida RMS real de banda ancha máximo del sistema <sup>a</sup> 150 mV. Para protegerse de la pérdida de audición, asegúrese de que los auriculares <sup>o</sup> cascos que use cumplan siempre la especificación EN 50332-2 (la cláusula 7 Limits) para un voltaje de característica de banda ancha de 75 mV. El uso de auriculares que no cumplen la especificación EN 50332-2 puede ser peligroso debido <sup>a</sup> niveles de presión de sonido excesivos.

Si el equipo Lenovo se entregó con auriculares <sup>o</sup> cascos en el paquete, como un conjunto, la combinación de los auriculares y el sistema ya cumple las especificaciones de EN 50332-1. Si se utilizan unos auriculares <sup>o</sup> cascos diferentes, asegúrese de que estos cumplen la especificación EN 50332-1 (la cláusula 6.5 Valores de limitación). El uso de auriculares que no cumplen la especificación EN 50332-1 puede ser peligroso debido <sup>a</sup> niveles de presión de sonido excesivos.

#### **Limpieza y mantenimiento**

Mantenga el sistema y el espacio de trabajo limpios. Desconecte el equipo y, <sup>a</sup> continuación, desconecte el cable de alimentación antes de limpiar el equipo. No pulverice ningún detergente líquido directamente en el sistema ni utilice ningún detergente que contenga material inflamable para limpiar el sistema. Pulverice el detergente en un trapo suave y, <sup>a</sup> continuación, limpie la superficie del sistema.

## <span id="page-14-0"></span>**Capítulo 1. Visión general del producto**

Este capítulo proporciona información básica para ayudarle <sup>a</sup> familiarizarse con el sistema.

## **Ubicaciones de hardware**

En esta sección se proporciona información sobre la ubicación del hardware de su sistema.

## **Vista frontal**

**Nota:** Es posible que el aspecto del hardware del equipo sea ligeramente diferente del de la ilustración.

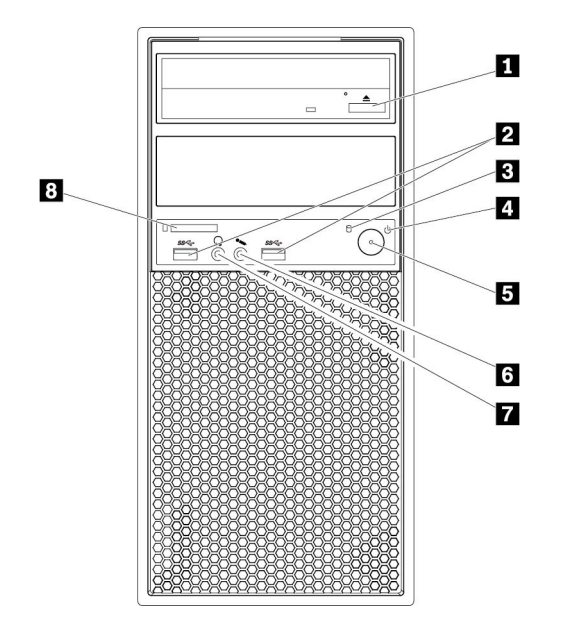

#### Figura 1. Vista frontal

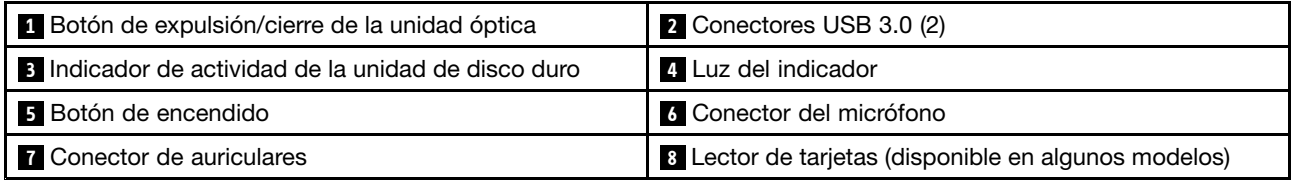

#### **<sup>1</sup> Botón de expulsión/cierre de la unidad óptica**

Presione el botón para expulsar <sup>o</sup> cerrar la bandeja de la unidad óptica.

#### **2 Conector USB 3.0**

Se utiliza para conectar un dispositivo compatible con USB, como un teclado, un mouse, una unidad de almacenamiento <sup>o</sup> una impresora USB.

#### <span id="page-15-0"></span>**3 Indicador de actividad de la unidad de almacenamiento**

Este indicador muestra el estado las unidades de almacenamiento internas (como las unidades de disco duro <sup>o</sup> de estado sólido).

**Encendido:** las unidades de almacenamiento están activas y se están transfiriendo datos.

**Apagado** (cuando el equipo está encendido): no se transfieren datos <sup>o</sup> las unidades de almacenamiento no están en uso.

#### **4 Indicador de alimentación**

Cuando el indicador de energía está encendido, el equipo está encendido.

#### **5 Botón de encendido**

Presione el botón de inicio/apagado para encender el equipo. Si el sistema no responde, puede apagarlo manteniendo presionado el botón de encendido durante cuatro segundos <sup>o</sup> más.

#### **6 Conector del micrófono**

Utilice este conector para conectar un micrófono al sistema cuando desee grabar sonido <sup>o</sup> si utiliza software de reconocimiento de voz.

#### **7 Conector de auriculares**

Utilice este conector para conectar los auriculares al equipo.

#### **<sup>8</sup> Lector de tarjetas (disponible en algunos modelos)**

Este es un lector de tarjetas 9 en 1. Se utiliza para insertar un medio de almacenamiento con forma de tarjeta admitido que lea los datos del medio.

## **Vista posterior**

Algunos conectores de la parte posterior del sistema tienen un código de colores para ayudarle <sup>a</sup> determinar dónde conectar los cables en el sistema.

**Nota:** Es posible que el aspecto del hardware del equipo sea ligeramente diferente del de la ilustración.

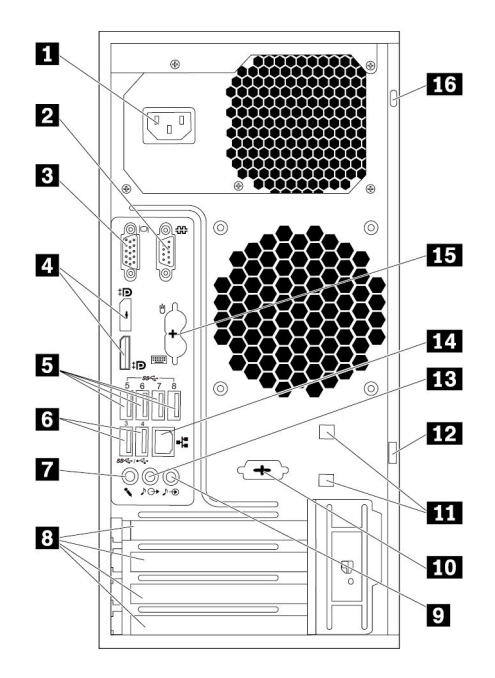

#### Figura 2. Vista posterior

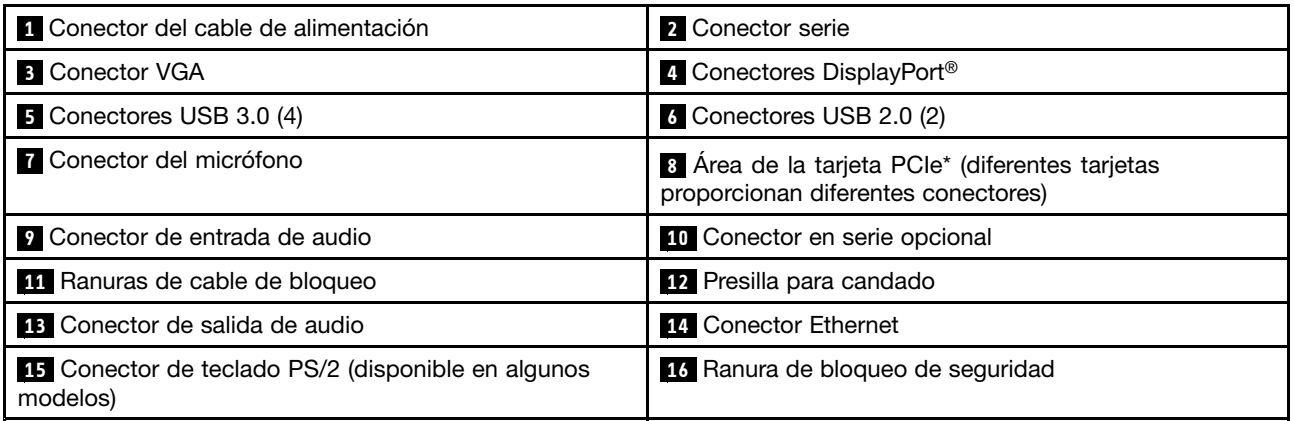

**Notas:** \* Es posible instalar una tarjeta gráfica separada <sup>o</sup> un adaptador de red en la ranura de la tarjeta Peripheral Component Interconnect Express (PCIe). Si se instala dicha tarjeta, utilice los conectores de la tarjeta en lugar de los conectores correspondientes del equipo para optimizar el rendimiento. En función del modelo de equipo, las tarjetas preinstaladas podrían variar. Es posible instalar una <sup>o</sup> más tarjetas gráficas para proporcionar los siguientes conectores:

- Conector Digital Visual Interface (DVI)
- Conector DisplayPort<sup>®</sup>
- •Conector Mini DisplayPort®

#### **Conector DisplayPort**

Utilice este conector para conectar un monitor de alto rendimiento, un monitor de entrada directa <sup>u</sup> otros dispositivos compatibles.

#### **Conector de monitor DVI**

Utilice este conector para conectar un monitor DVI <sup>u</sup> otros dispositivos compatibles.

#### **Conector Mini DisplayPort**

Utilice este conector para conectar un monitor de alto rendimiento, un monitor de entrada directa <sup>u</sup> otros dispositivos compatibles. El conector Mini DisplayPort es una versión en miniatura del conector DisplayPort.

#### **1 Conector del cable de alimentación**

Conecte el cable de alimentación al equipo para obtener alimentación.

#### **2 10 Conector serie**

Utilice este conector para conectar un módem externo, una impresora en serie <sup>u</sup> otros dispositivos que utilicen un conector en serie de 9 patillas.

#### **3 Conector VGA**

Se usa para conectar un monitor Video Graphics Array (VGA) <sup>u</sup> otros dispositivos que usan un conector de monitor VGA.

#### **<sup>4</sup> Conector DisplayPort**

Se utiliza para conectar un monitor de alto rendimiento, un monitor de entrada directa <sup>u</sup> otros dispositivos que utilicen un conector DisplayPort.

#### **5 Conector USB 3.0**

Utilice este conector para conectar un dispositivo compatible con USB, como un teclado, un mouse, una unidad de almacenamiento <sup>o</sup> una impresora USB.

#### **6 Conector USB 2.0**

Utilice este conector para conectar un dispositivo compatible con USB, como un teclado, un mouse, una unidad de almacenamiento <sup>o</sup> una impresora USB.

#### **7 Conector del micrófono**

Utilice este conector para conectar un micrófono al sistema cuando desee grabar sonido <sup>o</sup> si utiliza software de reconocimiento de voz.

#### **<sup>8</sup> Área de la tarjeta PCIe (diferentes tarjetas proporcionan diferentes conectores)**

Para mejorar el rendimiento operativo del equipo, puede conectar las tarjetas PCIe en esta área. Según el modelo del equipo, las tarjetas instaladas en esta área pueden variar.

#### **9 Conector de entrada de audio**

Se utiliza para recibir señales de audio desde un dispositivo de sonido externo, como un sistema estéreo. Cuando conecta un dispositivo de audio externo, se conecta un cable entre el conector de salida de línea de audio del dispositivo y el conector de entrada de línea de audio del sistema.

#### **<sup>11</sup> Ranuras de candado de cable (2)**

Se utiliza para asegurar un candado de cable. Para obtener más información, consulte ["Conexión](#page-46-0) de un [candado](#page-46-0) de cable" en la página [33](#page-46-0).

#### **<sup>12</sup> Presilla para candado**

Conecte una presilla de candado para fijar el equipo. Para obtener más información, consulte ["Conectar](#page-44-0) una presilla de [candado"](#page-44-0) en la página [31](#page-44-0).

#### **13 Conector de salida de audio**

El conector de salida de línea de audio se utiliza para enviar señales de audio del equipo <sup>a</sup> dispositivos externos, como audífonos.

#### **14 Conector Ethernet**

Conecte un cable Ethernet para una red de área local (LAN).

**Nota:** Para usar el sistema dentro de los límites establecidos por Comisión federal de comunicaciones(FCC) para los aparatos de Clase B, utilice un cable Ethernet de Categoría 5.

#### **<sup>15</sup> Conector de teclado PS/2 (disponible en algunos modelos)**

Utilice este conector para conectar un teclado Personal System/2 (PS/2).

#### **<sup>16</sup> Ranura de bloqueo de seguridad**

Conecte un candado de cable estilo Kensington <sup>a</sup> la ranura del candado de cable del equipo. Para obtener más información, consulte "Conexión de un candado de cable tipo [Kensington"](#page-45-0) en la página [32](#page-45-0).

## <span id="page-19-0"></span>**Componentes del equipo**

#### **Notas:**

- Según el modelo, es posible que los siguientes componentes de Lenovo no estén preinstalados.
- Para extraer la cubierta del equipo, consulte ["Preparación](#page-74-0) del equipo y extracción de la cubierta del [equipo"](#page-74-0) en la página [61](#page-74-0).

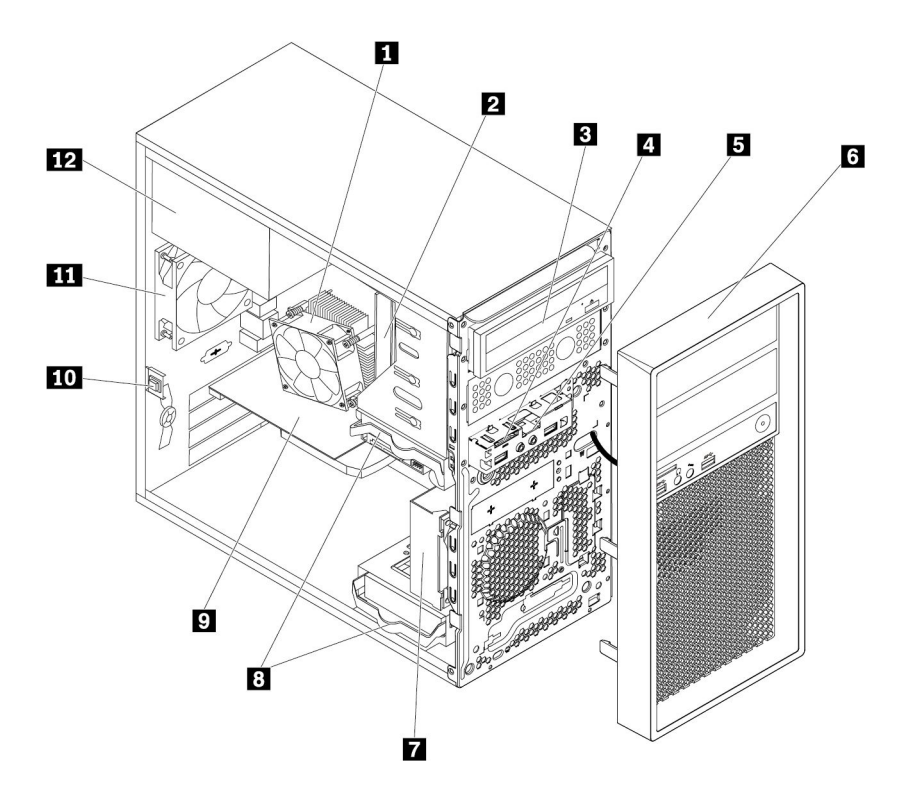

Figura 3. Componentes del equipo

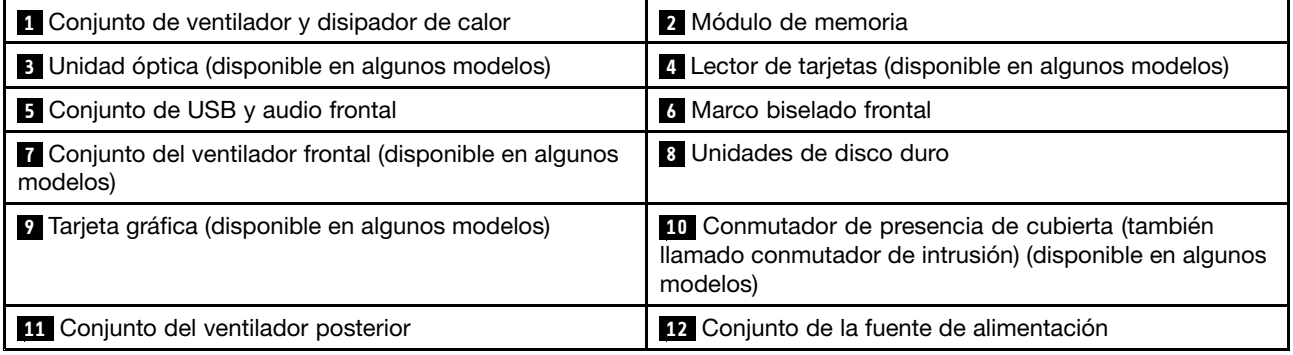

## <span id="page-20-0"></span>**Piezas en la placa del sistema**

Las siguiente ilustración muestra la ubicación de las piezas de la placa del sistema.

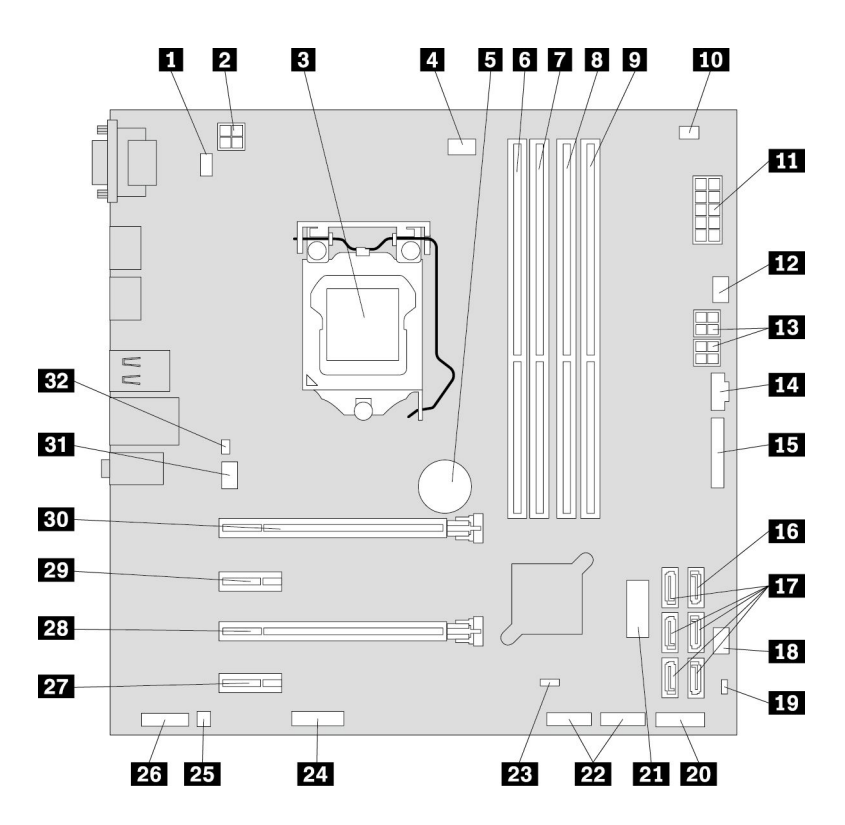

Figura 4. Piezas en la placa del sistema

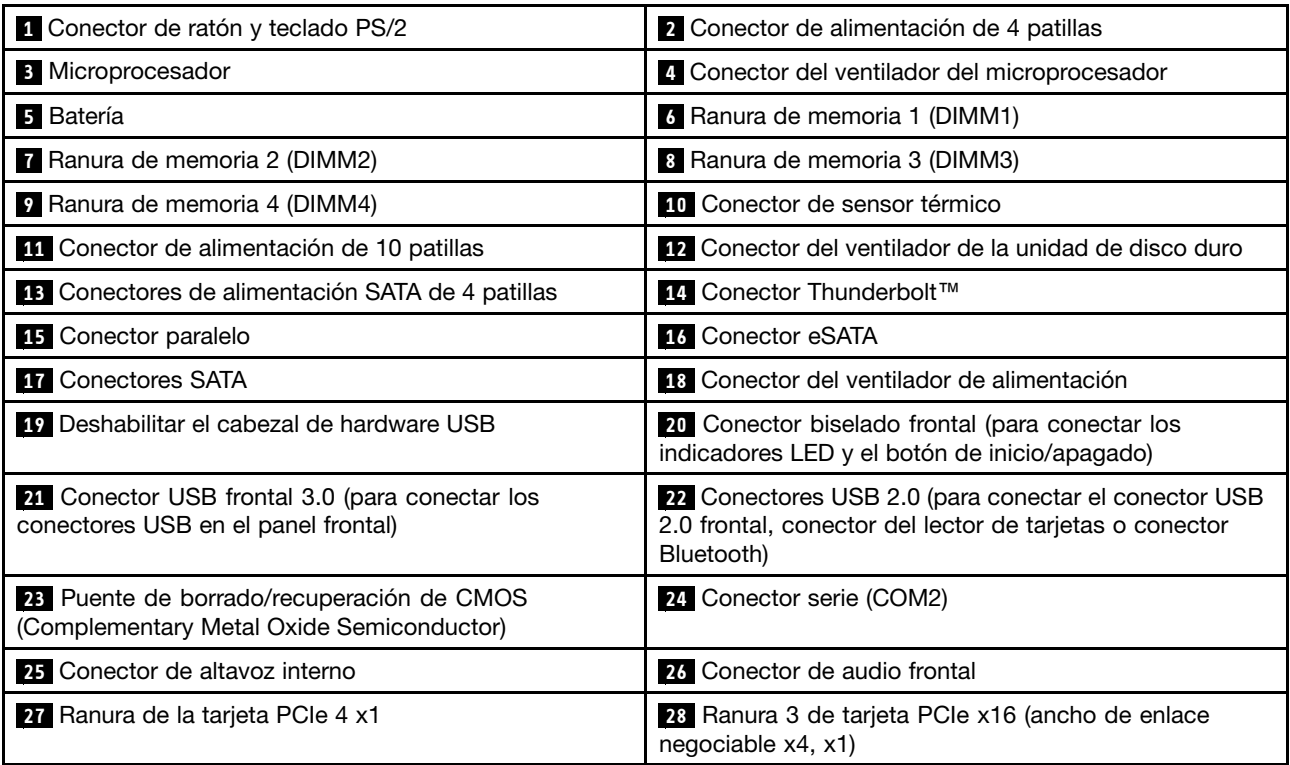

<span id="page-21-0"></span>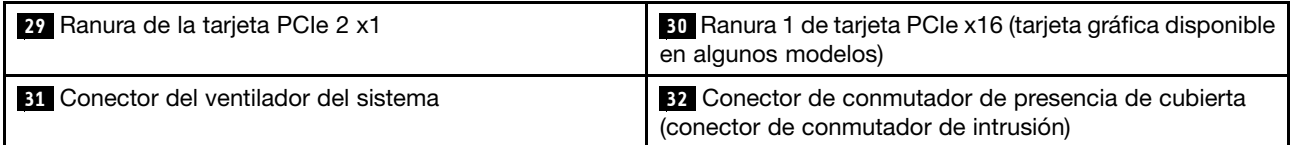

## **Unidades de almacenamiento internas**

Las unidades de almacenamiento internas son dispositivos que el equipo utiliza para leer y almacenar datos. Puede añadir unidades al sistema para incrementar la capacidad de almacenamiento y permitir que el sistema lea otros tipos de soportes de almacenamiento. Las unidades internas se instalan en bahías.

Al instalar <sup>o</sup> sustituir una unidad de almacenamiento interna, tenga en cuenta el tipo y tamaño de la unidad que admite cada bahía y conecte correctamente los cables necesarios. Consulte el apartado correspondiente en Capítulo 7 ["Extracción](#page-74-0) <sup>e</sup> instalación de hardware" en la página [61](#page-74-0) para obtener instrucciones sobre como instalar <sup>o</sup> sustituir las unidades de almacenamiento internas del equipo.

La ilustración siguiente muestra las ubicaciones de las bahías de unidades.

**Nota:** Es posible que el aspecto del hardware del sistema sea ligeramente diferente del de las ilustraciones.

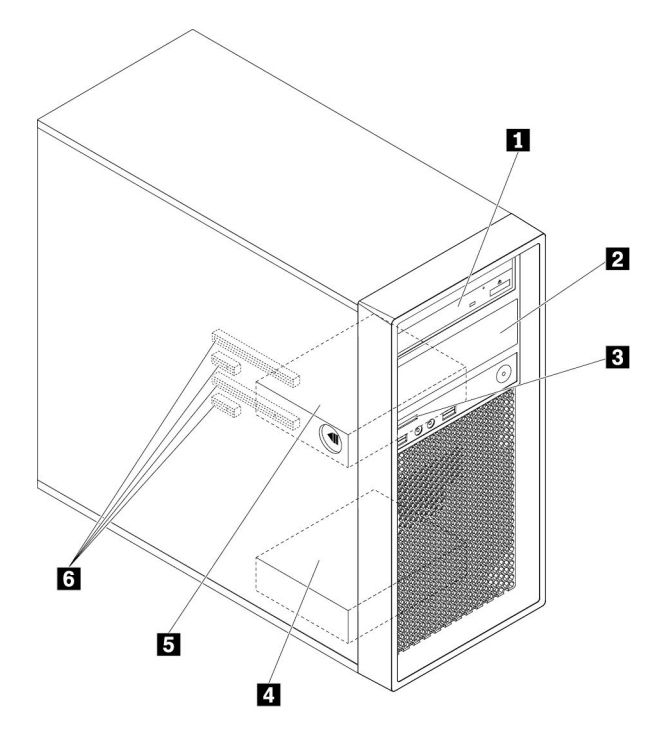

Figura 5. Ubicaciones de las bahías de unidades

#### **<sup>1</sup> Bahía de unidad óptica primaria**

En función del modelo de equipo, es posible que los siguientes dispositivos estén instalados en la bahía:

- Unidad óptica
- Módulo de flexión
- Alojamiento de almacenamiento de acceso frontal
- Kit de conversión de multiunidades

• Adaptador de unidad óptica delgada

#### **<sup>2</sup> Bahía de unidad óptica secundaria**

En función del modelo de equipo, es posible que los siguientes dispositivos estén instalados en la bahía:

- Unidad óptica
- Módulo de flexión
- Alojamiento de almacenamiento de acceso frontal
- Kit de conversión de multiunidades
- Adaptador de unidad óptica delgada

**<sup>3</sup> Lector de tarjetas** (lector de tarjetas 9 en 1, disponible en algunos modelos)

**<sup>4</sup> Bahía de unidad de disco duro secundaria** (con una unidad de disco duro, unidad de estado sólido <sup>o</sup> unidad híbrida instalada en algunos modelos)

**<sup>5</sup> Bahía de unidad de disco duro primaria** (con una unidad de disco duro, unidad de estado sólido <sup>o</sup> unidad híbrida instalada en algunos modelos)

**<sup>6</sup> Ranuras de tarjeta gráfica PCIe** (con las unidades de estado sólido PCIe <sup>u</sup> otras tarjetas PCIe instaladas en algunos modelos)

## <span id="page-23-0"></span>**Etiqueta de tipo y modelo de máquina**

La etiqueta de tipo y modelo de máquina permite identificar el s istema. Si se pone en contacto con Lenovo para obtener ayuda, la información de tipo y modelo de máquina permite a los técnicos de soporte identificar el sistema y proporcionar un servicio más rápido.

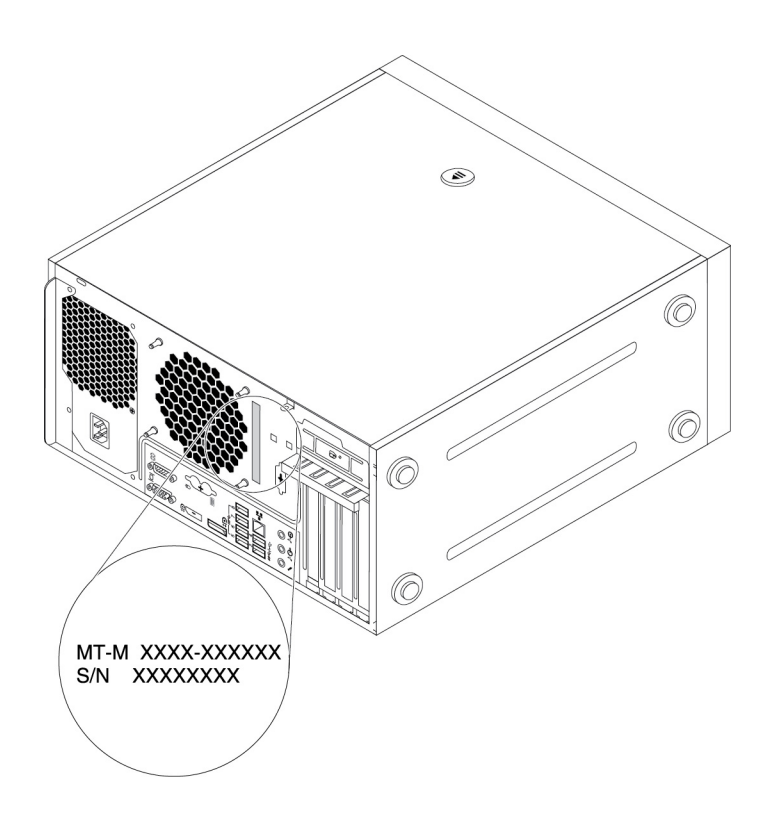

Figura 6. Etiqueta de tipo <sup>y</sup> modelo de máquina

## **Características del equipo**

Es posible que algunas características del sistema varíen <sup>o</sup> no se apliquen <sup>a</sup> su modelo.

#### **Información acerca del sistema**

- Para ver la información básica (como aquella relativa <sup>a</sup> microprocesadores <sup>y</sup> memoria) del sistema, haga lo siguiente:
	- 1. Haga clic en el botón Inicio para abrir el menú Inicio.
	- 2. En función de la versión de su sistema operativo Microsoft® Windows® , realice una de las siguientes acciones:
		- Para Windows 7: Haga clic con el botón derecho en **Equipo** <sup>y</sup> después haga clic en **Propiedades**.
		- Para Windows 10: Haga clic en **Configuración** ➙ **Sistema** ➙ **Acerca de**.
- Para ver información detallada sobre los dispositivos (como por ejemplo la unidad óptica <sup>y</sup> adaptadores de red) en el sistema, haga lo siguiente:
	- 1. En función de la versión de Windows, realice una de las siguientes acciones:
		- Para Windows 7: Haga clic en el botón Inicio para abrir el menú Inicio. Haga clic con el botón derecho en **Equipo** <sup>y</sup> después haga clic en **Propiedades**.
- Para Windows 10: Haga clic en el botón Inicio para abrir el menú Inicio.
- 2. Pulse Administrador de dispositivos.
- 3. Ubique y haga doble clic en su dispositivo en **Administrador de dispositivos** para ver las propiedades del dispositivo. Escriba la contraseña de administrador <sup>o</sup> proporcione la confirmación si se le solicita.

#### **Memoria**

El equipo admite dispositivos hasta cuatro módulos de memoria dual en línea sin almacenamiento intermedio de código de corrección de errores con cuádruple velocidad de datos (DDR4) (UDIMM) y no ECC (UDIMM).

Para obtener más información, consulte "Módulo de [memoria"](#page-82-0) en la página [69](#page-82-0).

#### **Unidades de almacenamiento**

El equipo admite las siguientes unidades de almacenamiento:

- Lector de tarjetas (lector de tarjetas 9 en 1, disponible en algunos modelos)
- Unidad óptica (disponible en algunos modelos)
- Unidad de disco duro (SATA) (Serial Advanced Technology Attachment)
- Unidad híbrida SATA (disponible en algunos modelos)
- Unidad de estado sólido SATA (disponible en algunos modelos)
- Unidad de estado sólido PCIe (unidad de estado sólido M.2) (disponible en algunos modelos)
- **Memoria Intel® Optane**™ (disponible en algunos modelos)

Para visualizar la cantidad de espacio en la unidad de almacenamiento, haga lo siguiente:

- 1. En función de la versión de Windows, realice una de las siguientes acciones:
	- Para Windows 7: Haga clic en el botón Inicio para abrir el menú Inicio. Haga clic con el botón derecho en **Equipo** y después haga clic en **Administrar**.
	- Para Windows 10: Haga clic en el botón Inicio para abrir el menú Inicio.
- 2. Haga clic en **Administración de disco** y siga las instrucciones en la pantalla.

#### **Características de video**

- Los gráficos integrados son compatibles con los siguientes conectores del sistema:
	- Conector DisplayPort
	- Conector Video Graphics Array (VGA)
- Tarjeta gráfica separada instalada en una de las ranuras de la tarjeta gráfica PCIe x16 (disponible en algunos modelos) (los conectores varían según la tarjeta gráfica)

#### **Características de audio**

El controlador audio integrado utiliza los conectores y los dispositivos siguientes en el sistema:

- Conector de entrada de línea de audio
- Conector de salida de línea de audio
- Conector de auriculares
- Altavoz interno
- Conectores de micrófono

#### **Características de entrada/salida (E/S)**

- Conector Ethernet de 100/1000 Mbps
- Conector en serie
- Conectores de audio (conector de entrada en línea de audio, de salida en línea de audio, conector de micrófono y de audífonos)
- Conector de pantalla (conector DisplayPort, conector DVI <sup>o</sup> conector Mini DisplayPort® ) (varían según tarjeta gráfica)
- Conector eSATA (disponible en algunos modelos)
- Conector 1394 de Institute of Electrical and Electronics Engineers (IEEE) (disponible en algunos modelos)
- Conector de teclado Personal System/2 (PS/2) (disponible en algunos modelos)
- Conector de ratón PS/2 (disponible en algunos modelos)
- Conectores USB 2.0
- Conectores USB 3.0

Si desea más información, consulte "Vista frontal" en la [página](#page-14-0) [1](#page-14-0) y "Vista [posterior"](#page-15-0) en la página [2](#page-15-0).

#### **Expansión**

- Lector de tarjetas (lector de tarjetas 9 en 1, disponible en algunos modelos)
- Bahías de la unidad de disco duro
- Ranuras de memoria
- Bahías de unidad óptica
- Ranuras de tarjeta PCIe x1
- Cubierta de ranura de tarjeta PCIe x16 (ancho de enlace negociable x4, x1)
- Ranura de tarjeta gráfica PCIe x16 (tarjeta gráfica disponible en algunos modelos)

Si desea más información, consulte "Unidades de [almacenamiento](#page-21-0) internas" en la página [8](#page-21-0) y ["Piezas](#page-20-0) en la placa del [sistema"](#page-20-0) en la página [7](#page-20-0).

#### **Fuente de alimentación**

El sistema se proporciona con una de las siguientes fuentes de alimentación:

- Fuente de alimentación de 250 vatios con detección automática de voltaje de 85 %
- Fuente de alimentación de 400 vatios con detección automática de voltaje de 92 %

#### **Características inalámbricas**

En función del modelo de equipo, se admiten las características inalámbricas siguientes:

- LAN inalámbrica
- Bluetooth

#### **Funciones de gestión del sistema**

• Posibilidad de almacenamiento de los resultados de la prueba de autoprueba de encendido (POST) de hardware

• Desktop Management Interface (DMI)

Desktop Management Interface proporciona una ruta común para que los usuarios tengan acceso <sup>a</sup> información sobre todos los aspectos de un sistema. La información incluye el tipo de procesador, la fecha de instalación, las impresoras asociadas y otros periféricos, las fuentes de alimentación y el historial de mantenimiento.

• Modo de cumplimiento LPS ErP

El modo de cumplimiento de estado de energía mínimo (LPS) de la directiva de productos relacionados con energía (ErP) disminuye el consumo de electricidad cuando el sistema está en modalidad de hibernación <sup>o</sup> desactivado. Para obtener más información, consulte "Habilitación <sup>o</sup> [deshabilitación](#page-51-0) de modalidad de [conformidad](#page-51-0) LPS ErP" en la página [38](#page-51-0).

• Intelligent Cooling Engine (ICE)

El Intelligent Cooling Engine es una solución de administración térmica del sistema que permite que el sistema funcione con un rendimiento térmico y acústico. La función ICE también supervisa el rendimiento térmico del sistema <sup>a</sup> fin de identificar problemas térmicos. Si desea más información, consulte "Cómo cambiar entre mejor acústica y mejor [rendimiento](#page-51-0) térmico" en la página [38](#page-51-0) y ["Habilitación](#page-52-0) <sup>o</sup> [deshabilitación](#page-52-0) del sistema para registrar alertas térmicas del sistema" en la página [39](#page-52-0).

• Intel<sup>®</sup> Standard Manageability (ISM)

Intel Standard Manageability incorpora ciertas funcionalidades al hardware y firmware del equipo. Por lo tanto, los equipos son más económicos para las empresas y más fáciles de monitorear, mantener, actualizar, mejorar y reparar.

• Intel Active Management Technology (Intel AMT)

Con capacidades específicas de la plataforma Intel y aplicaciones de administración y seguridad de terceros, Intel Active Management Technology permite <sup>a</sup> los administradores de TI <sup>o</sup> proveedores de servicios administrados descubrir, reparar y proteger de forma fácil y remota sus activos informáticos en red.

• Intel Matrix Storage Manager

Intel Matrix Storage Manager es un controlador de dispositivo que proporciona soporte para matrices Serial Advanced Technology Attachment (SATA) redundantes de discos independientes (RAID) 5 y matrices SATA RAID 10 en placas de sistema de conjunto de chips Intel <sup>a</sup> fin de mejorar el rendimiento del disco duro.

• Entorno de ejecución de prearranque (PXE)

El entorno de ejecución de prearranque le permite iniciar equipos mediante una interfaz de red. Este es independiente del inicio de los equipos desde dispositivos de almacenamiento de datos (como la unidad de disco duro) <sup>o</sup> los sistemas operativos instalados.

• System Management (SM) basic input/output System (BIOS) y software SM

La especificación SM BIOS define las estructuras de datos y los métodos de acceso en un BIOS. Por lo tanto, un usuario <sup>o</sup> una aplicación puede almacenar y recuperar información específica acerca del equipo en cuestión.

• Wake on LAN (WOL)

Wake on LAN es un estándar de establecimiento de redes computacionales de Ethernet, que permite encender <sup>o</sup> activar un sistema con un mensaje de red. Normalmente, el mensaje se envía desde un programa ejecutado en otro sistema de la misma red de área local.

• Wake on Ring

Wake on Ring, también conocido como Wake on Modem, es una especificación que permite <sup>a</sup> los sistemas y dispositivos soportados reanudarse desde la modalidad de suspensión <sup>o</sup> hibernación.

<span id="page-27-0"></span>• Instrumental de administración de Windows (WMI)

Instrumental de administración de Windows es un conjunto de extensiones del Modelo de controlador de Windows. Proporciona una interfaz de sistema operativo <sup>a</sup> través de la cual los componentes instrumentados proporcionan información y notificaciones.

#### **Características de seguridad**

- Posibilidad de habilitar <sup>e</sup> inhabilitar un dispositivo
- Posibilidad de habilitar o inhabilitar conectores USB individualmente
- Programa antivirus
- Software Computrace Agent incorporado en el firmware
- Conmutador de presencia de cubierta (también llamado conmutador de intrusión)
- Contraseñas de BIOS y cuentas de Windows para impedir el uso no autorizado del equipo
- Autenticación digital (disponible en algunos modelos)
- Cortafuegos
- Control de la secuencia de arranque
- Arranque sin teclado ni ratón
- Soporte para una cerradura de bloqueo del equipo
- Admite un candado de cable de tipo Kensington
- Soporte para un candado
- Módulo de plataforma segura (TPM)

Para obtener más información, consulte Capítulo 4 ["Seguridad"](#page-44-0) en la página [31](#page-44-0).

#### **Sistema operativo preinstalado**

El sistema tiene preinstalado el sistema operativo Microsoft Windows 7 <sup>o</sup> Windows 10. Otros sistemas operativos pueden contar reconocimiento de Lenovo de su soporte con el sistema. Para determinar si se ha certificado <sup>o</sup> comprobado la compatibilidad de un sistema operativo, consulte el sitio web del proveedor del sistema operativo.

## **Especificaciones del equipo**

Este apartado incluye una lista con las especificaciones físicas del sistema.

#### **Dimensiones**

- Ancho: 175 mm (6,89 pulgadas)
- Altura: 376 mm (14,80 pulgadas)
- Fondo: 426 mm (16,77 pulgadas)

#### **Peso**

Configuración máxima como se envía: 13 kg (28,66 libras)

#### **Entorno**

- Temperatura ambiente:
	- En funcionamiento: de 10 °C (50 °F) <sup>a</sup> 35 °C (95 °F)
	- Almacenamiento en su paquete de envío original: de -40 °C (-40 °F) <sup>a</sup> 60 °C (140 °F)
	- Almacenamiento sin paquete: de -10 °C (14 °F) <sup>a</sup> 60 °C (140 °F)
- <span id="page-28-0"></span>• Humedad:
	- En funcionamiento: de 20% <sup>a</sup> 80% (sin condensación)
	- Almacenamiento: de 20% <sup>a</sup> 90% (sin condensación)
- Altitud:
	- En funcionamiento: de -15,2 <sup>m</sup> (-50 pies) <sup>a</sup> 3 048 <sup>m</sup> (10 000 pies)
	- En almacenamiento: de -15,2 <sup>m</sup> (-50 pies) <sup>a</sup> 10 668 <sup>m</sup> (35 000 pies)

#### **Electricidad de entrada**

- Voltaje de entrada: de 100 V CA <sup>a</sup> 240 V CA
- Frecuencia de entrada: 50/60 Hz

#### **Programas**

En este apartado se proporciona información sobre los programas del sistema.

## **Cómo acceder <sup>a</sup> un programa en el equipo**

**Nota:** Para Windows 7, en función del modelo del equipo, algunos de los programas de Lenovo pueden estar listos para su instalación, de modo que debe instalarlos manualmente. A continuación, puede acceder y usar estos programas.

Para acceder <sup>a</sup> un programa en su sistema, haga una de las siguientes acciones:

- Desde Búsqueda de Windows:
	- 1. En función de la versión de Windows, realice una de las siguientes acciones:
		- Para Windows 7: Haga clic en el botón Inicio para abrir el menú Inicio y después escriba el nombre del programa en el cuadro de búsqueda.
		- Para Windows 10: Escriba el nombre del programa en el cuadro de búsqueda ubicado junto al botón Inicio.
	- 2. En los resultados de búsqueda, haga clic en el nombre del programa deseado para iniciar el programa.
- Desde el menú Inicio o el Panel de control:
	- 1. En función de la versión de Windows, realice una de las siguientes acciones:
		- Para Windows 7: Haga clic en el botón Inicio para abrir el menú Inicio. Si el nombre de programa no aparece, haga clic en **Todos los programas** para mostrar la lista de programas. Después, haga clic en el nombre del programa deseado para iniciar el programa.
		- Para Windows 10: Haga clic en el botón Inicio para abrir el menú Inicio. Después, haga clic en el nombre del programa deseado para iniciar el programa.
	- 2. Si el nombre del programa no aparece en el menú Inicio, acceda al programa desde el Panel de control.
		- a. Haga clic en el botón Inicio para abrir el menú Inicio.
		- b. En función de la versión de Windows, realice una de las siguientes acciones:
			- Para Windows 7: Haga clic en **Panel de control**.
			- Para Windows 10: Haga clic en **Sistema Windows** ➙ **Panel de control**.
		- c. Vea el Panel de control con iconos grandes <sup>o</sup> pequeños y luego haga clic en el nombre del programa deseado para iniciarlo.

## <span id="page-29-0"></span>**Instalación de un programa que está preparado para ser instalado (solo Windows 7)**

En el sistema operativo Windows 7, para instalar un programa que está preparado para ser instalado, haga lo siguiente:

- 1. Abra el programa Lenovo ThinkVantage® Tools. Consulte "Cómo acceder <sup>a</sup> un programa en el [equipo"](#page-28-0) en la [página](#page-28-0) [15](#page-28-0).
- 2. Haga clic en **Ver** ➙ **Mosaicos** para ver los iconos del programa.
- 3. Siga las instrucciones en los iconos atenuados para ubicar el icono del programa deseado. Después, haga doble clic en el icono para instalar el programa.

## **Introducción <sup>a</sup> los programas Lenovo**

Esta sección proporciona información sobre los principales programas de Lenovo disponibles para su sistema operativo.

**Nota:** Según el modelo del sistema, es posible que los siguientes programas de Lenovo no estén preinstalados.

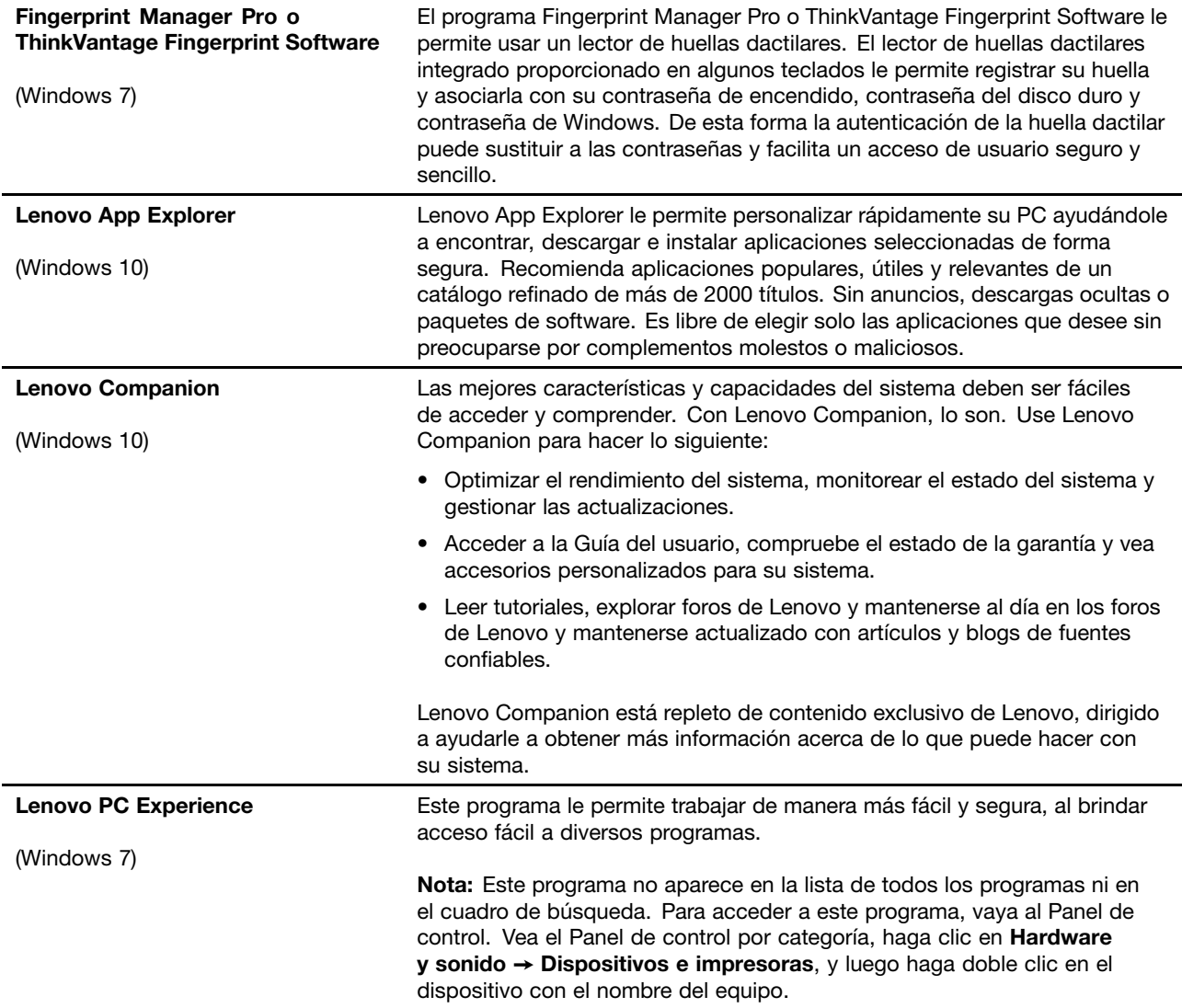

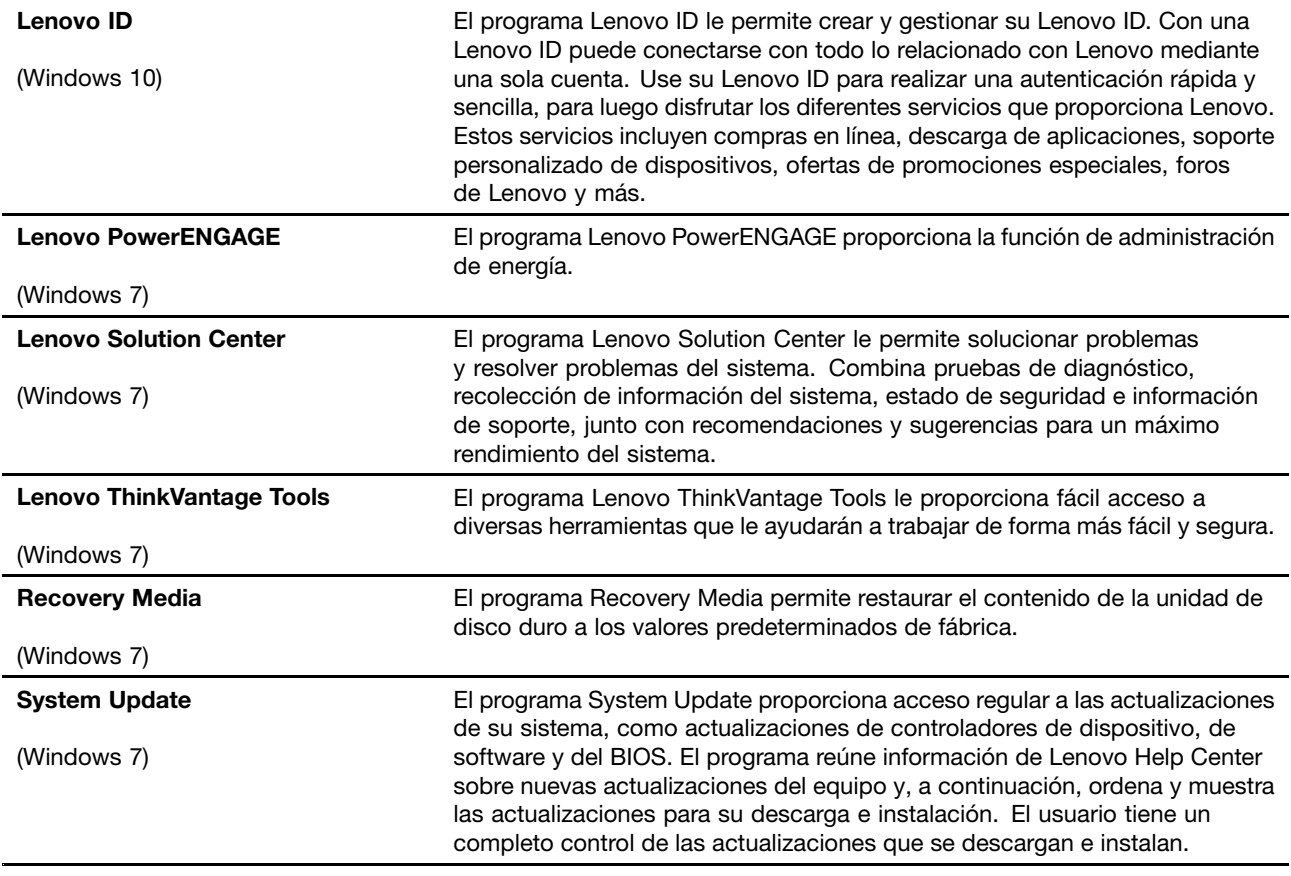

## <span id="page-32-0"></span>**Capítulo 2. Uso del equipo**

En este capítulo se proporciona información para ayudarle <sup>a</sup> utilizar varias características proporcionadas por el sistema.

## **Registro del equipo**

Al registrar su sistema con Lenovo, escriba la información necesaria en una base de datos de Lenovo. La información permite <sup>a</sup> Lenovo ponerse en contacto con usted cuando hay recuperación <sup>u</sup> otro problema grave y proporcionar un servicio más rápido cuando llame <sup>a</sup> Lenovo para obtener ayuda. Asimismo, determinadas ubicaciones ofrecen más servicios y privilegios <sup>a</sup> los usuarios registrados.

Para registrar su sistema con Lenovo, vaya <sup>a</sup> <http://www.lenovo.com/register> y siga las instrucciones en pantalla.

## **Cómo ajustar el volumen del equipo**

Para definir el volumen del sistema, siga estos pasos:

1. Haga clic en el icono de volumen en el área de notificaciones de Windows, en la barra de tareas.

**Nota:** Si el icono de volumen no se muestra en el área de notificaciones de Windows, agregue el icono al área de notificaciones. Consulte el sistema de ayuda de Windows.

2. Siga las instrucciones de la pantalla y el texto flotante para ajustar el volumen, silenciar el altavoz <sup>o</sup> quitar silencio al altavoz.

## **Uso de un disco**

En esta sección se proporcionan instrucciones para utilizar un disco y la unidad óptica.

## **Directrices acerca del uso de la unidad óptica**

AL usar la unidad óptica, siga estas directrices:

- No sitúe el sistema en una ubicación en la que la unidad se halle expuesta <sup>a</sup> alguna de las siguientes condiciones:
	- Altas temperaturas
	- Humedad alta
	- Polvo excesivo
	- Vibración <sup>o</sup> golpes repentinos excesivos
	- Una superficie inclinada
	- Luz solar directa
- No inserte ningún objeto que no sea un disco en la unidad.
- No inserte discos dañados en la unidad. Los discos que estén alabeados, rallados <sup>o</sup> sucios pueden dañar a la unidad.
- Antes de trasladar el sistema, extraiga el disco de la unidad.

## <span id="page-33-0"></span>**Manejo y almacenamiento de un disco**

Al manejar y guardar un disco, sigas estas directrices:

- Sujete el disco por sus bordes externos. No toque la superficie de la parte sin etiqueta.
- Para quitar el polvo <sup>o</sup> las huellas dactilares, limpie el disco con un paño suave y limpio del centro al exterior del mismo. Si limpia el disco con un movimiento circular puede ocasionar la pérdida de datos.
- No escriba ni pegue papeles en el disco.
- No ralle ni marque el disco.
- No ubique ni guarde el disco bajo la luz directa del sol.
- No utilice ni benceno, ni disolventes ni ningún otro limpiador para limpiar el disco.
- No deje caer el disco ni lo doble.

## **Cómo reproducir y extraer un disco**

Para reproducir un disco, realice los pasos siguientes:

- 1. Con el sistema encendido, pulse el botón de expulsión/cierre en la parte frontal de la unidad. La bandeja se deslizará hacia el exterior de la unidad.
- 2. Inserte un disco en la bandeja. Algunas unidades ópticas tienen una pestaña de encaje en el centro de la bandeja. Si la unidad tiene dicha pestaña, sujete la bandeja con una mano y después presione sobre el centro del disco hasta que encaje en su lugar.
- 3. Presione de nuevo el botón de expulsión/cierre <sup>o</sup> empuje suavemente la bandeja hacia delante para cerrar la bandeja. El programa de reproductor de discos se inicia automáticamente. Para obtener más información, consulte el sistema de ayuda del programa reproductor de disco.

Para extraer un disco de la unidad óptica, haga lo siguiente:

- 1. Con el sistema encendido, pulse el botón de expulsión/cierre en la parte frontal de la unidad. La bandeja se deslizará hacia el exterior de la unidad.
- 2. Extraiga con cuidado el disco de la bandeja.
- 3. Presione de nuevo el botón de expulsión/cierre <sup>o</sup> empuje suavemente la bandeja hacia delante para cerrar la bandeja.

**Nota:** Si la bandeja no se desliza hacia afuera de la unidad cuando pulsa el botón de expulsión/cierre, apague el sistema. A continuación, inserte la punta de un clip de papel en el orificio de expulsión de emergencia de la parte frontal que se encuentra adyacente al botón de expulsión/cierre. Utilice la expulsión de emergencia solo en el caso de emergencia.

## **Grabación de un disco**

Si la unidad óptica admite grabación, puede grabar un disco.

#### **Grabar un disco mediante las herramientas de Windows**

Para grabar un disco usando las herramientas de Windows, realice una de las siguientes acciones:

- Grabe un disco utilizando la ventana de Reproducción automática.
	- 1. Asegúrese de que el disco se reproduzca automáticamente.
		- a. Haga clic en el botón Inicio para abrir el menú Inicio.
		- b. En función de la versión de Windows, realice una de las siguientes acciones:
			- Para Windows 7: Haga clic en **Panel de control**. Visualice Panel de control usando iconos grandes <sup>o</sup> pequeños y después haga clic en **Reproducción automática**.
- Para Windows 10: Haga clic en **Configuración** ➙ **Dispositivos** ➙ **Reproducción automática**.
- <span id="page-34-0"></span>c. Seleccione <sup>o</sup> active **Usar la reproducción automática para todos los medios y dispositivos**.
- 2. Inserte un disco grabable en una unidad óptica que admita grabación. Se abre la ventana Reproducción automática.
- 3. Siga las instrucciones que aparezcan en la pantalla.
- Grabar un disco usando Windows Media® Player.
	- 1. Inserte un disco grabable en una unidad óptica que admita grabación.
	- 2. Abra Windows Media Player. Consulte "Cómo acceder <sup>a</sup> un [programa](#page-28-0) en el equipo" en la página [15](#page-28-0).
	- 3. Siga las instrucciones que aparezcan en la pantalla.
- Grabar un disco de un archivo ISO.
	- 1. Inserte un disco grabable en una unidad óptica que admita grabación.
	- 2. Haga doble clic en el archivo ISO.
	- 3. Siga las instrucciones que aparezcan en la pantalla.

#### **Grabar un disco utilizando los programas previamente instalados**

Para grabar un disco utilizando los programas previamente instalados, haga lo siguiente:

- 1. Inserte un disco grabable en una unidad óptica que admita grabación.
- 2. Abra el programa PowerDVD Create, PowerProducer <sup>o</sup> Power2Go. Consulte "Cómo [acceder](#page-28-0) <sup>a</sup> un [programa](#page-28-0) en el equipo" en la página [15](#page-28-0).
- 3. Siga las instrucciones que aparezcan en la pantalla.

## **Conexión a una red**

En esta sección se proporcionan las instrucciones para conectarse <sup>a</sup> una red.

#### **Conexión a una LAN Ethernet**

Puede conectar el sistema a una LAN Ethernet conectando un cable Ethernet al conector Ethernet.

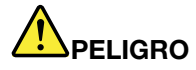

**Para evitar el riesgo de descargas eléctricas, no conecte el cable telefónico al conector Ethernet.**

#### **Conexión a una LAN inalámbrica**

Puede conectar el sistema <sup>a</sup> una LAN inalámbrica sin utilizar un cable Ethernet, solo mediante ondas de radio.

**Nota:** La característica LAN inalámbrica solo está disponible en algunos modelos.

Para establecer una conexión de LAN inalámbrica, haga lo siguiente:

- 1. Asegúrese de que una LAN inalámbrica están disponibles y que la característica de LAN inalámbrica en el sistema esté funcionando.
- 2. Haga clic en el icono de estado de conexión <sup>a</sup> red inalámbrica en el área de notificaciones de Windows para mostrar la lista de redes inalámbricas disponibles.

**Nota:** Si el icono conexión <sup>a</sup> red inalámbrica no se muestra en el área de notificaciones de Windows, agregue el icono al área de notificaciones. Consulte el sistema de ayuda de Windows.

3. Haga clic en una LAN inalámbrica y luego haga clic en **Conectar** para conectar su sistema al mismo. Proporcione la información requerida, si es necesario.

#### **Conexión <sup>a</sup> un dispositivo con capacidad Bluetooth**

Bluetooth es una tecnología de comunicaciones inalámbricas de corto alcance. Utilice Bluetooth para establecer una conexión inalámbrica entre su sistema y otro dispositivo con capacidad Bluetooth en una distancia de aproximadamente 10 <sup>m</sup> (32,8 pies).

**Nota:** La característica Bluetooth solo está disponible en algunos modelos.

Para conectarse con un dispositivo con capacidad Bluetooth, haga lo siguiente:

- 1. Encienda la característica Bluetooth del equipo. Asegúrese de que el dispositivo habilitado para Bluetooth se ubique <sup>a</sup> una distancia aproximada de 10 <sup>m</sup> (32,8 pies) desde el equipo.
- 2. Haga clic en el icono Bluetooth en el área de notificaciones de Windows, en la barra de tareas. Después, haga clic en **Agregar un dispositivo** y siga las instrucciones en pantalla.

**Nota:** Si el icono Bluetooth no se muestra en el área de notificaciones de Windows, agregue el icono al área de notificaciones. Consulte el sistema de ayuda de Windows.
# <span id="page-36-0"></span>**Capítulo 3. Usted y su equipo**

Este capítulo proporciona información sobre accesibilidad, ergonomía y limpieza y mantenimiento.

## **Organización del espacio de trabajo**

Disponga el espacio de trabajo de acuerdo con sus necesidades y al tipo de trabajo que desarrolle. Esta sección proporciona información sobre los factores que afectan al modo en que se dispone el espacio de trabajo.

## **Brillo e iluminación**

Sitúe el monitor de modo que se minimicen los brillos y reflejos de la iluminación de la sala, ventanas y otras fuentes de luz. La luz reflejada de superficies brillantes puede provocar brillos molestos en la pantalla. Siempre que sea posible, sitúe el monitor en ángulo recto respecto <sup>a</sup> ventanas y otras fuentes de luz. De ser necesario, reduzca la iluminación general apagando algunas luces <sup>o</sup> utilizando bombillas de baja potencia. Si instala el monitor cerca de una ventana, utilice cortinas <sup>o</sup> persianas para atenuar la luz solar. Probablemente <sup>a</sup> lo largo del día tendrá que ajustar los controles de brillo y contraste del monitor en función de los cambios de luz que se produzcan en su despacho.

Cuando sea imposible evitar reflejos <sup>o</sup> ajustar la iluminación, colocar un filtro antirreflectante sobre la pantalla podría resultar útil. Sin embargo, la utilización de estos filtros podría afectar <sup>a</sup> la claridad de imagen en la pantalla; utilícelos únicamente después de haber agotado otros posibles modos para reducir los reflejos.

## **Circulación del aire**

Su sistema genera calor. El sistema tiene un ventilador que aspira aire fresco y expulsa el aire caliente <sup>a</sup> través de los conductos de ventilación. Si se bloquean los respiraderos del aire se podría producir un recalentamiento que podría afectar al funcionamiento de la máquina <sup>e</sup> incluso dañarla. Sitúe el sistema de manera que los conductos de ventilación no queden bloqueados; normalmente un espacio de 51 mm (2 pulgadas) es suficiente. Asegúrese de que el aire de las rejillas de ventilación no incida directamente sobre nadie.

## **Ubicación de tomas de alimentación eléctrica y longitud de los cables**

Los siguientes factores pueden determinar la posición final del sistema:

- Ubicaciones de las tomas de alimentación eléctrica
- Longitud de los cables de alimentación <sup>o</sup> adaptadores de alimentación
- Longitud de los cables conectados <sup>a</sup> otros dispositivos

Para obtener más información sobre los cables de alimentación <sup>o</sup> los adaptadores de alimentación, consulte "Cables y [adaptadores](#page-7-0) de alimentación" en la página [vi](#page-7-0).

## **Comodidad**

Aunque no existe ninguna posición <sup>a</sup> la hora de trabajar que resulte ideal para todo el mundo, <sup>a</sup> continuación se indican una serie de consideraciones que pueden ayudarle <sup>a</sup> encontrar la posición que mejor se adapte <sup>a</sup> su caso concreto. La siguiente ilustración es una referencia de ejemplo.

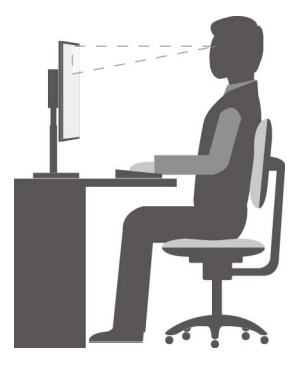

- Posición de la pantalla: Coloque la pantalla <sup>a</sup> una distancia de visualización cómoda, normalmente 51-61 cm (20-24 pulgadas). A continuación, ajuste la pantalla de forma que la parte superior de la pantalla esté en <sup>o</sup> ligeramente por debajo del nivel de los ojos y pueda verla sin inclinar el cuerpo.
- Posición de la silla: Utilice una silla que le proporcione un buen soporte para la espalda y ajuste de la altura el asiento. Para obtener la postura deseada utilice los ajustes del asiento.
- Posición de la cabeza: coloque la cabeza y el cuello en una posición cómoda y neutral (posición vertical <sup>o</sup> recta).
- Posición de brazos y manos: Mantenga los antebrazos, las muñecas y las manos en una posición relajada y neutra (posición horizontal). Escriba suavemente sin golpear las teclas.
- Posición de las piernas: mantenga los muslos paralelos al suelo y los pies planos sobre el suelo <sup>o</sup> sobre un reposa pies.

Realice pequeños cambios de posición para aliviar el malestar que causa trabajar en la misma posición durante períodos de tiempo prolongados. Realice pausas de trabajo breves y frecuentes para evitar cualquier pequeña fatiga ocasionada por la posición adoptada al trabajar.

## **Información sobre accesibilidad**

Lenovo está comprometido con la facilitación de acceso <sup>a</sup> información y tecnología <sup>a</sup> sus usuarios con impedimentos auditivos, visuales y de movilidad. En esta sección se proporciona información sobre soluciones para dichos usuarios con las cuales sacar el mayor partido <sup>a</sup> su experiencia del sistema. También puede obtener la información más actualizada sobre accesibilidad del siguiente sitio Web: http://www.lenovo.com/accessibility

#### **Métodos abreviados de teclado**

La siguiente tabla contiene métodos abreviados de teclado que pueden ayudarle <sup>a</sup> facilitar el uso del equipo.

**Nota:** Según su teclado, es posible que algunas de los métodos abreviados de teclado no estén preinstalados.

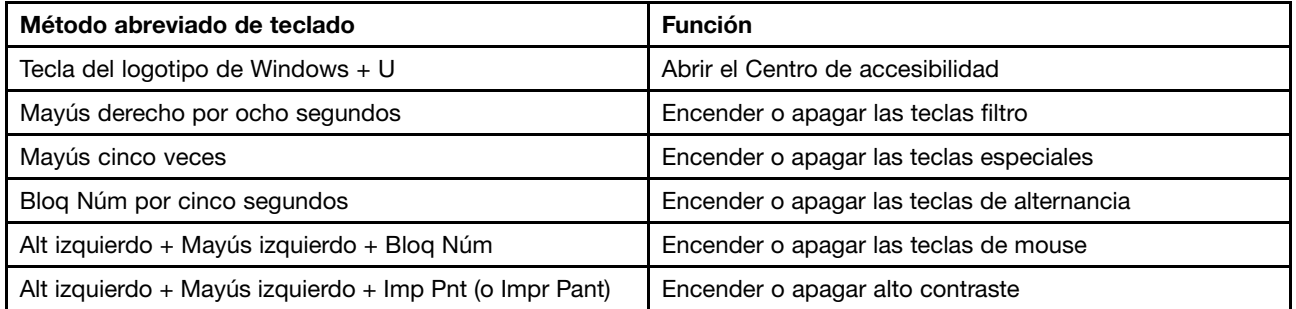

Para obtener más información, vaya <sup>a</sup> <http://windows.microsoft.com/> y, <sup>a</sup> continuación, realice una búsqueda utilizando cualquiera de las siguientes palabras clave: métodos abreviados de teclado, combinaciones de teclas y teclas de acceso directo.

#### **Centro de accesibilidad**

El Centro de accesibilidad del sistema operativo Windows le permite configurar su equipo para que se adapte <sup>a</sup> sus necesidades físicas y cognitivas.

Para utilizar el Centro de accesibilidad, haga lo siguiente:

- 1. Haga clic en el botón Inicio para abrir el menú Inicio.
- 2. En función de la versión de Windows, realice una de las siguientes acciones:
	- Para Windows 7: Haga clic en **Panel de control**. Vea el Panel de control con iconos grandes <sup>o</sup> pequeños y luego haga clic en **Centro de accesibilidad**.
	- Para Windows 10: Haga clic en **Configuración** ➙ **Accesibilidad**.
- 3. Seleccione la herramienta apropiada siguiendo las instrucciones que aparecen en pantalla.

El Centro de accesibilidad incluye principalmente las siguientes herramientas:

• Lupa

Lupa es una gran utilidad que aumenta toda la pantalla <sup>o</sup> parte de ella, para que pueda ver mejor los elementos.

• Narrador

Narrador es un lector de pantalla que lee en voz alta lo que aparece en la pantalla y describe eventos como los mensajes de error.

• Teclado en pantalla

Para ingresar datos en el equipo mediante un mouse, palanca de mandos <sup>u</sup> otros dispositivos de puntero en lugar de utilizar un teclado físico, puede utilizar el teclado en pantalla.

• Alto contraste

El alto contraste es una característica que aumenta el contraste de color de algunos texto <sup>e</sup> imágenes en la pantalla. Como resultado, esos elementos son más fáciles de distinguir y de identificar.

• Teclado personalizado

Ajuste la configuración del teclado para que el teclado sea más fácil de utilizar. Por ejemplo, puede utilizar el teclado para controlar el puntero y facilitar la escritura de ciertas combinaciones de teclas.

• Mouse personalizado

Ajuste la configuración del mouse para que el mouse sea más fácil de utilizar. Por ejemplo, puede cambiar la apariencia de puntero y facilitar el control de las ventanas con el mouse.

#### **Reconocimiento de voz**

Reconocimiento de voz le permite controlar su equipo mediante la voz.

Con solo usar su voz, puede iniciar programas, abrir menús, hacer clic en objetos en la pantalla, dictar texto en documentos y escribir y enviar correos electrónicos. Todo lo que puede hacer con el teclado y el ratón también lo puede hacer solo con la voz.

Para usar Reconocimiento de voz, haga lo siguiente:

- 1. Haga clic en el botón Inicio para abrir el menú Inicio.
- 2. En función de la versión de Windows, realice una de las siguientes acciones:
	- Para Windows 7: Haga clic en **Panel de control**.
- Para Windows 10: Haga clic en **Sistema Windows** ➙ **Panel de control**.
- 3. Vea el Panel de control con iconos grandes <sup>o</sup> pequeños y luego haga clic en **Reconocimiento de voz**.
- 4. Siga las instrucciones que aparezcan en la pantalla.

### **Tecnologías de lector de pantalla**

Las tecnologías de lectores de pantalla se basan principalmente en interfaces de programas de software, sistemas de información de ayuda y distintos documentos en línea. Para obtener información adicional sobre los lectores de pantalla, consulte lo siguiente:

- Utilizar PDF con lectores de pantalla: http://www.adobe.com/accessibility.html?promoid=DJGVE
- Utilizar el lector de pantalla JAWS: http://www.freedomscientific.com/jaws-hq.asp
- Utilizar el lector de pantalla NVDA: http://www.nvaccess.org/

#### **Resolución de pantalla**

Puede facilitar la lectura del texto y las imágenes de su pantalla al ajustar la resolución de pantalla del equipo.

Para ajustar la resolución de pantalla, haga lo siguiente:

- 1. Haga clic con el botón derecho en un sector en blanco del escritorio.
- 2. En función de la versión de Windows, realice una de las siguientes acciones:
	- Para Windows 7: Haga clic en **Resolución de pantalla**.
	- Para Windows 10: Haga clic en **Configuración de pantalla** ➙ **Pantalla**.
- 3. Siga las instrucciones que aparezcan en la pantalla.

**Nota:** Establecer una resolución demasiado baja puede evitar que aparezcan todos los elementos en la pantalla.

#### **Tamaño de elemento personalizable**

Puede hacer que los elementos en la pantalla sean más fáciles de leer al cambiar el tamaño del elemento.

- Para cambiar el tamaño del elemento temporalmente, utilice la herramienta Lupa, ubicada en el Centro de accesibilidad.
- Para cambiar el tamaño de los elementos permanentemente, haga lo siguiente:
	- Cambiar el tamaño de todos los elementos de la pantalla.
		- Para Windows 7:
			- 1. Haga clic con el botón derecho en un sector en blanco del escritorio.
			- 2. Haga clic en **Resolución de pantalla** ➙ **Aumentar <sup>o</sup> reducir el tamaño del texto y de otros elementos**.
			- 3. Siga las instrucciones de la pantalla para cambiar el tamaño de un elemento.
			- 4. Pulse **Aplicar**. Este cambio hará efecto la próxima vez que inicie sesión en el sistema operativo.
		- Para Windows 10:
			- 1. Haga clic con el botón derecho en un sector en blanco del escritorio.
			- 2. Haga clic en **Configuración de pantalla** ➙ **Pantalla**.
			- 3. Siga las instrucciones de la pantalla para cambiar el tamaño de un elemento. Para algunas aplicaciones, es posible que la configuración no pueda aplicarse hasta que cierre y vuelva <sup>a</sup> iniciar la sesión.
- Cambiar el tamaño de todos los elementos de una página web.
	- Presione y mantenga presionado Ctrl y después presione la tecla de suma (+) para ampliar <sup>o</sup> la tecla de resta (-) para reducir el tamaño del texto.
- Cambiar el tamaño de los elementos en el escritorio o en una ventana.

**Nota:** Es posible que esta función no funcione en algunas ventanas.

Si su mouse cuenta con una rueda, presione y mantenga presionada la tecla Ctrl y después haga girar la rueda para cambiar el tamaño del elemento.

### **Conectores estándar de la industria**

Su sistema proporciona conectores estándar de la industria que le permiten conectar dispositivos de ayuda.

Para obtener más información sobre la ubicación y la función de cada conector, consulte ["Ubicaciones](#page-14-0) de [hardware"](#page-14-0) en la página [1](#page-14-0).

#### **Módem de conversión TTY/TDD**

Su equipo es compatible con el uso de un módem de conversión de teléfono de texto (TTY) <sup>o</sup> de dispositivo de telecomunicaciones para sordos (TDD). El módem se debe conectar entre el equipo y un teléfono TTY/TDD. Luego, puede escribir un mensaje en el equipo y enviarlo al teléfono.

#### **Documentación en formatos accesibles**

Lenovo proporciona la documentación electrónica en formatos accesibles, como archivos PDF correctamente etiquetados <sup>o</sup> archivos de Lenguaje de marcas de hipertexto (HTML). La documentación electrónica de Lenovo se ha desarrollado para asegurarse de que los usuarios con problemas de visión puedan leerla mediante un lector de pantalla. Cada imagen en la documentación también incluye texto alternativo adecuado para que los usuarios con limitaciones visuales puedan comprender la imagen cuando usan un lector de pantalla.

### **Limpieza del equipo**

**Atención:** No abra el sistema ni intente repararlo antes de leer <sup>o</sup> comprender el "Lea esto [primero:](#page-6-0) Información importante de [seguridad"](#page-6-0) en la página [v](#page-6-0). Extraiga <sup>o</sup> instale correctamente la cubierta del equipo. Consulte Capítulo 7 ["Extracción](#page-74-0) <sup>e</sup> instalación de hardware" en la página [61](#page-74-0).

#### **PRECAUCIÓN:**

**Extraiga los soportes de las unidades y apague todos los dispositivos conectados y el equipo. A continuación, desconecte todos los cables de alimentación de las tomas de alimentación eléctrica y los que estén conectados al equipo.**

Resulta una práctica adecuada limpiar el sistema de modo periódico para proteger las superficies y asegurar una operación libre de problemas. Utilice únicamente soluciones limpiadoras no abrasivas y un paño suave para limpiar las superficies pintadas del sistema.

La acumulación de polvo aumenta los problemas asociados con el brillo, así que no olvide limpiar la pantalla de forma periódica. Limpie suavemente la superficie de la pantalla con un paño suave, seco <sup>o</sup> sople la pantalla para eliminar el polvo <sup>u</sup> otras partículas sueltas. Dependiendo de las características de su pantalla, humedezca un paño suave y libre de pelusas en un líquido limpia cristales no LCD <sup>o</sup> un líquido limpia cristales y después limpie la superficie de la pantalla.

## <span id="page-41-0"></span>**Mantenimiento**

Con un mantenimiento y cuidados apropiados su sistema funcionará de manera fiable. En esta sección se proporcionan instrucciones para mantener el equipo de forma que su funcionamiento permanezca en mejor condición.

## **Consejos de mantenimiento básico**

He aquí algunos puntos básicos sobre el modo de mantener el equipo en correcto funcionamiento:

- Mantenga el sistema en un entorno seco y limpio. Asegúrese de que el sistema está sobre una superficie plana y regular.
- No cubra ninguno de los conductos de ventilación. Los conductos de ventilación proporcionan el flujo de aire que impide que el sistema se sobrecaliente.
- Impida que restos de comida y bebida caigan sobre parte alguna del sistema. Las partículas de comida y los líquidos derramados pueden hacer que el teclado y el ratón resulten pegajosos <sup>e</sup> imposibles de utilizar.
- Impida que se mojen los conmutadores de alimentación <sup>u</sup> otros controles. La humedad podría dañar dichos componentes y ocasionar un riesgo eléctrico.
- Desconecte siempre un cable de alimentación asiéndolo del enchufe, no del cable.

## **Procedimientos adecuados de mantenimiento**

Realizando unos cuantos procedimientos adecuados de mantenimiento, puede mantener un buen rendimiento del sistema, proteger los datos y estar preparado en caso de anomalías en el sistema.

- Vacíe regularmente la papelera de reciclaje.
- Desfragmente el disco <sup>o</sup> use la característica de optimización de disco del sistema operativo de vez en cuando para evitar problemas de rendimiento provocados por un número excesivo de archivos fragmentados.
- Libere las carpetas de Entrada, Elementos enviados y Elementos suprimidos de la aplicación de correo electrónico de forma regular.
- Regularmente, haga copias de seguridad de los datos importantes en soportes extraíbles, como discos y dispositivos de almacenamiento USB y almacene los soportes extraíbles en un lugar seguro. La frecuencia de las copias de seguridad depende de la importancia que tengan los datos en su empresa.
- Realice regularmente una copia de seguridad de sus datos en la unidad de almacenamiento. Consulte "Información de [recuperación"](#page-70-0) en la página [57](#page-70-0).
- Mantenga el software del sistema, controladores de dispositivo y el sistema operativo actualizados. Consulte "Cómo [mantener](#page-42-0) el equipo al día" en la página [29](#page-42-0).
- Mantenga un libro de anotaciones cronológicas. Las entradas podrían incluir los cambios principales de software <sup>o</sup> hardware, actualizaciones de controladores de dispositivo, problemas intermitentes y lo que ha hecho para resolverlos, y otros problemas que haya podido experimentar. La causa de un problema podría ser un cambio en el hardware, cambio en el software, <sup>o</sup> cualquier otra acción que se pueda haber producido. Un diario puede ayudarle <sup>a</sup> usted <sup>o</sup> <sup>a</sup> un técnico de Lenovo <sup>a</sup> determinar la causa de un problema.
- Cree discos de Product Recovery. Consulte "Información de [recuperación"](#page-70-0) en la página [57](#page-70-0) para obtener más información sobre cómo usar los discos de Product Recovery para restaurar la unidad de disco duro <sup>a</sup> los valores predeterminados de fábrica.

## <span id="page-42-0"></span>**Cómo mantener el equipo al día**

En la mayoría de los casos, es recomendable contar con los parches de actualización de sistema operativo, los programas y los controladores de dispositivo más recientes. En esta sección se proporcionan instrucciones para obtener las actualizaciones más recientes para el equipo.

### **Obtención de las actualizaciones del sistema más recientes**

Para obtener las actualizaciones más recientes para su sistema, asegúrese de que el sistema está conectado <sup>a</sup> Internet y realice una de las siguientes acciones:

- Utilice el programa de Lenovo correspondiente para obtener actualizaciones del sistema, como actualizaciones de controladores de dispositivo, actualizaciones de software y actualizaciones del BIOS:
	- Para Windows 7: Utilice el programa System Update.
	- Para Windows 10: Use el programa Lenovo Companion.

Para abrir el programa System Update <sup>o</sup> Lenovo Companion, consulte "Cómo acceder <sup>a</sup> un [programa](#page-28-0) en el [equipo"](#page-28-0) en la página [15](#page-28-0). Para obtener más información sobre el uso del programa, consulte el sistema de ayuda del programa.

- Utilice Windows Update para obtener actualizaciones del sistema, como arreglos de seguridad, nuevas versiones de componentes de Windows y actualizaciones de controladores de dispositivo.
	- 1. Haga clic en el botón Inicio para abrir el menú Inicio.
	- 2. En función de la versión de Windows, realice una de las siguientes acciones:
		- Para Windows 7: Haga clic en **Panel de control**. Vea el Panel de control con iconos grandes <sup>o</sup> pequeños y luego haga clic en **Windows Update**.
		- Para Windows 10: Haga clic en **Configuración** ➙ **Actualizar seguridad** ➙ **Windows Update**.
	- 3. Siga las instrucciones que aparezcan en la pantalla.

**Nota:** Es posible que los controladores de dispositivo proporcionados por Windows Update no hayan sido probados por Lenovo. Se recomienda que obtenga los controladores de dispositivo mediante los programas de Lenovo <sup>o</sup> el sitio web de Lenovo, <http://www.lenovo.com/support>.

### **Obtención de las actualizaciones del sistema más recientes**

Para obtener las actualizaciones más recientes para su sistema, asegúrese de que el sistema está conectado <sup>a</sup> Internet y realice una de las siguientes acciones:

- Utilice el programa de Lenovo correspondiente para obtener actualizaciones del sistema, como actualizaciones de controladores de dispositivo, actualizaciones de software y actualizaciones del BIOS:
	- Para Windows 7: Utilice el programa System Update.
	- Para Windows 10: Use el programa Lenovo Companion.

Para abrir el programa System Update <sup>o</sup> Lenovo Companion, consulte "Cómo acceder <sup>a</sup> un [programa](#page-28-0) en el [equipo"](#page-28-0) en la página [15](#page-28-0). Para obtener más información sobre el uso del programa, consulte el sistema de ayuda del programa.

- Utilice Windows Update para obtener actualizaciones del sistema, como arreglos de seguridad, nuevas versiones de componentes de Windows y actualizaciones de controladores de dispositivo.
	- 1. Haga clic en el botón Inicio para abrir el menú Inicio.
	- 2. En función de la versión de Windows, realice una de las siguientes acciones:
		- Para Windows 7: Haga clic en **Panel de control**. Vea el Panel de control con iconos grandes <sup>o</sup> pequeños y luego haga clic en **Windows Update**.
		- Para Windows 10: Haga clic en **Configuración** ➙ **Actualización y seguridad** ➙ **Windows Update**.

3. Siga las instrucciones que aparezcan en la pantalla.

**Nota:** Es posible que los controladores de dispositivo proporcionados por Windows Update no hayan sido probados por Lenovo. Se recomienda que obtenga los controladores de dispositivo mediante los programas de Lenovo <sup>o</sup> el sitio web de Lenovo, <http://www.lenovo.com/support>.

### **Traslado del equipo**

Antes de desplazar el sistema, tome las siguientes precauciones:

- 1. Realice una copia de seguridad en la unidad de almacenamiento. Consulte ["Procedimientos](#page-41-0) adecuados de [mantenimiento"](#page-41-0) en la página [28](#page-41-0).
- 2. Extraiga los soportes de las unidades y apague todos los dispositivos conectados y el equipo. A continuación, desconecte todos los cables de alimentación de las tomas de alimentación eléctrica y los que estén conectados al equipo.
- 3. Si guardó el embalaje original, utilícelos para empaquetar las unidades. Si está utilizando un embalaje diferente, ponga elementos de amortiguación para evitar daños en las unidades.

### **Traslado del sistema <sup>a</sup> otro país <sup>o</sup> región**

Al trasladar el sistema <sup>a</sup> otro país <sup>o</sup> región, debe considerar los estándares eléctricos locales. Si el estilo local de la toma de alimentación eléctrica es distinto del tipo que utiliza, utilice un adaptador de la toma eléctrica <sup>o</sup> un cable de alimentación nuevo. Para adquirir dichos elementos, póngase en contacto con el Centro de soporte al cliente de Lenovo. Para obtener una lista con los números de teléfono de servicio y soporte técnico de soporte de Lenovo, visite la página <http://www.lenovo.com/support/phone>. Si no puede encontrar el número de teléfono de soporte correspondiente <sup>a</sup> su país <sup>o</sup> región, póngase en contacto con el distribuidor de Lenovo.

# <span id="page-44-0"></span>**Capítulo 4. Seguridad**

Este capítulo ofrece información sobre cómo proteger el sistema ante uso no autorizado.

## **Bloqueo del equipo**

En esta sección se proporcionan instrucciones para bloquear su equipo con dispositivos de bloqueo y mantener seguro el equipo.

## **Conectar una presilla de candado**

Bloquear la cubierta del equipo ayuda <sup>a</sup> evitar que personas no autorizadas accedan <sup>a</sup> la parte interior del sistema. El sistema incluye una presilla para candado para que no pueda retirarse la cubierta del equipo cuando esté instalado un candado.

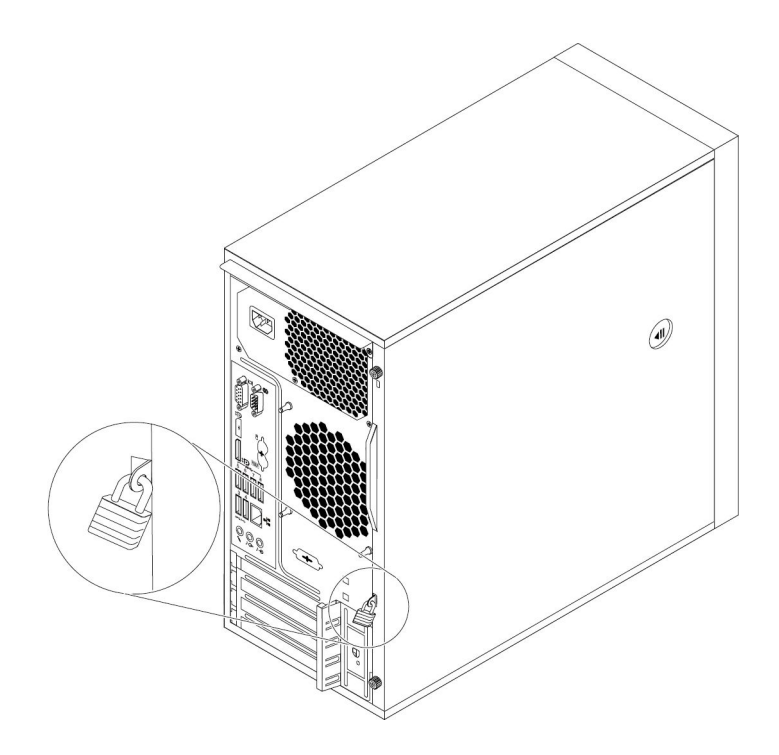

Figura 7. Candado

## **Conexión de un candado de cable tipo Kensington**

Puede usar un candado de cable tipo Kensington para fijar el sistema <sup>a</sup> un escritorio, una mesa <sup>u</sup> otra pieza de mobiliario no permanente. El candado de cable se fija <sup>a</sup> la ranura de bloqueo de seguridad en la parte posterior del sistema. En función del tipo seleccionado, el candado de cable puede funcionar con una llave <sup>o</sup> una combinación. El cable de bloqueo también bloquea los botones utilizados para abrir la cubierta del equipo. Este es el mismo tipo de bloqueo que utilizan muchos equipos portátiles. Puede solicitar dicho candado de cable directamente <sup>a</sup> Lenovo buscando Kensington en: http://www.lenovo.com/support

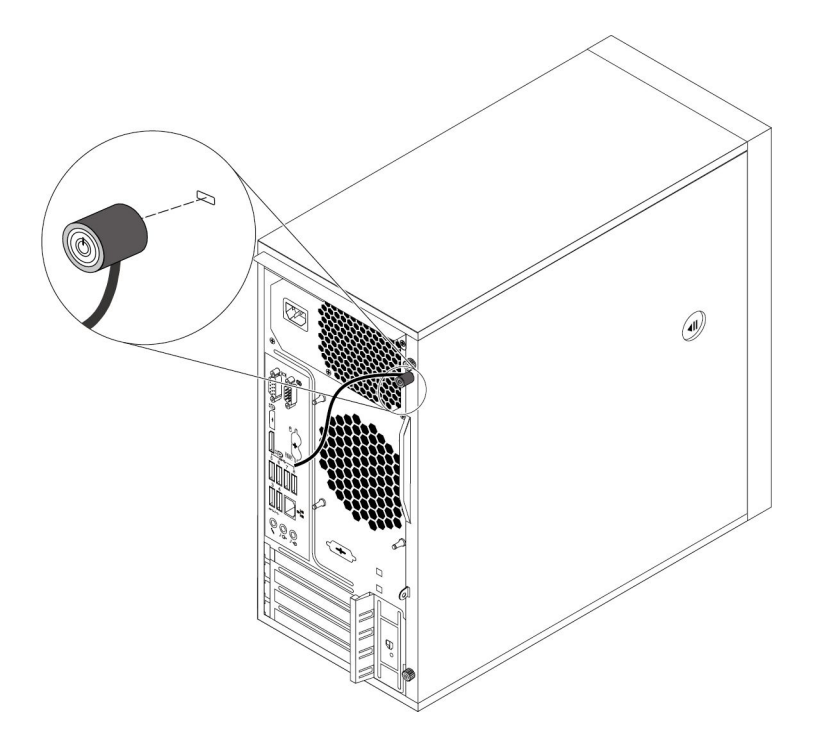

Figura 8. Candado de cable tipo Kensington

## **Conexión de un candado de cable**

Se puede usar un candado de bloqueo para fijar dispositivos, como el teclado y el ratón, al bloquear los cables de dispositivos al sistema. El candado de cable se fija <sup>a</sup> las ranuras de candados de cable en la parte posterior del sistema.

Para conectar un candado de cable, haga lo siguiente:

- 1. Inserte el clip **<sup>1</sup>** en la ranura del candado de cable **<sup>4</sup>** .
- 2. Tire los cables que desea bloquear <sup>a</sup> través de las abolladuras del candado de cable.
- 3. Presione el clip **<sup>2</sup>** hacia la ranura del candado de cable **<sup>3</sup>** hasta que encaje en su posición.

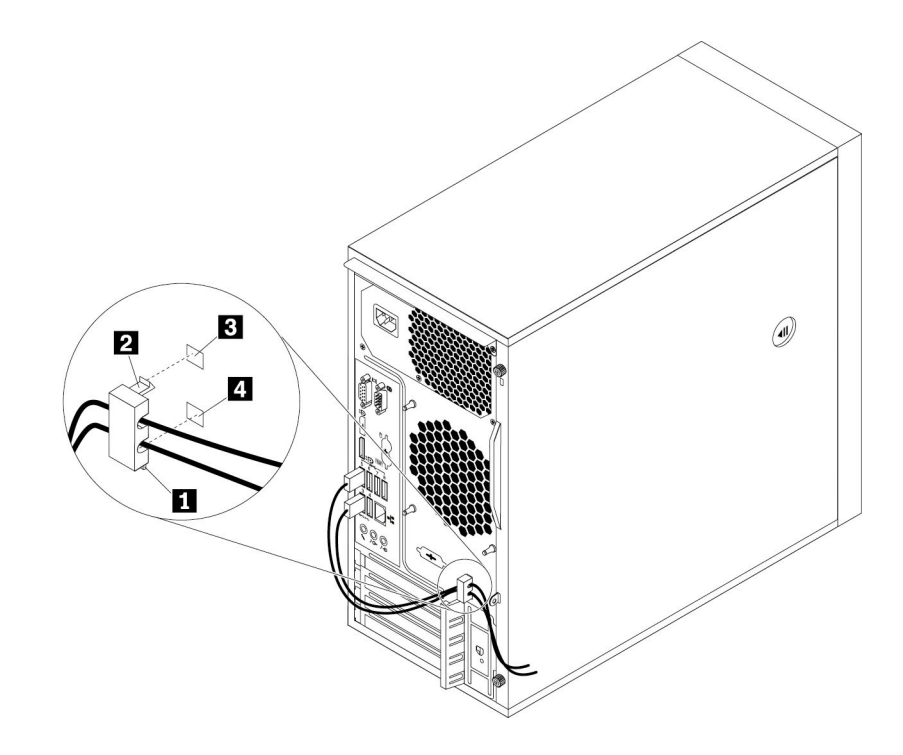

Figura 9. Instalación de un retén de cable

### **Visualizar y modificar valores de seguridad en el programa Setup Utility**

Para visualizar y modificar valores de seguridad en el programa Setup Utility, haga lo siguiente:

- 1. Inicie el programa Setup Utility. Consulte "Inicio del [programa](#page-50-0) Setup Utility" en la página [37](#page-50-0).
- 2. Seleccione **Security**.
- 3. Siga las instrucciones en la parte derecha de la pantalla para ver y cambiar los valores de seguridad. Puede consultar "Uso del [programa](#page-50-0) Setup Utility" en la página [37](#page-50-0) para obtener información básica sobre algunos de los valores de seguridad principales.
- 4. Para guardar los valores y salir del programa Setup Utility, presione F10 <sup>o</sup> Fn+F10 (en función de los valores del teclado). Después, seleccione **Yes** en la ventana que se muestra y presione Intro.

### **Uso de contraseñas y cuentas de Windows**

Puede establecer contraseñas en el BIOS y en las cuentas de Windows para evitar el acceso no autorizado al sistema y sus datos. Para utilizar las contraseñas de BIOS <sup>o</sup> las cuentas de Windows, haga lo siguiente:

- Para utilizar contraseñas de BIOS, consulte "Uso de [contraseñas](#page-53-0) de BIOS" en la página [40](#page-53-0).
- Para utilizar cuentas de Windows, haga lo siguiente:
	- 1. Haga clic en el botón Inicio para abrir el menú Inicio.
	- 2. En función de la versión de Windows, realice una de las siguientes acciones:
		- Para Windows 7: Haga clic en **Panel de control** ➙ **Cuentas de usuario**.
		- Para Windows 10: Haga clic en **Configuración** ➙ **Cuentas**.
	- 3. Siga las instrucciones que aparezcan en la pantalla.

### **Uso del conmutador de presencia de cubierta**

El conmutador de presencia de cubierta impide que el sistema inicie sesión en el sistema operativo cuando la cubierta del primero no está instalada correctamente <sup>o</sup> está cerrada.

Para utilizar el conmutador de presencia de cubierta, habilite primero el conector del conmutador de presencia de cubierta en la placa del sistema. Para hacerlo, haga lo siguiente:

- 1. Inicie el programa Setup Utility. Consulte "Inicio del [programa](#page-50-0) Setup Utility" en la página [37](#page-50-0).
- 2. Seleccione **Security** ➙ **Chassis Intrusion Detection** y presione Intro.
- 3. Seleccione **Enabled** y pulse Intro.
- 4. Para guardar la configuración y salir del programa Setup Utility, presione F10, seleccione **Yes** en la ventana que se muestra y presione Intro. El conector de conmutador de presencia de cubierta en la placa del sistema está habilitado.

**Nota:** Para algunos teclados, es posible que necesite presionar Fn+F10 para salir del programa Setup Utility.

El conmutador de presencia de cubierta comienza <sup>a</sup> funcionar. Si el conmutador detecta que la cubierta del equipo no está instalada correctamente <sup>o</sup> está cerrada, aparece un mensaje de error cuando enciende el equipo. Para corregir el error <sup>e</sup> iniciar sesión en el sistema operativo, haga lo siguiente:

- 1. Instale correctamente <sup>o</sup> cierre la cubierta del equipo. Consulte ["Extracción](#page-75-0) <sup>e</sup> instalación de hardware" en la [página](#page-75-0) [62](#page-75-0).
- 2. Inicie y después salga del programa Setup Utility. Consulte "Inicio del [programa](#page-50-0) Setup Utility" en la [página](#page-50-0) [37](#page-50-0) y "Cómo salir del [programa](#page-56-0) Setup Utility" en la página [43](#page-56-0).

## **Uso de la autenticación de huella dactilar**

Si el teclado cuenta con un lector de huellas dactilares, puede utilizar la autenticación de la huella dactilar para sustituir las contraseñas con el fin de obtener un acceso de usuario sencillo y seguro. Para usar autenticación de la huella dactilar, primero registre sus huellas dactilares y asócielas con sus contraseñas (como la contraseña de encendido, la contraseña del disco duro y la contraseña de Windows). Use el lector de huellas dactilares y el programa de huellas dactilares para completar este proceso.

Para utilizar autenticación de huellas dactilares, realice una de las acciones siguientes:

- Para Windows 7: Utilice el programa Fingerprint Manager Pro <sup>o</sup> ThinkVantage Fingerprint Software proporcionado por Lenovo. Para abrir el programa, consulte "Cómo acceder <sup>a</sup> un [programa](#page-28-0) en el equipo" en la [página](#page-28-0) [15](#page-28-0). Para obtener más información sobre el uso del programa, consulte el sistema de ayuda del programa.
- Para Windows 10: Utilice la herramienta de huellas dactilares que proporciona el sistema operativo Windows. Haga clic en el botón Inicio para abrir el menú Inicio, y luego haga clic en **Configuración** ➙ **Cuentas** ➙ **Opciones de inicio de sesión**. Siga las instrucciones que aparezcan en la pantalla.

Para utilizar el lector de huellas dactilares, consulte la documentación que se entrega junto con el teclado de huella dactilar <sup>o</sup> aquella ubicada en el sitio web de Lenovo Support en <http://www.lenovo.com/support/keyboards>.

### **Uso de cortafuegos**

Un cortafuegos puede ser un hardware, software <sup>o</sup> una combinación de ellos, dependiendo del nivel de seguridad requerido. Los cortafuegos funcionan con un conjunto de normas que les permiten determinar cuáles conexiones de entrada y salida están autorizadas. Si el sistema tiene preinstalado un programa de cortafuegos, este protegerá frente <sup>a</sup> amenazas de seguridad de Internet, accesos no autorizados, intrusiones y ataques de Internet. También protegerá su privacidad. Para obtener más información sobre cómo usar el programa de cortafuegos, consulte la ayuda del sistema del programa de cortafuegos.

Para utilizar Firewall de Windows, haga lo siguiente:

- 1. Haga clic en el botón Inicio para abrir el menú Inicio.
- 2. En función de la versión de Windows, realice una de las siguientes acciones:
	- Para Windows 7: Haga clic en **Panel de control**.
	- Para Windows 10: Haga clic en **Sistema Windows** ➙ **Panel de control**.
- 3. Vea el Panel de control con iconos grandes <sup>o</sup> pequeños y luego haga clic en **Firewall de Windows**.
- 4. Siga las instrucciones que aparezcan en la pantalla.

## **Protección de datos contra virus**

El sistema se proporciona con un programa antivirus que permite proteger el sistema frente <sup>a</sup> la infección por virus, detectar y eliminar virus.

Lenovo proporciona una versión completa de software antivirus en el sistema con una subscripción gratuita de 30 días. Después de estos 30 días, deberá renovar la licencia para seguir recibiendo las actualizaciones del software antivirus.

**Nota:** Los archivos de definición de virus se deben mantener actualizados frente a nuevos virus.

Para obtener más información sobre cómo utilizar el software antivirus, consulte el sistema de ayuda del software antivirus.

### **Software Computrace Agent incorporado en el firmware**

El software Computrace Agent es una solución de gestión del activo de TI y de recuperación por robo del sistema. El software detecta si se hicieron cambios en el sistema, como hardware, software <sup>o</sup> la ubicación de llamado del sistema. Puede que deba adquirir una suscripción para activar el software Computrace Agent.

## **Módulo de plataforma segura (TPM)**

TPM es un procesador criptográfico que almacena claves de cifrado, las que <sup>a</sup> su vez protegen la información guardada en el equipo.

# <span id="page-50-0"></span>**Capítulo 5. Configuración avanzada**

En este capítulo se proporciona información para ayudarle en la configuración posterior del equipo.

## **Uso del programa Setup Utility**

El programa Setup Utility se usa para ver y cambiar los valores de configuración y la instalación del sistema. Esta sección proporciona información específicamente sobre la configuración de los valores más importantes disponibles en el programa.

**Nota:** Los valores del sistema operativo podrían prevalecer sobre valores similares del programa Setup Utility.

## **Inicio del programa Setup Utility**

Para iniciar el programa Setup Utility, haga lo siguiente:

- 1. Encienda o restaure el sistema.
- 2. Antes de que arranque el sistema operativo, presione y suelte repetidas veces F1 <sup>o</sup> Fn+F1 (en función de los valores del teclado). De acuerdo con la configuración de la modalidad de pantalla Setup Utility, se produce una de las siguientes situaciones:
	- Modalidad de texto: se abre el programa Setup Utility.
	- Modalidad de gráfico (disponible en algunos modelos): se muestra la pantalla Inicio. A continuación, seleccione **Setup** y presione Intro para abrir el programa Setup Utility.

**Nota:** Si se ha establecido una contraseña BIOS, el menú del programa Setup Utility no se abrirá hasta que escriba la contraseña correcta. Para obtener más información, consulte "Uso de [contraseñas](#page-53-0) de BIOS" en la [página](#page-53-0) [40](#page-53-0).

Para ver y cambiar la configuración, siga las instrucciones en la pantalla.

## **Habilitación <sup>o</sup> deshabilitación de un dispositivo**

Esta sección proporciona información sobre cómo habilitar <sup>o</sup> inhabilitar el acceso de usuarios <sup>a</sup> los dispositivos de hardware (como por ejemplo conectores USB <sup>o</sup> unidades de almacenamiento).

Para habilitar <sup>o</sup> inhabilitar un dispositivo, haga lo siguiente:

- 1. Inicie el programa Setup Utility. Consulte "Inicio del programa Setup Utility" en la página 37.
- 2. Seleccione **Devices**.
- 3. Seleccione el dispositivo que desea habilitar <sup>o</sup> deshabilitar y presione Intro.
- 4. Seleccione los valores deseados y presione Intro.
- 5. Para guardar los valores y salir del programa Setup Utility, presione F10 <sup>o</sup> Fn+F10 (en función de los valores del teclado). Después, seleccione **Yes** en la ventana que se muestra y presione Intro.

## **Habilitación <sup>o</sup> deshabilitación del encendido automático de su equipo**

El elemento Automatic Power On en el programa Setup Utility brinda varias opciones para que su equipo se inicie automáticamente.

Para habilitar <sup>o</sup> deshabilitar las características Automatic Power On, realice una de las siguientes acciones:

- 1. Inicie el programa Setup Utility. Consulte "Inicio del [programa](#page-50-0) Setup Utility" en la página [37](#page-50-0).
- 2. Seleccione **Power** ➙ **Automatic Power On** y presione Intro.
- 3. Seleccione la característica que desea habilitar <sup>o</sup> deshabilitar y presione Intro.
- 4. Seleccione los valores deseados y presione Intro.
- 5. Para guardar los valores y salir del programa Setup Utility, presione F10 <sup>o</sup> Fn+F10 (en función de los valores del teclado). Después, seleccione **Yes** en la ventana que se muestra y presione Intro.

## **Habilitación o deshabilitación de modalidad de conformidad LPS ErP**

Los sistemas de Lenovo satisfacen los requisitos de diseño ecológico de la regulación de lote 3 de ErP. Para obtener más información, vaya a: http://www.lenovo.com/ecodeclaration

Puede habilitar el modo de cumplimiento de LPS ErP en el programa Setup Utility para disminuir el consumo de electricidad cuando el equipo está apagado <sup>o</sup> en modo de suspensión.

Para habilitar <sup>o</sup> deshabilitar la modalidad de cumplimiento LPS ErP, haga lo siguiente:

- 1. Inicie el programa Setup Utility. Consulte "Inicio del [programa](#page-50-0) Setup Utility" en la página [37](#page-50-0).
- 2. Seleccione **Power** ➙ **Enhanced Power Saving Mode** y presione Intro.
- 3. Seleccione **Enabled** <sup>o</sup> **Disabled** según sus necesidades, y luego presione Intro. Si se selecciona **Enabled**, también debe deshabilitar la característica Wake on LAN. Consulte ["Habilitación](#page-50-0) <sup>o</sup> [deshabilitación](#page-50-0) del encendido automático de su equipo" en la página [37](#page-50-0).
- 4. Para guardar los valores y salir del programa Setup Utility, presione F10 <sup>o</sup> Fn+F10 (en función de los valores del teclado). Después, seleccione **Yes** en la ventana que se muestra y presione Intro.

Cuando la modalidad de cumplimiento LPS ErP está habilitada, puede activar el equipo mediante una de las siguientes opciones:

- Pulse el botón de encendido.
- Habilite la característica Wake up on Alarm para permitir que el sistema se active <sup>a</sup> una hora establecida. Consulte "Habilitación <sup>o</sup> [deshabilitación](#page-50-0) del encendido automático de su equipo" en la página [37](#page-50-0).
- Habilite la característica After Power Loss para que el sistema se active cuando se reanude la fuente de alimentación después de una pérdida de electricidad repentina.

Para habilitar la característica después de pérdida de alimentación, haga lo siguiente:

- 1. Inicie el programa Setup Utility. Consulte "Inicio del [programa](#page-50-0) Setup Utility" en la página [37](#page-50-0).
- 2. Seleccione **Power** ➙ **After Power Loss** y presione Intro.
- 3. Seleccione **Power On** y pulse Intro.
- 4. Para guardar los valores y salir del programa Setup Utility, presione F10 <sup>o</sup> Fn+F10 (en función de los valores del teclado). Después, seleccione **Yes** en la ventana que se muestra y presione Intro.

### **Cómo cambiar entre mejor acústica y mejor rendimiento térmico**

Puede ajustar el rendimiento acústico y térmico del sistema en el menú **ICE Performance Mode**. Hay disponibles dos opciones:

- **Better Acoustic Performance** (configuración predeterminada): este equipo funciona con menos ruido, <sup>a</sup> un nivel térmico normal.
- **Better Thermal Performance**: el equipo funciona <sup>a</sup> un mejor nivel térmico con un rendimiento acústico normal.

Para cambiar entre mejor rendimiento acústico y mejor rendimiento térmico, realice las siguientes acciones:

- 1. Inicie el programa Setup Utility. Consulte "Inicio del [programa](#page-50-0) Setup Utility" en la página [37](#page-50-0).
- 2. Seleccione **Power** ➙ **Intelligent Cooling Engine (ICE)** y presione Intro.
- 3. Seleccione **ICE Performance Mode** y presione Intro.
- 4. Seleccione **Better Acoustic Performance** o **Better Thermal Performance** en función de si desea un mejor rendimiento acústico <sup>o</sup> un mejor rendimiento térmico y presione Intro.
- 5. Para guardar la configuración y salir del programa Setup Utility, presione F10, seleccione **Yes** en la ventana que se muestra y presione Intro.

**Nota:** Para algunos teclados, es posible que necesite presionar Fn+F10 para salir del programa Setup Utility.

### **Habilitación <sup>o</sup> deshabilitación del sistema para registrar alertas térmicas del sistema**

Cuando se habilita la característica de alerta térmica, se escribe un registro de alerta en el registro del sistema Windows en caso de que ocurra una situación térmica crítica. El registro de alertas puede ayudarlo <sup>a</sup> identificar problemas térmicos, como ventiladores que funcionan mal, temperatura anormalmente alta <sup>o</sup> mal rendimiento de refrigeración.

Para habilitar <sup>o</sup> deshabilitar el sistema para registrar alertas térmicas, haga lo siguiente:

- 1. Inicie el programa Setup Utility. Consulte "Inicio del [programa](#page-50-0) Setup Utility" en la página [37](#page-50-0).
- 2. Seleccione **Power** ➙ **Intelligent Cooling Engine (ICE)** y presione Intro.
- 3. Seleccione **ICE Thermal Alert** y presione Intro.
- 4. Seleccione los valores deseados y presione Intro.
- 5. Para guardar los valores y salir del programa Setup Utility, presione F10 <sup>o</sup> Fn+F10 (en función de los valores del teclado). Después, seleccione **Yes** en la ventana que se muestra y presione Intro.

### **Habilitación o deshabilitación de la detección de cambios de configuración**

Con la detección de cambios de configuración habilitada, si POST detecta cambios de configuración de dispositivos de hardware (como unidades de almacenamiento <sup>o</sup> módulos de memoria) aparecerá un mensaje de error.

Para habilitar <sup>o</sup> deshabilitar la detección de cambios de configuración, haga lo siguiente:

- 1. Inicie el programa Setup Utility. Consulte "Inicio del [programa](#page-50-0) Setup Utility" en la página [37](#page-50-0).
- 2. Seleccione **Security** ➙ **Configuration Change Detection** y presione Intro.
- 3. Seleccione los valores deseados y presione Intro.
- 4. Para guardar los valores y salir del programa Setup Utility, presione F10 <sup>o</sup> Fn+F10 (en función de los valores del teclado). Después, seleccione **Yes** en la ventana que se muestra y presione Intro.

Para eludir este mensaje de error <sup>e</sup> iniciar sesión en el sistema operativo, realice una de las siguientes acciones:

- Presione F2 <sup>o</sup> Fn+F2 (en función de los valores del teclado).
- Inicie y después salga del programa Setup Utility. Consulte "Inicio del [programa](#page-50-0) Setup Utility" en la [página](#page-50-0) [37](#page-50-0) y "Cómo salir del [programa](#page-56-0) Setup Utility" en la página [43](#page-56-0).

### <span id="page-53-0"></span>**Cómo cambiar los valores de BIOS antes de instalar un nuevo sistema operativo**

Los valores de BIOS varían según el sistema operativo. Cambie los valores de BIOS antes de instalar un nuevo sistema operativo.

Para cambiar los valores de BIOS, haga lo siguiente:

- 1. Inicie el programa Setup Utility. Consulte "Inicio del [programa](#page-50-0) Setup Utility" en la página [37](#page-50-0).
- 2. Desde la interfaz principal, seleccione **Exit** ➙ **OS Optimized Default** y presione Intro.
- 3. En función del sistema operativo que desee instalar, realice una de las siguientes acciones:
	- Para instalar el sistema operativo Windows 10 (64 bits), seleccione **Enabled** y presione Intro.
	- Para instalar un sistema operativo distinto de Windows 10 (64 bits), seleccione **Disabled** y presione Intro.
- 4. Seleccione **Yes** y pulse Intro en la ventana visualizada para confirmar su selección.
- 5. Para guardar los valores y salir del programa Setup Utility, presione F10 <sup>o</sup> Fn+F10 (en función de los valores del teclado). Después, seleccione **Yes** en la ventana que se muestra y presione Intro.

### **Uso de contraseñas de BIOS**

Mediante el programa Setup Utility, puede establecer contraseñas para evitar el acceso no autorizado al sistema y sus datos.

No es necesario que establezca ninguna contraseña para poder utilizar el sistema. Sin embargo, la utilización de contraseñas mejora la seguridad de la utilización del sistema. Si decide establecer contraseñas, lea los temas siguientes.

### **Tipos de contraseña**

Los siguientes tipos de contraseñas están disponibles en el programa Setup Utility:

• Contraseña de encendido

Al establecer una contraseña de encendido, se le solicitará que ingrese una contraseña válida cada vez que encienda el sistema. El sistema no se puede utilizar hasta que se ingrese la contraseña válida.

• Contraseña de administrador

Cuando se establece una contraseña de administrador, se evita que usuarios no autorizados cambien los valores de la configuración. Si usted es responsable del mantenimiento de los valores de configuración de varios sistemas, es posible que quiera establecer una contraseña de administrador.

Al establecer una contraseña de administrador, se le solicitará que ingrese una contraseña válida cada vez que intente acceder al programa Setup Utility. No se puede acceder al programa Setup Utility hasta que se ingresa una contraseña válida.

Si se estableció la contraseña de encendido y la contraseña de administrador, puede ingresar cualquiera de ellas. Sin embargo, para cambiar cualquier valor de configuración, debe utilizar la contraseña de administrador.

• Contraseña de disco duro

Establecer una contraseña de disco duro impide el acceso no autorizado <sup>a</sup> los datos en la unidad de almacenamiento interno (como una unidad de disco duro). Cuando establezca una contraseña de disco duro, se le solicitará que ingrese una contraseña válida cada vez que intente acceder <sup>a</sup> la unidad de almacenamiento.

**Notas:**

- Incluso si la unidad de almacenamiento se extrae de un equipo y se instala en otro, la contraseña del disco duro sigue siendo válida.
- Si olvida la contraseña de disco duro, no se puede restablecer la contraseña ni recuperar los datos de la unidad de almacenamiento.

### **Consideraciones sobre las contraseñas**

Se puede crear una contraseña con cualquier combinación de hasta 64 caracteres alfabéticos y numéricos. Por razones de seguridad, es conveniente establecer contraseñas que no sean fácilmente deducibles.

**Nota:** Las contraseñas del programa Setup Utility distinguen mayúsculas y minúsculas.

Para definir una contraseña segura, tenga en cuenta las directrices siguientes:

- Tiene una longitud mínima de ocho caracteres
- Contiene al menos un carácter alfabético y un carácter numérico
- No debe ser su nombre o su nombre de usuario
- No debe ser una palabra común <sup>o</sup> un nombre común
- Debe ser significativamente diferente de sus contraseñas anteriores

### **Establecimiento, cambio <sup>o</sup> eliminación de una contraseña**

Para establecer, cambiar <sup>o</sup> suprimir una contraseña haga lo siguiente:

- 1. Inicie el programa Setup Utility. Consulte "Inicio del [programa](#page-50-0) Setup Utility" en la página [37](#page-50-0).
- 2. Seleccione **Security**.
- 3. Según el tipo de contraseña, seleccione **Set Power-On Password**, **Set Administrator Password** <sup>o</sup> **Hard Disk Password** y presione Enter.
- 4. Siga las instrucciones en la parte derecha de la pantalla para establecer, cambiar <sup>o</sup> suprimir una contraseña.

**Nota:** Se puede crear una contraseña con cualquier combinación de hasta 64 caracteres alfabéticos y numéricos. Para obtener más información, consulte "Consideraciones sobre las contraseñas" en la página 41.

5. Para guardar los valores y salir del programa Setup Utility, presione F10 <sup>o</sup> Fn+F10 (en función de los valores del teclado). Después, seleccione **Yes** en la ventana que se muestra y presione Intro.

### **Borrado de una contraseña perdida <sup>u</sup> olvidada (borrado de CMOS)**

En este apartado se proporcionan las instrucciones para borrar contraseñas perdidas <sup>u</sup> olvidadas, como una contraseña de usuario.

**Nota:** Las instrucciones de esta sección no se aplican <sup>a</sup> la contraseña del disco duro.

Para borrar una contraseña borrada <sup>u</sup> olvidada, siga estos pasos:

- 1. Extraiga los soportes de las unidades y apague todos los dispositivos conectados y el equipo. A continuación, desconecte todos los cables de alimentación de las tomas de alimentación eléctrica y los que estén conectados al equipo.
- 2. Extraiga la cubierta del equipo. Consulte ["Extracción](#page-75-0) <sup>e</sup> instalación de hardware" en la página [62](#page-75-0).
- 3. Localice el puente de borrado de Complementary Metal Oxide Semiconductor (CMOS) /recuperación en la placa del sistema. Consulte "Piezas en la placa del [sistema"](#page-20-0) en la página [7](#page-20-0).
- 4. Cambie el puente de la posición estándar (patillas 1 y 2) <sup>a</sup> la posición de mantenimiento (patillas 2 y 3).
- 5. Vuelva <sup>a</sup> instalar la cubierta del equipo y conecte el cable de alimentación. Consulte ["Extracción](#page-75-0) <sup>e</sup> [instalación](#page-75-0) de hardware" en la página [62](#page-75-0).
- <span id="page-55-0"></span>6. Encienda el sistema y déjelo encendido durante unos 10 segundos. A continuación, apáguelo manteniendo pulsado el botón de inicio/apagado durante unos cinco segundos.
- 7. Repita los pasos 1 y 2.
- 8. Vuelva <sup>a</sup> colocar el puente de borrado de CMOS/recuperación en la posición estándar (patillas 1 y 2).
- 9. Vuelva <sup>a</sup> instalar la cubierta del equipo y conecte el cable de alimentación.

## **Selección de un dispositivo de arranque**

Si el equipo no arranca desde el dispositivo esperado, puede cambiar la secuencia de dispositivos de arranque <sup>o</sup> seleccionar un dispositivo de arranque temporal.

### **Cómo cambiar la secuencia de dispositivos de arranque de forma permanente**

Para cambiar de forma permanente la secuencia de dispositivos de arranque, haga lo siguiente:

- 1. Según el tipo de dispositivo de almacenamiento, realice una de las siguientes acciones:
	- Si el dispositivo de almacenamiento es interno, vaya al paso 2.
	- Si el dispositivo de almacenamiento es un disco, asegúrese de que el equipo esté encendido. Después inserte el disco de arranque en la unidad óptica.
	- Si el dispositivo de almacenamiento es un dispositivo externo y no es un disco, conecte el dispositivo de almacenamiento al sistema.
- 2. Inicie el programa Setup Utility. Consulte "Inicio del [programa](#page-50-0) Setup Utility" en la página [37](#page-50-0).
- 3. Seleccione **Startup**.
- 4. Siga las instrucciones en la parte derecha de la pantalla para cambiar la secuencia de dispositivos de arranque.
- 5. Para guardar los valores y salir del programa Setup Utility, presione F10 <sup>o</sup> Fn+F10 (en función de los valores del teclado). Después, seleccione **Yes** en la ventana que se muestra y presione Intro.

### **Selección de un dispositivo de arranque temporal**

**Nota:** No se puede arrancar desde todos los discos ni unidades de almacenamiento.

Para seleccionar un dispositivo de arranque temporal, haga lo siguiente:

- 1. Según el tipo de dispositivo de almacenamiento, realice una de las siguientes acciones:
	- Si el dispositivo de almacenamiento es interno, vaya al paso 2.
	- Si el dispositivo de almacenamiento es un disco, asegúrese de que el equipo esté encendido. Después inserte el disco de arranque en la unidad óptica.
	- Si el dispositivo de almacenamiento es un dispositivo externo y no es un disco, conecte el dispositivo de almacenamiento al sistema.
- 2. Encienda <sup>o</sup> restaure el sistema. Antes de que Windows se inicie, presione y suelte repetidas veces F12 <sup>o</sup> Fn+F12 (en función de los valores del teclado) hasta que se visualice Startup Device Menu.
- 3. Seleccione el dispositivo de almacenamiento que desee y presione Intro. El equipo entonces arrancará desde el dispositivo que haya seleccionado.

Si desea seleccionar un dispositivo de arranque permanente, seleccionar **Enter Setup** en Startup Device Menu y presione Intro para iniciar el programa Setup Utility. Para obtener más información sobre cómo seleccionar un dispositivo de arranque permanente, consulte "Cómo cambiar la secuencia de dispositivos de arranque de forma permanente" en la página 42.

## <span id="page-56-0"></span>**Cómo salir del programa Setup Utility**

Para salir del programa Setup Utility, haga una de las siguientes acciones:

- Si desea guardar los nuevos valores, presione F10 <sup>o</sup> Fn+F10 (en función de los valores del teclado). Después, seleccione **Yes** en la ventana que se muestra y presione Intro.
- Si no desea guardar los valores nuevos, seleccione **Exit** ➙ **Discard Changes and Exit** y luego presione Intro. Después, seleccione **Yes** en la ventana que se muestra y presione Intro.

### **Habilitar la memoria Intel Optane en Windows 10**

En función del modelo del sistema, es posible que el sistema admita la tecnología Intel Optane en Windows 10. Para habilitar la memoria Intel Optane en Windows 10, haga lo siguiente:

**Nota:** Si necesita instalar el adaptador de memoria Intel Optane, asegúrese de instalar el adaptador de memoria Intel Optane en la ranura de tarjeta 3 PCIe x16 **<sup>28</sup>** . Consulte "Piezas en la placa del [sistema"](#page-20-0) en la [página](#page-20-0) [7](#page-20-0).

- 1. Inicie el programa Setup Utility. Consulte "Inicio del [programa](#page-50-0) Setup Utility" en la página [37](#page-50-0).
- 2. Seleccione **Device** ➙ **ATA Drive Setup** ➙ **Configure SATA as**. Asegúrese de seleccionar **Intel (R) RST with Intel (R) Optane**.
- 3. Seleccione **Exit** y asegúrese de que **OS Optimized Defaults** está habilitado. Luego, presione F10 <sup>o</sup> Fn+F10 (en función de los valores del teclado) para guardar los valores y salir del programa Setup Utility.
- 4. Reinicie el sistema y vaya <sup>a</sup> <http://www.lenovo.com/support>. Luego, descargue <sup>e</sup> instale la consola Intel Rapid Storage Technology (iRST) con controlador de dispositivo en el equipo.
- 5. Ejecute la consola iRST con controlador de dispositivo.
- 6. Haga clic en **Memoria Intel® Optane**™ y siga las instrucciones en la pantalla para habilitarla.

## **Actualización y recuperación del BIOS**

El BIOS es el primer programa que el sistema ejecuta al encenderse. BIOS inicializar los componentes de hardware y carga el sistema operativo y otros programas.

#### **Actualización el BIOS**

Cuando instale un nuevo programa, dispositivo de hardware <sup>o</sup> controlador de dispositivo, tal vez recibirá información que le solicita actualizar el BIOS. Puede actualizar el BIOS desde el sistema operativo <sup>o</sup> un disco de actualización flash (disponible solo en algunos modelos).

Para actualizar el BIOS, realice lo siguiente:

- 1. Vaya <sup>a</sup> <http://www.lenovo.com/support>.
- 2. Para actualizar el BIOS del sistema operativo, descargue el controlador de actualización flash del BIOS de acuerdo con la versión de su sistema operativo. Para actualizar el BIOS desde un disco de actualización flash, descargue la versión de la imagen ISO (utilizada para crear un disco de actualización flash). A continuación, descargue las instrucciones de instalación del controlador de actualización flash del BIOS.
- 3. Imprima las instrucciones de instalación descargadas y siga las instrucciones para actualizar el BIOS.

**Nota:** Si desea actualizar el BIOS desde un disco de actualización flash, es posible que las instrucciones de instalación no proporcionen las instrucciones para grabar el disco de actualización. Consulte ["Grabación](#page-33-0) de un disco" en la página [20](#page-33-0).

### **Recuperación de una anomalía de actualización de BIOS**

Para recuperarse de una anomalía de actualización de BIOS, haga lo siguiente:

- 1. Extraiga los soportes de las unidades y apague todos los dispositivos conectados y el equipo. A continuación, desconecte todos los cables de alimentación de las tomas de alimentación eléctrica y los que estén conectados al equipo.
- 2. Extraiga la cubierta del equipo. Consulte ["Extracción](#page-75-0) <sup>e</sup> instalación de hardware" en la página [62](#page-75-0).
- 3. Localice el puente de borrado de CMOS/recuperación en la placa del sistema. Consulte ["Ubicaciones](#page-14-0) de [hardware"](#page-14-0) en la página [1](#page-14-0).
- 4. Extraiga las piezas y cables que impidan el acceso al puente de borrado de CMOS/recuperación.
- 5. Cambie el puente de la posición estándar (patillas 1 y 2) <sup>a</sup> la posición de mantenimiento (patillas 2 y 3).
- 6. Vuelva <sup>a</sup> colocar las piezas y los cables que se han extraído.
- 7. Reinstale el sistema y vuelva <sup>a</sup> conectar los cables que se hayan desconectado. Consulte ["Extracción](#page-75-0) <sup>e</sup> [instalación](#page-75-0) de hardware" en la página [62](#page-75-0).
- 8. Encienda el sistema <sup>e</sup> inserte el disco de actualización de BIOS en la unidad óptica. Espere unos minutos. Se iniciará el proceso de recuperación. Una vez que haya finalizado el proceso de recuperación, el sistema se apagará automáticamente.

**Nota:** Si el sistema no se inicia desde el disco, seleccione el disco como dispositivo de arranque. Consulte "Selección de un [dispositivo](#page-55-0) de arranque temporal" en la página [42](#page-55-0).

- 9. Repita los pasos 1 <sup>a</sup> 4.
- 10. Vuelva <sup>a</sup> colocar el puente de borrado de CMOS/recuperación en la posición estándar (patillas 1 y 2).
- 11. Repita el paso 6 y el paso 7. A continuación, encienda el equipo.

### **Configuración de RAID**

En esta sección se proporciona información acerca de los requisitos de unidad de almacenamiento para los niveles de RAID y las instrucciones para configurar RAID en el equipo. En función del modelo y la configuración del equipo, puede configurar RAID con uno de los siguientes programas de utilidad:

- Utilidad de configuración de Intel Rapid Storage Technology enterprise (RSTe)
- Utilidad de configuración de AVAGO MegaRAID
- Utilidad de configuración de Intel Virtual RAID en CPU

## **Introduction a RAID**

RAID es una tecnología que proporciona un incremento de las capacidades de almacenamiento y confiabilidad a través de redundancia.

Cuando un grupo de unidades de almacenamiento físicas independientes se configuran para usar tecnología RAID, están en una matriz RAID. Esta matriz distribuye datos <sup>a</sup> través de varias unidades de almacenamiento, pero la matriz aparece en el sistema host como una sola unidad de almacenamiento. La creación y utilización de matrices RAID proporciona un alto rendimiento, como el rendimiento de E/S, debido <sup>a</sup> que se puede acceder <sup>a</sup> varias unidades simultáneamente.

Los grupos de unidades RAID configurados en niveles RAID específicos también mejoran la confiabilidad de almacenamiento de datos y la tolerancia <sup>a</sup> fallas en comparación con sistemas de almacenamiento de una sola unidad. La pérdida de datos causada por la falla de una unidad se puede prevenir al reconstruir los datos faltantes <sup>a</sup> partir de las unidades restantes.

**Nota:** Para RAID 0, los datos perdidos como consecuencia de un error en la unidad no se pueden reconstruir.

# <span id="page-58-0"></span>**Nivel RAID**

El sistema debe tener instalado el mínimo de unidades de discos duros SATA para el siguiente nivel de RAID admitido:

- Nivel RAID 0 Matriz de discos en bandas
	- Dos unidades de disco duro como mínimo
	- Mejor rendimiento sin tolerancia <sup>a</sup> fallas
- Nivel RAID 1 Matriz de discos duplicados
	- Dos unidades de disco duro como mínimo
	- Rendimiento de lectura mejorado y redundancia del 100%

Para instalar una unidad de disco duro secundaria, consulte "Unidad de disco duro [secundaria"](#page-113-0) en la [página](#page-113-0) [100](#page-113-0).

### **Configuración del BIOS del sistema para habilitar la funcionalidad RAID SATA**

En este apartado se describe cómo configurar el BIOS del sistema para habilitar la funcionalidad RAID SATA.

**Nota:** Utilice las teclas de flecha en el teclado para realizar selecciones.

Para activar la funcionalidad SATA RAID, haga lo siguiente:

- 1. Inicie el programa Setup Utility. Consulte "Inicio del [programa](#page-50-0) Setup Utility" en la página [37](#page-50-0).
- 2. Seleccione **Devices** ➙ **ATA Drive Setup**.
- 3. Seleccione **Configure SATA as** y pulse Intro.
- 4. Seleccione **RAID** y presione Intro.
- 5. Presione F10 <sup>o</sup> Fn+F10 (en función del teclado) para guardar los nuevos valores y salga del programa Setup Utility.

## **Creación de volúmenes RAID**

Para crear volúmenes RAID, haga lo siguiente:

- 1. Pulse Ctrl+I cuando se le solicite entrar en Intel Matrix Storage Manager Option ROM Configuration Utility durante el inicio del sistema.
- 2. Utilice las teclas de flecha hacia arriba y hacia abajo para seleccionar **Create RAID Volume** y pulse Intro.
- 3. Escriba un nombre de volumen RAID adecuado en el campo **Name** y pulse el tabulador.
- 4. Utilice las teclas de flecha para seleccionar un nivel RAID en el campo **RAID Level** y pulse el tabulador.
- 5. Si es necesario, utilice las teclas de flecha para seleccionar un tamaño de banda en el campo **Stripe Size** y pulse tabulador.
- 6. Escriba un tamaño de volumen en el campo **Capacity** y pulse tabulador.
- 7. Pulse Intro para iniciar la creación del volumen.
- 8. Cuando se le solicite, pulse la tecla Y para aceptar el mensaje de aviso y crear el volumen.
- 9. Vuelva al paso 2 para crear volúmenes RAID adicionales, <sup>o</sup> seleccione **Exit** y pulse Intro.
- 10. Pulse la tecla Y cuando se le solicite para confirmar la salida.

## **Eliminación de volúmenes RAID**

Para suprimir volúmenes RAID, haga lo siguiente:

- 1. Pulse Ctrl+I cuando se le solicite entrar en Intel Matrix Storage Manager Option ROM Configuration Utility durante el inicio del sistema.
- 2. Utilice las teclas de flecha hacia arriba y hacia abajo para seleccionar **Delete RAID Volume** y pulse Intro.
- 3. Utilice las teclas de flecha para seleccionar el volumen RAID que desea suprimir y pulse la tecla Suprimir.
- 4. Cuando se le solicite, pulse la tecla Y para confirmar la supresión del volumen RAID seleccionado. Al suprimir un volumen RAID las unidades de disco duro se restablecerán como no RAID.
- 5. Después de suprimir un volumen RAID, puede:
	- Volver al paso 2 para suprimir volúmenes RAID adicionales.
	- Consultar "Creación de [volúmenes](#page-58-0) RAID" en la página [45](#page-58-0) para obtener información sobre cómo crear volúmenes RAID.
	- Utilice las teclas de flecha hacia arriba y hacia abajo para seleccionar **Exit** y pulsar Intro.

### **Restablecimiento de discos a no RAID**

Para restaurar las unidades de disco duro <sup>a</sup> no RAID, siga estos pasos:

- 1. Pulse Ctrl+I cuando se le solicite entrar en Intel Matrix Storage Manager Option ROM Configuration Utility durante el inicio del sistema.
- 2. Utilizar las teclas de flecha hacia arriba y hacia abajo para seleccionar **Reset Disks to Non-RAID** y pulsar Intro.
- 3. Utilice las teclas de flecha y la tecla de espacio para marcar las unidades de disco duro físicas individuales que se deben restablecer, y, <sup>a</sup> continuación, pulse Intro para completar la selección.
- 4. Cuando se le solicite, pulse la tecla Y para confirmar la acción de restablecer.
- 5. Después de restaurar las unidades de disco duro <sup>a</sup> no RAID, puede:
	- Consulte ["Eliminación](#page-58-0) de volúmenes RAID" en la página [45](#page-58-0) para obtener información sobre cómo eliminar volúmenes RAID.
	- Consultar "Creación de [volúmenes](#page-58-0) RAID" en la página [45](#page-58-0) para obtener información sobre cómo crear volúmenes RAID.
	- Utilice las teclas de flecha hacia arriba y hacia abajo para seleccionar **Exit** y pulsar Intro.

# <span id="page-60-0"></span>**Capítulo 6. Resolución de problemas, diagnóstico y recuperación**

En este capítulo se proporciona soluciones para resolver algunos problemas del sistema. Siga los pasos del procedimiento básico para resolver los problemas del sistema, lo cual le ayudará <sup>a</sup> sacar partido de la información de resolución de problemas, diagnóstico y recuperación.

### **Procedimiento básico de resolución de problemas del equipo**

Es recomendable utilizar el siguiente procedimiento para resolver los problemas del sistema en cuestión:

- 1. Asegúrese de que:
	- a. Los cables de todos los dispositivos conectados estén bien conectados y sujetos.
	- b. Todos los dispositivos conectados que requieren alimentación de CA estén conectados adecuadamente <sup>a</sup> tierra y que las toma de alimentación eléctrica funcionen.
	- c. Todos los dispositivos conectados están habilitados en los valores del BIOS del sistema. Consulte "Habilitación <sup>o</sup> [deshabilitación](#page-50-0) de un dispositivo" en la página [37](#page-50-0).

Si con estas acciones no se resuelve el problema, continúe con el paso siguiente.

- 2. Utilice un programa antivirus para ver si el sistema se ha infectado con un virus. Si el programa detecta un virus, elimine el virus. Si el programa antivirus no resuelve el problema, continúe con el paso siguiente.
- 3. Vaya <sup>a</sup> "Resolución de problemas" en la página 47 y siga las instrucciones correspondientes al tipo de problema en cuestión. Si estas instrucciones de resolución de problemas no resuelven el problema, continúe con el paso siguiente.
- 4. Ejecute el programa de diagnóstico. Consulte ["Diagnóstico](#page-69-0) de problemas" en la página [56](#page-69-0). Si el programa de diagnóstico no resuelve el problema, continúe con el paso siguiente.
- 5. Recupere su sistema operativo. Consulte "Información de [recuperación"](#page-70-0) en la página [57](#page-70-0).
- 6. Si ninguna de estas acciones resuelve el problema, póngase en contacto con el Centro de soporte al cliente de Lenovo. Para obtener una lista con los números de teléfono de servicio y soporte técnico de soporte de Lenovo, visite la página <http://www.lenovo.com/support/phone>. Para obtener información sobre ayuda, servicio y asistencia técnica, consulte Capítulo 8 "Obtención de [información,](#page-126-0) ayuda y servicio" en la [página](#page-126-0) [113](#page-126-0).

### **Resolución de problemas**

**Atención:** No abra el sistema ni intente repararlo antes de leer <sup>o</sup> comprender el "Lea esto [primero:](#page-6-0) Información importante de [seguridad"](#page-6-0) en la página [v](#page-6-0).

Utilice la información sobre resolución de problemas para encontrar soluciones <sup>a</sup> los problemas que tengan síntomas definidos.

### **Problemas de arranque**

#### **El equipo no arranca cuando presiona el botón de inicio/apagado.**

Soluciones:

Asegúrese de que:

- El cable de alimentación está conectado correctamente <sup>a</sup> la parte posterior del sistema y <sup>a</sup> una toma de alimentación eléctrica con corriente.
- Si su sistema dispone de un segundo interruptor de alimentación en la parte posterior, asegúrese de que esté en posición de encendido.
- Esté encendido el indicador de alimentación de la parte frontal del sistema.
- El voltaje del sistema coincide con el voltaje de la toma de alimentación eléctrica de su país <sup>o</sup> zona geográfica.

### **El sistema operativo presenta fallos durante el arranque.**

Solución:

Asegúrese de que el conjunto de secuencia de dispositivos de arranque en el programa Setup Utility incluya el dispositivo donde se encuentra el sistema operativo. Normalmente, el sistema operativo está en la unidad de almacenamiento interna. Para obtener más información, consulte "Cómo cambiar la [secuencia](#page-55-0) de dispositivos de arranque de forma [permanente"](#page-55-0) en la página [42](#page-55-0).

### **El equipo emite varios pitidos antes de que arranque el sistema operativo.**

Solución:

Asegúrese de que no hay ninguna tecla atascada.

## **Problemas de audio**

### **No se puede escuchar el audio en el sistema operativo Windows.**

Soluciones:

- Si utiliza altavoces externos amplificados que tienen un control de encendido/apagado, asegúrese de lo siguiente:
	- El control de encendido/apagado está establecido en la posición **Activar**.
	- El cable de alimentación del altavoz está conectado a una toma de alimentación eléctrica de CA funcional, debidamente conectada <sup>a</sup> tierra.
- Si los altavoces externos tienen un control de volumen, asegúrese de que el volumen no esté demasiado bajo.
- Haga clic en el icono de volumen en el área de notificaciones de Windows, en la barra de tareas. Asegúrese de que los valores de Silencio de los altavoces no estén seleccionados y que ninguno de los valores de volumen esté demasiado bajo.

**Nota:** Si el icono de volumen no se muestra en el área de notificaciones de Windows, agregue el icono al área de notificaciones. Consulte el sistema de ayuda de Windows.

- Para algunos equipos que tienen un panel de audio frontal, asegúrese de que el volumen no esté demasiado bajo.
- Asegúrese de que los altavoces externos (y los auriculares, si los utiliza) estén conectados <sup>a</sup> los conectores de audio correcto del equipo. La mayoría de los cables de altavoz tienen un código de color que se corresponde con los conectores.

**Nota:** Cuando se conectan los cables de un altavoz externo <sup>o</sup> de auriculares <sup>a</sup> los conectores de audio, el altavoz interno, si lo hay, queda deshabilitado. En la mayoría de los casos, si se instala un adaptador de audio en una de las ranuras de expansión, la función de audio incorporada en la placa del sistema queda deshabilitada. Por lo tanto, debe utilizar los conectores de audio del adaptador de audio.

- Asegúrese de que el programa que está ejecutando esté pensado para su uso en el sistema operativo Windows. Si el programa se ha diseñado para ejecutarse en DOS, el programa no utiliza la función de sonido de Windows. El programa debe estar configurado para el uso de la emulación Sound Blaster Pro o Sound Blaster.
- Asegúrese de que los controladores de dispositivo de audio estén instalados correctamente.

#### **El sonido proviene de uno de los altavoces externos.**

Soluciones:

- Compruebe que el cable de altavoz se ha insertado por completo en el conector del sistema.
- En función de la versión de Windows, realice una de las siguientes acciones:
	- Para Windows 7: haga clic en el icono de volumen del área de notificaciones de Windows que se encuentra en la barra de tareas. Después, haga clic en el icono de altavoz sobre el control de volumen.
	- Para Windows 10: haga clic con el botón secundario en el icono de volumen del área de notificaciones de Windows que se encuentra en la barra de tareas. A continuación, haga clic en **Abrir mezclador de volumen** y seleccione el altavoz deseado.

Haga clic en la pestaña **Niveles** y asegúrese de que los valores Balance están establecidos correctamente.

**Nota:** Si el icono de volumen no se muestra en el área de notificaciones de Windows, agregue el icono al área de notificaciones. Consulte el sistema de ayuda de Windows.

## **Problemas de CD o DVD**

#### **Un CD o DVD no funciona.**

Soluciones:

- Asegúrese de que el cable de alimentación y el cable de señal están bien conectados <sup>a</sup> la unidad.
- Asegúrese de que el disco se ha insertado correctamente, con la etiqueta hacia arriba.
- Asegúrese de que el disco que utiliza esté limpio. Para quitar el polvo <sup>o</sup> las huellas dactilares, limpie el disco con un paño suave desde centro hacia su parte externa. Si limpia un disco con un movimiento circular puede ocasionar la pérdida de datos.
- Asegúrese de que el disco que utiliza no tenga arañazos ni desperfectos. Pruebe <sup>a</sup> insertar otro disco que sepa que está en buenas condiciones. Si no puede leer un disco que está en buen estado, puede que tenga un problema con la unidad óptica <sup>o</sup> el cableado de la unidad óptica.
- Si tiene instaladas varias unidades de CD <sup>o</sup> DVD (o una combinación de unidades de CD y DVD), pruebe <sup>a</sup> insertar el disco en la otra unidad. En algunos casos, solo una de las unidades está conectada al subsistema de audio.

#### **No se puede utilizar un soporte de recuperación arrancable, como el CD de Product Recovery, para iniciar el equipo.**

Solución:

Asegúrese de que la unidad de CD <sup>o</sup> DVD esté establecida como la principal prioridad del orden de prioridad de arranque en el programa Setup Utility. Consulte "Selección de un [dispositivo](#page-55-0) de arranque temporal" en la [página](#page-55-0) [42](#page-55-0) para obtener información acerca de cómo visualizar y cambiar la secuencia de arranque.

**Nota:** En algunos modelos de equipo, la secuencia de arranque está establecida de forma permanente y no puede cambiarse.

### **Aparece una pantalla negra en lugar del video de DVD.**

- Reinicie el programa del reproductor de DVD.
- Pruebe con una resolución de pantalla <sup>o</sup> una profundidad de color más baja.
- Cierre los archivos abiertos y reinície el sistema.

### **Una película en DVD no se reproduce.**

Soluciones:

- Asegúrese de que la superficie del disco está limpia y sin arañazos.
- Examine el disco <sup>o</sup> paquete para comprobar la codificación regional. Puede que tenga que comprar un disco con codificación para la región en que utiliza el sistema.

### **No hay sonido <sup>o</sup> solo se escucha un audio intermitente cuando se reproduce una película en DVD.**

Soluciones:

- Compruebe la configuración del control de volumen en el sistema y en los altavoces.
- Asegúrese de que la superficie del disco está limpia y sin arañazos.
- Examine todas las conexiones de cables de/a los altavoces.
- Utilice el menú de DVD para el vídeo para seleccionar otra pista de audio.

### **La reproducción es lenta <sup>o</sup> está distorsionada.**

Soluciones:

- Inhabilite los programas en segundo plano, como el antivirus <sup>o</sup> los temas del escritorio.
- Compruebe que la resolución de video sea menor que 1152 <sup>x</sup> 864 píxeles.

### **Aparece un mensaje que indica que el disco no es válido <sup>o</sup> que no se encuentra ningún disco.**

Soluciones:

- Compruebe que hay un disco en la unidad con la cara brillante del disco hacia abajo.
- Compruebe que la resolución de video sea menor que 1152 <sup>x</sup> 864 píxeles.
- Asegúrese de que el DVD <sup>o</sup> CD esté inserto en la unidad óptica correspondiente. Por ejemplo, no inserte un DVD en una unidad que solo lee CD.

## **Problemas intermitentes**

Los problemas intermitentes hacen referencia <sup>a</sup> los problemas que solo ocurren ocasionalmente y que difícilmente se repiten.

- Asegúrese de que todos los cables están debidamente conectados al sistema y dispositivos conectados.
- Asegúrese de que cuando el sistema está encendido, la parrilla del ventilador no esté bloqueada (el aire fluye <sup>a</sup> través de la parrilla) y los ventiladores están funcionando. Si el flujo de aire está bloqueado <sup>o</sup> los ventiladores no funcionan, el sistema pudiera sobrecalentarse.
- Si hay dispositivos Small Computer System Interface (SCSI) instalados, asegúrese de que el último dispositivo externo de cada cadena SCSI esté debidamente terminado. Para obtener más información, consulte la documentación de SCSI.

## **Problemas de la unidad de almacenamiento**

### **Faltan algunas <sup>o</sup> todas las unidades de almacenamiento del programa Setup Utility.**

Soluciones:

- Asegúrese de que los cables de señal y de alimentación de todas las unidades de almacenamiento estén conectados correctamente.
- Si el equipo tiene instaladas unidades de almacenamiento SAS, asegúrese de que el adaptador AVAGO MegaRAID SAS esté conectado correctamente.

### **El equipo no puede arrancar desde la unidad de almacenamiento correcta, <sup>o</sup> aparece el mensaje "No Operating System Found".**

Soluciones:

- Asegúrese de que los cables de señal y de alimentación de todas las unidades de almacenamiento estén conectados correctamente.
- Asegúrese de que el equipo arranque desde la unidad de almacenamiento correcta. Establezca la unidad de almacenamiento, en la que reside el sistema operativo, como el primer dispositivo de arranque en el programa Setup Utility. Consulte "Cómo cambiar la secuencia de [dispositivos](#page-55-0) de arranque de forma [permanente"](#page-55-0) en la página [42](#page-55-0).

**Nota:** En casos extraordinarios, es posible que la unidad de almacenamiento con el sistema operativo se dañe <sup>o</sup> corrompa. Si se produce este problema, sustituya la unidad de almacenamiento. Consulte ["Extracción](#page-75-0) <sup>e</sup> instalación de hardware" en la página [62](#page-75-0).

## **Problemas de LAN Ethernet**

### **El equipo no se puede conectar <sup>a</sup> un Ethernet LAN.**

- Conecte el cable del conector Ethernet al conector RJ45 del concentrador.
- Habilite la característica LAN Ethernet en el programa Setup Utility. Consulte "Uso del [programa](#page-50-0) Setup Utility" en la [página](#page-50-0) [37](#page-50-0).
- Habilite el adaptador LAN Ethernet.
	- 1. Haga clic en el botón Inicio para abrir el menú Inicio.
	- 2. En función de la versión de Windows, realice una de las siguientes acciones:
		- Para Windows 7: Haga clic en **Panel de control**.
		- Para Windows 10: Haga clic en **Sistema Windows** ➙ **Panel de control**.
	- 3. Vea el Panel de control con iconos grandes <sup>o</sup> pequeños y luego haga clic en **Centro de redes y recursos compartidos** ➙ **Cambiar configuración del adaptador**.
	- 4. Haga clic en el icono de adaptador para LAN Ethernet y haga clic en **Habilitar**.
- Actualice <sup>o</sup> vuelva <sup>a</sup> instalar el controlador de LAN Ethernet. Consulte "Cómo [mantener](#page-42-0) el equipo al día" en la [página](#page-42-0) [29](#page-42-0).
- Instale todo el software de red que es necesario para el entorno de red. Consulte al administrador de la LAN cuál es el software de red necesario.
- Establezca el mismo valor dúplex para el puerto del conmutador y el adaptador. Si ha configurado el adaptador para dúplex, asegúrese de que el puerto del conmutador también esté configurado para dúplex. Si establece la modalidad de dúplex incorrecta se puede degradar el rendimiento, producirse pérdida de datos <sup>o</sup> pérdida de conexiones.

#### **Cuando se utiliza un equipo modelo Gigabit Ethernet <sup>a</sup> una velocidad de 1000 Mbps, la conexión <sup>a</sup> Ethernet LAN presenta fallas <sup>o</sup> errores.**

Solución:

Conecte el cable de red al conector Ethernet utilizando cableado de categoría 5 y un concentrador/conmutador 100 BASE-T (no 100 BASE-X).

### **Un equipo modelo Gigabit Ethernet debe conectarse <sup>a</sup> la red <sup>a</sup> una velocidad de 1000 Mbps, pero solo <sup>a</sup> una velocidad de 100 Mbps.**

Soluciones:

- Inténtelo con otro cable.
- Establezca el otro equipo al que se conecta se negocie automáticamente.
- Establezca el conmutador al estándar 802.3ab (gigabit sobre cobre).

### **La característica Wake on LAN no funciona.**

Solución:

Habilite la característica Wake on LAN en el programa Setup Utility. Consulte "Uso del [programa](#page-50-0) Setup Utility" en la [página](#page-50-0) [37](#page-50-0).

### **Problema de LAN inalámbrica**

**Nota:** La característica LAN inalámbrica solo está disponible en algunos modelos.

#### **La característica LAN inalámbrica no funciona.**

Soluciones:

- Habilite la característica LAN inalámbrica en el programa Setup Utility. Consulte "Uso del [programa](#page-50-0) Setup Utility" en la [página](#page-50-0) [37](#page-50-0).
- Para Windows 10, active la característica LAN inalámbrica en Configuración de Windows. Haga clic en el botón Inicio para abrir el menú Inicio, luego haga clic en **Configuración** ➙ **Red <sup>e</sup> Internet** ➙ **Wi-Fi**. Active la característica Wi-Fi.
- Habilite el adaptador para LAN inalámbrica.
	- 1. Haga clic en el botón Inicio para abrir el menú Inicio.
	- 2. En función de la versión de Windows, realice una de las siguientes acciones:
		- Para Windows 7: Haga clic en **Panel de control**.
		- Para Windows 10: Haga clic en **Sistema Windows** ➙ **Panel de control**.
	- 3. Vea el Panel de control con iconos grandes <sup>o</sup> pequeños y luego haga clic en **Centro de redes y recursos compartidos** ➙ **Cambiar configuración del adaptador**.
	- 4. Haga clic con el botón derecho en el icono de adaptador para LAN inalámbrica y haga clic en **Habilitar**.
- Actualice <sup>o</sup> vuelva <sup>a</sup> instalar el controlador de LAN inalámbrica. Consulte "Cómo [mantener](#page-42-0) el equipo al día" en la [página](#page-42-0) [29](#page-42-0).

### **Problemas de Bluetooth**

**Nota:** La característica Bluetooth solo está disponible en algunos modelos.

### **La característica Bluetooth no funciona.**

- Habilite la característica Bluetooth en el programa Setup Utility. Consulte "Uso del [programa](#page-50-0) Setup Utility" en la [página](#page-50-0) [37](#page-50-0).
- Habilite los dispositivos Bluetooth. En función de la versión de Windows, realice una de las siguientes acciones:
	- Para Windows 7:
		- 1. Haga clic en el botón Inicio para abrir el menú Inicio. Haga clic con el botón derecho en **Equipo** y después haga clic en **Propiedades**.
		- 2. Pulse **Administrador de dispositivos**. Escriba la contraseña de administrador <sup>o</sup> proporcione la confirmación si se le solicita.
		- 3. Amplíe **Radios Bluetooth** para mostrar los dispositivos Bluetooth. A continuación, haga clic con el botón secundario en cada dispositivo Bluetooth y luego en **Habilitar**.
		- 4. Amplíe **Adaptadores de red**. A continuación, haga clic con el botón secundario en cada dispositivo Bluetooth y luego en **Habilitar**.
	- Para Windows 10:
		- 1. Haga clic con el botón derecho en el botón Inicio para abrir el menú contextual de Inicio.
		- 2. Pulse **Administrador de dispositivos**. Escriba la contraseña de administrador <sup>o</sup> proporcione la confirmación si se le solicita.
		- 3. Amplíe **Bluetooth** para mostrar los dispositivos Bluetooth. A continuación, haga clic con el botón secundario en cada dispositivo Bluetooth y luego en **Habilitar dispositivo**.
		- 4. Amplíe **Adaptadores de red**. A continuación, haga clic con el botón secundario en cada dispositivo Bluetooth y luego en **Habilitar dispositivo**.
- Encienda la radio Bluetooth en Windows 10. Haga lo siguiente:
	- 1. Haga clic en el botón Inicio para abrir el menú Inicio.
	- 2. Haga clic en **Configuración** ➙ **Dispositivos** ➙ **Bluetooth y otros dispositivos**.
	- 3. Encienda el conmutador de **Bluetooth** para habilitar la característica Bluetooth.
- Actualice <sup>o</sup> vuelva <sup>a</sup> instalar el controlador de Bluetooth. Consulte "Cómo [mantener](#page-42-0) el equipo al día" en la [página](#page-42-0) [29](#page-42-0).

#### **No se escucha el sonido de los auriculares Bluetooth.**

Solución:

Establezca los auriculares Bluetooth como dispositivo predeterminado.

- 1. Salga de la aplicación que utilice el dispositivo de sonido (por ejemplo, Windows Media Player).
- 2. Haga clic con el botón derecho en el icono de volumen del área de notificaciones de Windows.

**Nota:** Si el icono de volumen no se muestra en el área de notificaciones de Windows, agregue el icono al área de notificaciones. Consulte el sistema de ayuda de Windows.

- 3. Haga clic en **Dispositivos de reproducción**.
- 4. Si está utilizando el perfil Auriculares, seleccione **Audio manos libres Bluetooth** y pulse **Establecer predeterminado**. Si está utilizando el perfil AV, seleccione **Audio stereo** y pulse **Establecer predeterminado**.
- 5. Pulse **Aceptar**.

## **Problemas de rendimiento**

### **Existen archivos excesivamente fragmentados en las unidades de almacenamiento.**

Solución:

Utilice la desfragmentación de disco de Windows <sup>o</sup> la característica de optimización de disco para limpiar los archivos.

**Nota:** En función del volumen de las unidades de almacenamiento y de la cantidad de datos almacenada en ellas, el proceso de desfragmentación puede tardar varias horas en completarse.

- 1. Cierre los programas y ventanas abiertos.
- 2. Haga clic en el botón Inicio para abrir el menú Inicio.
- 3. En función de la versión de Windows, realice una de las siguientes acciones:
	- Para Windows 7: Haga clic en **Equipo**.
	- Para Windows 10: Haga clic en **Explorador de archivos** ➙ **Este PC**.
- 4. Haga clic con el botón derecho en la unidad C y, <sup>a</sup> continuación, haga clic en **Propiedades**.
- 5. Pulse la pestaña **Herramientas**.
- 6. En función de la versión de Windows, realice una de las siguientes acciones:
	- Para Windows 7: Haga clic en **Desfragmentar ahora**.
	- Para Windows 10: Haga clic en **Optimizar**. Seleccione la unidad deseada y <sup>a</sup> continuación haga clic en **Optimizar**.
- 7. Siga las instrucciones que aparezcan en la pantalla.

#### **El espacio libre en la unidad de almacenamiento es insuficiente.**

Soluciones:

Libere espacio en la unidad de almacenamiento.

- Libere las carpetas de Entrada, Elementos enviados y Elementos suprimidos de la aplicación de correo electrónico.
- Limpie la unidad C.
	- 1. Haga clic en el botón Inicio para abrir el menú Inicio.
	- 2. En función de la versión de Windows, realice una de las siguientes acciones:
		- Para Windows 7: Haga clic en **Equipo**.
		- Para Windows 10: Haga clic en **Explorador de archivos** ➙ **Este PC**.
	- 3. Haga clic con el botón derecho en la unidad C y, <sup>a</sup> continuación, haga clic en **Propiedades**.
	- 4. Compruebe la cantidad de espacio libre, luego haga clic en **Liberar espacio en disco**.
	- 5. Se muestra una lista de categorías de archivos no necesarios. Seleccione cada una de las categorías de archivos que desea suprimir y, <sup>a</sup> continuación, pulse **Aceptar**.
- Desactive algunas características de Windows <sup>o</sup> extraiga algunos programas innecesarios.
	- 1. Haga clic en el botón Inicio para abrir el menú Inicio.
	- 2. En función de la versión de Windows, realice una de las siguientes acciones:
		- Para Windows 7: Haga clic en **Panel de control**.
		- Para Windows 10: Haga clic en **Sistema Windows** ➙ **Panel de control**
- 3. Vea el Panel de control con iconos grandes <sup>o</sup> pequeños y luego haga clic en **Programas y características**.
- 4. Realice una de las siguientes acciones:
	- Para desactivar algunas características de Windows, haga clic en **Activar <sup>o</sup> desactivar las características de Windows**. Siga las instrucciones que aparezcan en la pantalla.
	- Para eliminar algunos programas necesarios, seleccione el programa que desea eliminar y, <sup>a</sup> continuación, haga clic en **Desinstalar/cambiar** <sup>o</sup> **Desinstalar**.

### **El espacio de memoria libre es insuficiente.**

Soluciones:

- Haga clic con el botón derecho en un área en blanco en la barra de tareas y abra el administrador de tareas. A continuación, finalice algunas tareas que no esté utilizando.
- Instale módulos de memoria adicionales. Consulte ["Extracción](#page-75-0) <sup>e</sup> instalación de hardware" en la página [62](#page-75-0). Para comprar módulos de memoria, vaya a: http://www.lenovo.com

## **Problema del conector en serie**

### **No se puede acceder al conector en serie.**

Soluciones:

- Conecte el cable en serie desde el conector en serie del equipo al dispositivo en serie. Si el dispositivo serie tiene su propio cable de alimentación, conecte el cable de alimentación <sup>a</sup> una toma de alimentación eléctrica con toma de tierra.
- Active el dispositivo serie y mantenga el dispositivo en línea.
- Instale los programas proporcionados con el dispositivo en serie. Para obtener más información, consulte la documentación que se proporciona con el dispositivo serie.
- Si ha agregado un adaptador de conector en serie, asegúrese de que este esté instalado correctamente.

## **Problemas del dispositivo USB**

### **No se puede acceder <sup>a</sup> un dispositivo USB.**

Soluciones:

- Conecte el cable USB del conector USB al dispositivo USB. Si el dispositivo USB tiene su propio cable de alimentación, conecte el cable de alimentación <sup>a</sup> una toma de alimentación eléctrica con toma de tierra.
- Active el dispositivo USB y mantenga el dispositivo en línea.
- Instale cualquier controlador de dispositivo <sup>o</sup> programa proporcionado con el dispositivo USB. Para obtener más información, consulte la documentación que se proporciona con el dispositivo USB.
- Desconecte y vuelva <sup>a</sup> conectar el conector USB para restaurar el dispositivo USB.

### **El sistema operativo Windows 7 no se puede instalar desde una unidad óptica externa <sup>o</sup> un dispositivo USB externo.**

Solución:

Vaya <sup>a</sup> <https://support.lenovo.com/us/en/documents/ht104142> para obtener más información.

## <span id="page-69-0"></span>**Problemas de software y de controladores**

### **Para algunos programas, las fechas no se pueden clasificar en orden correcto.**

Solución:

Existen programas desarrollados antes del año 2000 que solo utilizan los dos últimos dígitos de un año para ordenar las fechas y suponen siempre que los dos primeros dígitos son 19. Por lo tanto, actualmente estos programas no pueden ordenar las fechas correctamente. Consulte al fabricante del software si hay alguna actualización disponible. Muchos fabricantes de software ponen <sup>a</sup> disposición de los usuarios actualizaciones en Internet.

### **Algunos programas no funciona según lo previsto.**

Soluciones:

- 1. Compruebe si el problema es ocasionado por un programa.
	- a. Asegúrese de que el software sea compatible con el sistema. Consulte la información facilitada con el software para obtener más información.
	- b. Compruebe que otro software funcione correctamente en su equipo.
	- c. Compruebe que el software que utiliza funciona en otro sistema.
- 2. Si el problema es ocasionado por un programa:
	- Para obtener información sobre la resolución de problemas, consulte la documentación impresa incluida con el programa <sup>o</sup> sistema de ayuda del programa.
	- Actualice el programa. Consulte "Cómo [mantener](#page-42-0) el equipo al día" en la página [29](#page-42-0).
	- Desinstale el programa y vuelva <sup>a</sup> instalarlo. Para descargar un programa preinstalado en su sistema, vaya <sup>a</sup> <http://www.lenovo.com/support> y siga las instrucciones que aparezcan en la pantalla.

#### **Un dispositivo no funciona correctamente debido <sup>a</sup> problemas del controlador de dispositivo.**

Solución:

Actualice el controlador de dispositivo. Consulte "Cómo [mantener](#page-42-0) el equipo al día" en la página [29](#page-42-0).

## **Diagnóstico de problemas**

Muchos problemas del sistema pueden resolverse sin ayuda externa. Si experimenta un problema con el sistema, empiece por la información para la resolución de problemas de la documentación del sistema. Si cree que tiene un problema de software, vea la documentación, incluidos los archivos readme y los sistemas de información de ayuda, que se suministran con el sistema operativo <sup>o</sup> el programa. La mayoría de los sistemas portátiles ThinkStation incluyen un conjunto de programas de diagnóstico que puede utilizar para identificar problemas de hardware.

#### **Diagnóstico de problemas con Lenovo Solution Center en el sistema operativo Windows 7**

Lenovo Solution Center está preinstalado en el sistema y también está disponible para su descarga en:

<http://www.lenovo.com/diags>

#### <span id="page-70-0"></span>**Notas:**

• Si utiliza otro sistema operativo Windows en lugar de Windows 7, puede encontrar la información más reciente acerca de diagnósticos para su equipo en:

<http://www.lenovo.com/diagnose>

• Si no puede aislar y reparar el problema por sí mismo después de ejecutar Lenovo Solution Center, guarde <sup>e</sup> imprima los archivos de registro que cree el programa. Necesitará tenerlos <sup>a</sup> mano cuando hable con el representante del soporte técnico de Lenovo.

Lenovo Solution Center le permite solucionar problemas y resolver problemas del sistema. Combina pruebas de diagnóstico, recolección de información del sistema, estado de seguridad <sup>e</sup> información de soporte, junto con recomendaciones y sugerencias para un rendimiento óptimo del sistema.

Al configurar el equipo, el programa Lenovo Solution Center le solicita crear soportes de recuperación. Puede utilizar los soportes de recuperación para restaurar los valores predeterminados de fábrica de la unidad de almacenamiento.

Para obtener información adicional, consulte el sistema de ayuda de Lenovo Solution Center.

#### **Diagnóstico de problemas con Lenovo Companion en el sistema operativo Windows 10**

Lenovo Companion está preinstalado en el equipo y también está disponible para su descarga en:

<https://shop.lenovo.com/us/en/accessories/software/apps/lenovo-apps/companion/>

**Nota:** Si no puede aislar <sup>o</sup> reparar el problema por su cuenta tras ejecutar Lenovo Companion, guarde <sup>e</sup> imprima los archivos de registro creados por el programa. Necesitará tenerlos <sup>a</sup> mano cuando hable con el representante del soporte técnico de Lenovo.

Lenovo Companion admite la función de exploración de hardware. Combina pruebas de diagnóstico, recolección de información del sistema, estado de seguridad <sup>e</sup> información de soporte, junto con recomendaciones y sugerencias para un rendimiento óptimo del sistema.

Es posible que la información sobre resolución de problemas <sup>o</sup> los programas de diagnóstico le indiquen que necesita controladores de dispositivo adicionales <sup>o</sup> actualizados <sup>u</sup> otro software. Puede obtener la información técnica más reciente y descargar controladores de dispositivo y actualizaciones desde el sitio web de soporte de Lenovo:

<http://www.lenovo.com/support>

Para obtener información adicional, consulte el sistema de ayuda de Lenovo Companion.

### **Información de recuperación**

En esta sección se proporcionan instrucciones sobre cómo recuperar su sistema operativo.

**Nota:** Si un dispositivo no funciona correctamente después de recuperar el sistema operativo, actualice el controlador de dispositivo. Consulte "Cómo [mantener](#page-42-0) el equipo al día" en la página [29](#page-42-0).

#### **Información de recuperación para Windows 7**

Para recuperar el sistema operativo Windows 7, utilice las soluciones siguientes:

- Usa las soluciones de recuperación de Windows.
	- Use Restaurar sistema para restaurar archivos y valores <sup>a</sup> un punto anterior.
		- 1. Haga clic en el botón Inicio para abrir el menú Inicio.
- 2. Haga clic en **Panel de control**. Vea el Panel de control con iconos grandes <sup>o</sup> pequeños y luego haga clic en **Recuperación** ➙ **Abrir Restaurar sistema**.
- 3. Siga las instrucciones que aparezcan en la pantalla.
- Utilice el entorno de recuperación de Windows mediante una de las siguientes acciones:
	- Después de varios intentos consecutivos fallidos, puede que el entorno de recuperación de Windows se inicie automáticamente. Siga las instrucciones que aparecen en la pantalla para seleccionar el proceso de recuperación apropiado.
	- Encienda <sup>o</sup> restaure el sistema. Luego, presione repetidamente la tecla F8 <sup>o</sup> Fn+F8 (en función de los valores del teclado) hasta que se abra la ventana Opciones avanzadas de arranque. Seleccione **Reparar el sistema**, presione Intro y siga las instrucciones en pantalla para seleccionar la solución correspondiente de la recuperación.
- Utilice el soporte de recuperación que creó anteriormente, con el programa Recovery Media Creator, para restaurar solo los contenidos de la unidad C <sup>o</sup> la unidad completa <sup>a</sup> los valores predeterminados de fábrica.
	- 1. Seleccione el soporte de recuperación como dispositivo de arranque. Consulte ["Selección](#page-55-0) de un [dispositivo](#page-55-0) de arranque temporal" en la página [42](#page-55-0).
	- 2. Siga las instrucciones que aparecen en la pantalla para seleccionar el proceso de recuperación apropiado.
- Utilice el conjunto de discos de recuperación proporcionada por Lenovo para restaurar la unidad de almacenamiento completa <sup>a</sup> los valores predeterminados de fábrica.
	- Si el sistema se proporciona con un conjunto de discos de recuperación, siga las instrucciones que se proporcionan con el conjunto de discos.
	- Si el sistema no se proporciona con el conjunto de discos de recuperación, póngase en contacto con el Centro de soporte al cliente de Lenovo para solicitar un conjunto de discos de recuperación. Consulte ["Llamada](#page-127-0) al servicio técnico" en la página [114](#page-127-0).

#### **Información de recuperación para Windows 10**

Para recuperar el sistema operativo Windows 10, utilice las soluciones siguientes:

- Usa las soluciones de recuperación de Windows.
	- Use las soluciones de recuperación de la configuración de Windows.
		- 1. Haga clic en el botón Inicio para abrir el menú Inicio.
		- 2. Haga clic en **Configuración** ➙ **Actualizar seguridad** ➙ **Recuperación**.
		- 3. Siga las instrucciones que aparecen en la pantalla para seleccionar el proceso de recuperación apropiado.
	- Use Restaurar sistema para restaurar archivos y valores <sup>a</sup> un punto anterior.
		- 1. Haga clic en el botón Inicio para abrir el menú Inicio.
		- 2. Haga clic en **Sistema Windows** ➙ **Panel de control**.
		- 3. Vea el Panel de control con iconos grandes <sup>o</sup> pequeños y luego haga clic en **Recuperación** ➙ **Abrir Restaurar sistema**.
		- 4. Siga las instrucciones que aparezcan en la pantalla.
	- Utilice la herramienta Historial de archivos para restaurar los archivos de una copia de seguridad.

**Nota:** Si utiliza la herramienta Historial de archivos para restaurar los archivos de una copia de seguridad, asegúrese de crear copias de seguridad de los datos de antemano mediante la herramienta.

- 1. Haga clic en el botón Inicio para abrir el menú Inicio.
- 2. Haga clic en **Sistema Windows** ➙ **Panel de control**.
- 3. Vea el Panel de control con iconos grandes <sup>o</sup> pequeños y luego haga clic en **Historial de archivos** ➙ **Restaurar archivos personales**.
- 4. Siga las instrucciones que aparezcan en la pantalla.
- Utilice el entorno de recuperación de Windows mediante una de las siguientes acciones:
	- Después de varios intentos consecutivos fallidos, puede que el entorno de recuperación de Windows se inicie automáticamente. Siga las instrucciones que aparecen en la pantalla para seleccionar el proceso de recuperación apropiado.
	- Seleccione el soporte de recuperación que creó anteriormente con la herramienta de Windows como dispositivo de arranque. Consulte "Selección de un [dispositivo](#page-55-0) de arranque temporal" en la [página](#page-55-0) [42](#page-55-0). Después, siga las instrucciones que aparecen en la pantalla para seleccionar el proceso de recuperación apropiado.
- Utilice el programa de recuperación de llave USB proporcionado por Lenovo para restaurar la unidad de almacenamiento completa <sup>a</sup> los valores predeterminados de fábrica.
	- Si el sistema se proporciona con una clave USB de recuperación, siga las instrucciones que se proporcionan con la llave USB.
	- Si el sistema no se proporciona con la clave USB de recuperación, póngase en contacto con el Centro de soporte al cliente de Lenovo para solicitar una clave USB de recuperación. Consulte ["Llamada](#page-127-0) al servicio técnico" en la [página](#page-127-0) [114](#page-127-0).

# <span id="page-74-0"></span>**Capítulo 7. Extracción <sup>e</sup> instalación de hardware**

En este capítulo se proporcionan instrucciones acerca de cómo extraer <sup>e</sup> instalar hardware del equipo.

### **Manejo de dispositivos sensibles <sup>a</sup> la electricidad estática**

No abra el envase antiestático que contiene la nueva pieza hasta que se haya extraído la pieza defectuosa y esté preparado para instalar la nueva. La electricidad estática, aunque sea inofensiva para el usuario, puede dañar seriamente los componentes y opciones del sistema.

Para evitar daños causados por la electricidad estática, tome las siguientes precauciones cuando maneje opciones y otros componentes del equipo:

- Limite los movimientos. El movimiento puede generar electricidad estática alrededor del usuario.
- Maneje siempre con cuidado las opciones y otros componentes del equipo. Manipule las tarjetas PCI/PCIe, los módulos de memoria, las placas del sistema y los microprocesadores por los bordes. No toque nunca ningún circuito que esté al descubierto.
- Evite que otras personas toquen las opciones y otros componentes del equipo.
- Ponga en contacto el envase antiestático que contiene la pieza con una cubierta metálica de la ranura de expansión <sup>o</sup> cualquier otra superficie metálica del equipo sin pintar durante dos segundos como mínimo. Así se reduce la electricidad estática del envase y el cuerpo antes de instalar <sup>o</sup> sustituir una pieza nueva.
- Siempre que sea posible, extraiga la nueva pieza del envase antiestático <sup>e</sup> instálela directamente en el equipo sin colocarla sobre ninguna superficie. Cuando esto no sea posible, coloque el envase antiestático en una superficie suave y plana y coloque la pieza sobre el mismo.
- No deposite la pieza en la cubierta del equipo ni en ninguna otra superficie metálica.

## **Preparación del equipo y extracción de la cubierta del equipo**

**Atención:** No abra el sistema ni intente repararlo antes de leer <sup>o</sup> comprender el "Lea esto [primero:](#page-6-0) Información importante de [seguridad"](#page-6-0) en la página [v](#page-6-0).

### **PRECAUCIÓN:**

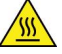

**Evite el contacto con componentes calientes en el equipo. Durante el funcionamiento, algunos componentes pueden alcanzar temperaturas suficientemente altas como para quemar la piel. Antes de abrir la cubierta del equipo, apague el equipo, desconecte la energía y espere aproximadamente 10 minutos hasta que se enfríen los componentes.**

Antes de instalar <sup>o</sup> extraer cualquier componente de hardware del equipo, siga estos pasos para preparar el equipo y extraer la cubierta del equipo:

- 1. Extraiga los soportes de las unidades y apague todos los dispositivos conectados y el sistema. A continuación, desconecte todos los cables de alimentación de las tomas de alimentación eléctrica y los que estén conectados al equipo.
- 2. Desbloquee cualquier dispositivo de cerradura que fije la cubierta del equipo. Consulte ["Bloqueo](#page-44-0) del [equipo"](#page-44-0) en la página [31](#page-44-0).
- 3. Retire los dos tornillos que fijan la cubierta del equipo.

<span id="page-75-0"></span>4. Presione el botón de apertura de la cubierta que se encuentra en el lateral del sistema y deslice la cubierta hacia la parte posterior del sistema para liberarla.

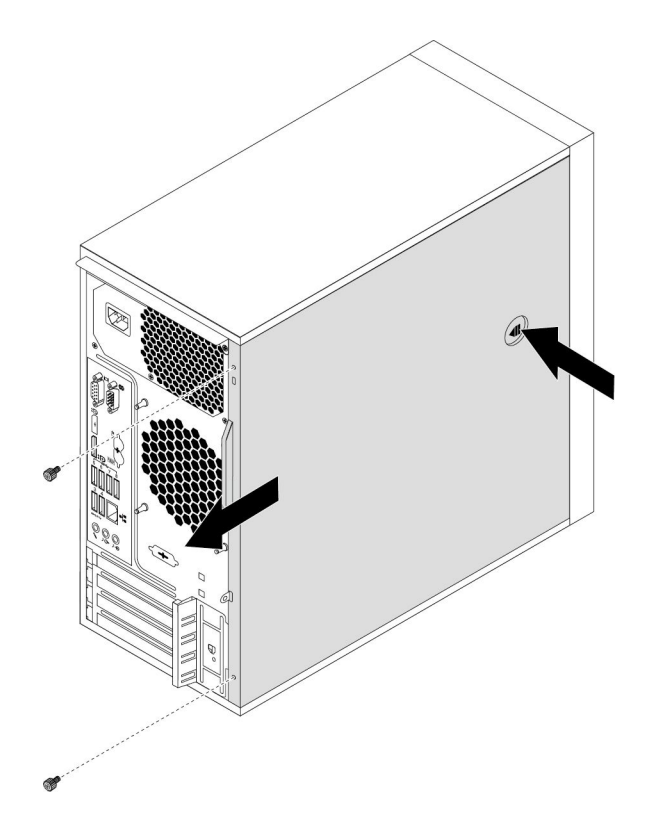

Figura 10. Extracción de la cubierta del equipo

## **Extracción e instalación de hardware**

En esta sección se proporcionan instrucciones para extraer <sup>e</sup> instalar hardware del equipo. Puede ampliar las posibilidades del equipo y mantener el equipo extrayendo <sup>o</sup> instalando hardware.

**Atención:** No abra el sistema ni intente repararlo antes de leer <sup>o</sup> comprender el "Lea esto [primero:](#page-6-0) Información importante de [seguridad"](#page-6-0) en la página [v](#page-6-0).

## **Opciones externas**

Puede conectar opciones externas al sistema, como altavoces externos, una impresora <sup>o</sup> un escáner. Para algunas opciones externas, debe instalar software adicional además de realizar la conexión física. Al instalar una opción externa, consulte "Vista frontal" en la [página](#page-14-0) [1](#page-14-0) y "Vista [posterior"](#page-15-0) en la página [2](#page-15-0) para identificar el conector necesario. A continuación, siga las instrucciones que acompañan <sup>a</sup> la opción para ayudarle <sup>a</sup> realizar la conexión <sup>e</sup> instalar el software <sup>o</sup> los controladores de dispositivo necesarios para la opción.

# **Marco biselado frontal**

**Atención:** No abra el sistema ni intente repararlo antes de leer <sup>o</sup> comprender el "Lea esto [primero:](#page-6-0) Información importante de [seguridad"](#page-6-0) en la página [v](#page-6-0).

Para extraer y reinstalar el marco biselado frontal, siga estos pasos:

1. Prepare su equipo. Consulte ["Preparación](#page-74-0) del equipo y extracción de la cubierta del equipo" en la [página](#page-74-0) [61](#page-74-0).

<span id="page-76-0"></span>2. Suelte las tres pestañas plásticas que se encuentran en el lado izquierdo y gire el marco biselado frontal para extraerlo del equipo.

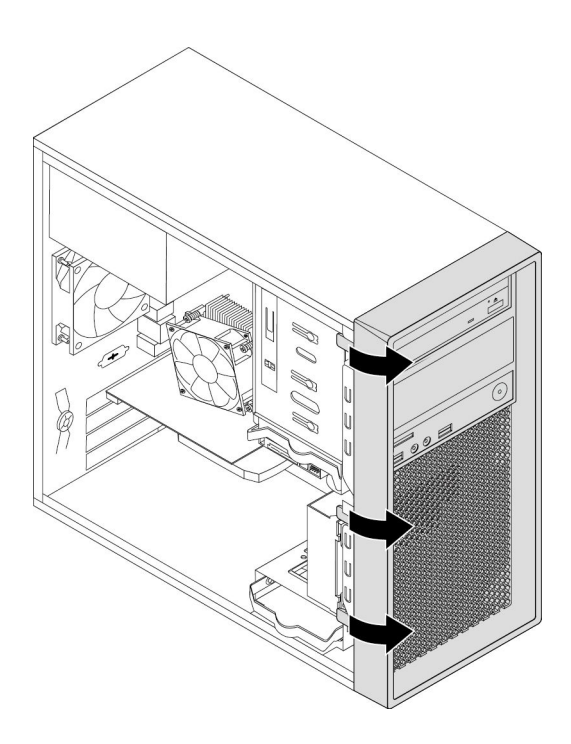

Figura 11. Extracción del marco biselado frontal

3. Para volver <sup>a</sup> instalar el marco biselado frontal, alinee las otras tres pestañas de plástico del lado derecho con los orificios correspondientes del chasis. A continuación, gire el marco biselado frontal hacia dentro hasta que encaje en su posición en el costado izquierdo.

### **Qué debe hacer <sup>a</sup> continuación:**

- Para trabajar con otra pieza de hardware, vaya al apartado pertinente.
- Para completar la instalación <sup>o</sup> la sustitución, vaya <sup>a</sup> "Cómo finalizar la [sustitución](#page-123-0) de piezas" en la [página](#page-123-0) [110](#page-123-0).

# **Tarjeta PCIe**

**Atención:** No abra el sistema ni intente repararlo antes de leer <sup>o</sup> comprender el "Lea esto [primero:](#page-6-0) Información importante de [seguridad"](#page-6-0) en la página [v](#page-6-0).

El equipo dispone de dos ranuras de tarjeta PCIe x1, una ranura de la tarjeta PCIe x16 (ancho de enlace negociable x4, x1) y una ranura de la tarjeta gráfica PCIe x16 (tarjeta gráfica disponible en algunos modelos).

Para instalar <sup>o</sup> sustituir una tarjeta PCIe, siga estos pasos:

1. Prepare su equipo. Consulte ["Preparación](#page-74-0) del equipo y extracción de la cubierta del equipo" en la [página](#page-74-0) [61](#page-74-0).

2. En la parte posterior del sistema, pulse el botón de liberación **<sup>1</sup>** para abrir el mecanismo de cierre de la tarjeta **<sup>2</sup>** .

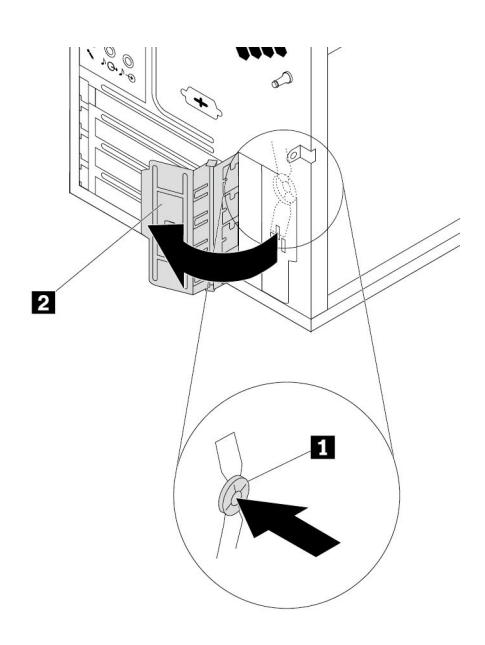

Figura 12. Apertura del seguro de la tarjeta PCIe

- 3. En función de si va <sup>a</sup> instalar <sup>o</sup> <sup>a</sup> sustituir una tarjeta PCIe, realice una de las acciones siguientes:
	- Si está instalando una tarjeta PCIe, extraiga la cubierta de la ranura metálica adecuada.
	- Si está sustituyendo una tarjeta PCIe antigua, sujete la tarjeta que se está utilizando actualmente y tire suavemente de ella hacia fuera de la ranura.

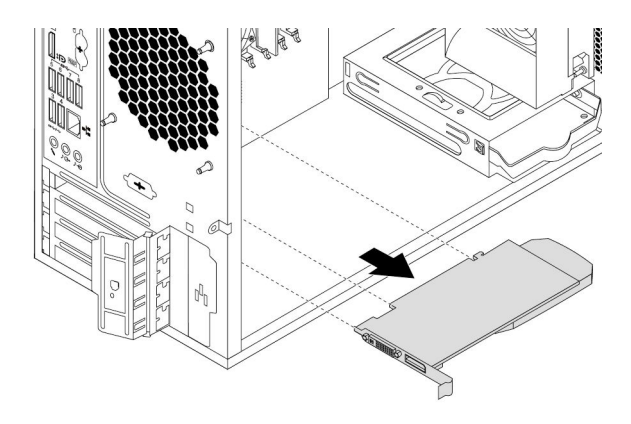

Figura 13. Extracción de una tarjeta PCIe

### **Notas:**

- a. La tarjeta cabe justamente en la ranura. Si fuera necesario, mueva de manera alternada cada lado de la tarjeta un poco hasta que salga de la ranura.
- b. Si la tarjeta está sujeta mediante un mecanismo de cierre de sujeción, presiónelo tal y como se muestra para liberarlo. Luego, sujete la tarjeta y, <sup>a</sup> continuación, sáquela con cuidado de la ranura.

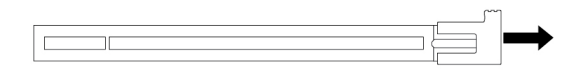

Figura 14. Desenganche del mecanismo de cierre de sujeción

- 4. Extraiga la nueva tarjeta PCIe de su envase antiestático.
- 5. Instale la nueva tarjeta en la ranura adecuada de la placa del sistema. Consulte ["Piezas](#page-20-0) en la placa del sistema" en la [página](#page-20-0) [7](#page-20-0).

**Nota:** Si va <sup>a</sup> instalar una tarjeta gráfica PCIe x16, asegúrese de que los clips de sujeción de la ranura de memoria estén cerrados antes de instalar la tarjeta para así evitar cualquier interferencia durante la instalación.

6. Gire el seguro de la tarjeta <sup>a</sup> la posición de cerrado para fijar la tarjeta PCIe.

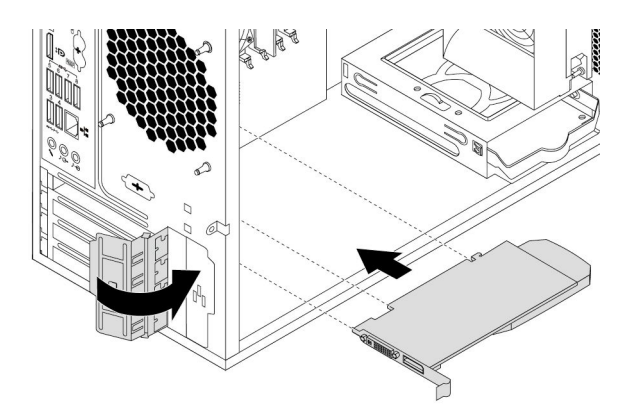

Figura 15. Instalación de una tarjeta PCIe

### **Qué debe hacer <sup>a</sup> continuación:**

- Para trabajar con otra pieza de hardware, vaya al apartado pertinente.
- Para completar la instalación <sup>o</sup> la sustitución, vaya <sup>a</sup> "Cómo finalizar la [sustitución](#page-123-0) de piezas" en la [página](#page-123-0) [110](#page-123-0).

### **Unidad de estado sólido M.2**

**Atención:** No abra el sistema ni intente repararlo antes de leer <sup>o</sup> comprender el "Lea esto [primero:](#page-6-0) Información importante de [seguridad"](#page-6-0) en la página [v](#page-6-0).

Para instalar <sup>o</sup> sustituir una unidad de estado sólido M.2, haga lo siguiente:

**Nota:** Las instrucciones para instalar <sup>o</sup> sustituir una unidad de estado sólido M.2 también se aplican <sup>a</sup> la memoria Intel Optane.

- 1. Prepare su equipo. Consulte ["Preparación](#page-74-0) del equipo y extracción de la cubierta del equipo" en la [página](#page-74-0) [61](#page-74-0).
- 2. Apoye el sistema sobre un lateral para acceder más fácilmente <sup>a</sup> la placa del sistema.
- 3. En función de si va <sup>a</sup> instalar <sup>o</sup> <sup>a</sup> sustituir una unidad de estado sólido M.2, realice una de las acciones siguientes:
	- Si está sustituyendo una unidad de estado sólido M.2, realice lo siguiente:
		- a. Ubique y extraiga el adaptador de la unidad de estado sólido M.2. Consulte ["Tarjeta](#page-76-0) PCIe" en la [página](#page-76-0) [63](#page-76-0).

b. El disipador de calor se fija con dos pernos de montaje. Pellizque los clips de los pernos hacia adentro **<sup>1</sup>** y empuje los pernos hacia arriba **<sup>2</sup>** para liberar el disipador de calor. Luego, levante el disipador de calor y extráigalo del adaptador de la unidad de estado sólido M.2 **<sup>3</sup>** .

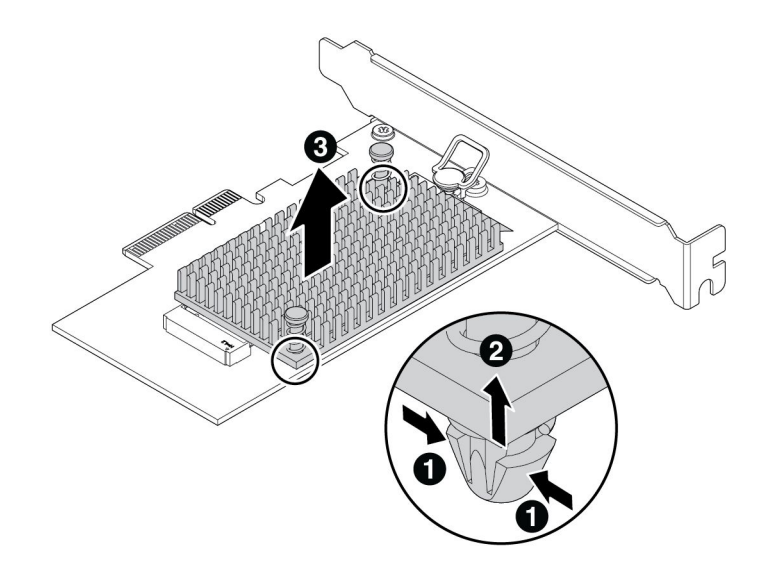

Figura 16. Extracción del disipador de calor del adaptador de la unidad de estado sólido M.2

c. La unidad de estado sólido M.2 se fija con un mecanismo de cierre de sujeción. Tire el asa del mecanismo de cierre de sujeción para liberar la unidad de estado sólido M.2. A continuación, tire suavemente la unidad de estado sólido M.2 y sáquela de la ranura M.2.

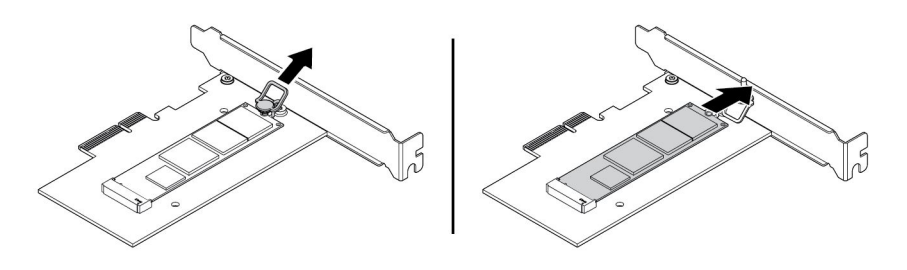

Figura 17. Extracción de la unidad de estado sólido M.2

• Si está instalando una unidad de estado sólido M.2, tire hacia afuera la manila del mecanismo de cierre de sujeción en el adaptador de la unidad de estado sólido M.2.

4. Asegúrese de colocar una almohadilla térmica en el adaptador de la unidad de estado sólido M.2.

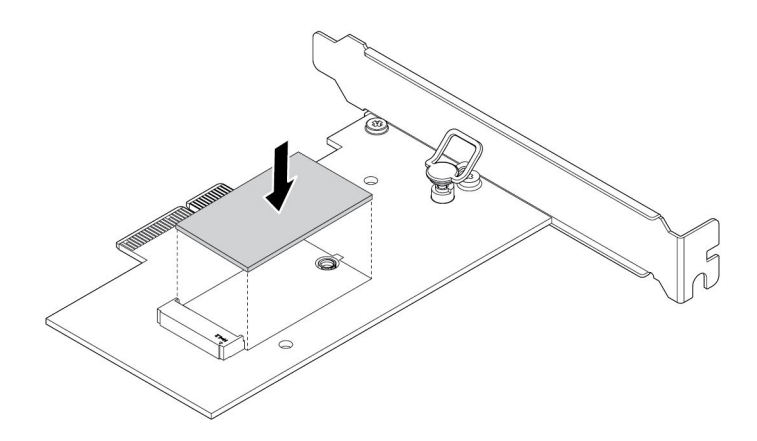

Figura 18. Instalación de la almohadilla térmica

5. Inserte la nueva unidad de estado sólido M.2 en la ranura de M.2. A continuación, inserte el conector del mecanismo de cierre de sujeción en el orificio para asegurar la unidad nueva.

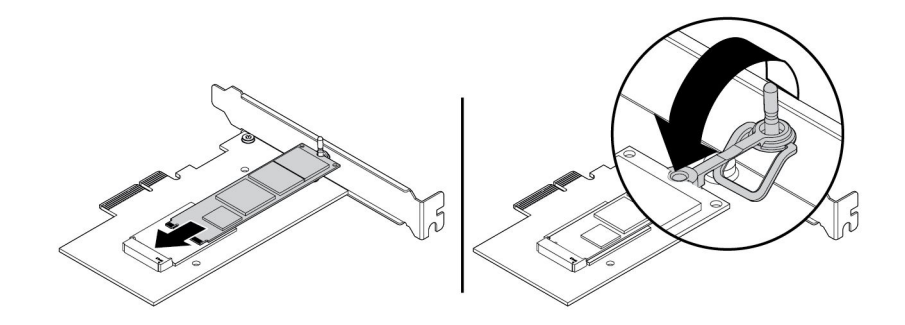

Figura 19. Instalación de la unidad de estado sólido M.2

6. Ubique el disipador de calor en el adaptador de la unidad de estado sólido M.2 Asegúrese de que los dos pernos de montaje en el disipador de calor estén alineados con los orificios en el adaptador de la unidad de estado sólido M.2. Luego, empuje los pernos de montaje hacia abajo para fijar el disipador de calor al adaptador.

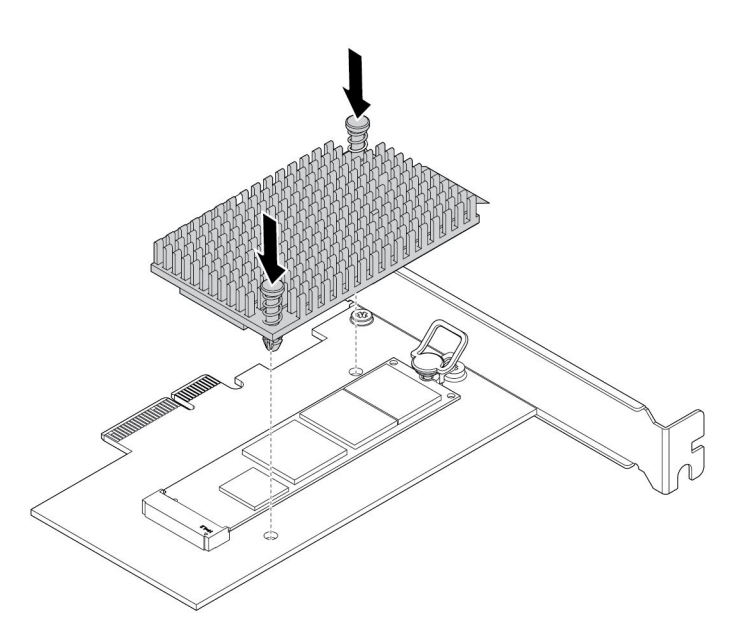

Figura 20. Instalación del disipador de calor

7. Instale el adaptador de la unidad de estado sólido M.2 en la ranura de la tarjeta PCIe correspondiente en la placa del sistema. Consulte ["Tarjeta](#page-76-0) PCIe" en la página [63](#page-76-0).

**Nota:** se recomienda que instale el adaptador de la unidad de estado sólido M.2 en la ranura de la tarjeta PCIe x16. Consulte "Piezas en la placa del [sistema"](#page-20-0) en la página [7](#page-20-0).

#### **Qué debe hacer <sup>a</sup> continuación:**

- Para trabajar con otra pieza de hardware, vaya al apartado pertinente.
- Para completar la instalación <sup>o</sup> la sustitución, vaya <sup>a</sup> "Cómo finalizar la [sustitución](#page-123-0) de piezas" en la [página](#page-123-0) [110](#page-123-0).

### **Módulo de memoria**

**Atención:** No abra el sistema ni intente repararlo antes de leer <sup>o</sup> comprender el "Lea esto [primero:](#page-6-0) Información importante de [seguridad"](#page-6-0) en la página [v](#page-6-0).

El equipo tiene cuatro ranuras de memoria para instalar <sup>o</sup> sustituir DIMM DDR4 que proporcionan hasta un máximo de 64 GB de memoria de sistema. Al instalar <sup>o</sup> sustituir un módulo de memoria, utilice las siguientes directrices:

- Utilice DDR4 UDIMM de 4 GB, 8 GB <sup>o</sup> 16 GB en cualquier combinación hasta un máximo de 64 GB de memoria del sistema.
- No mezcle ECC UDIMM y no ECC UDIMM en el mismo sistema.

Siempre instale los módulos de memoria en orden alfabético como se muestra.

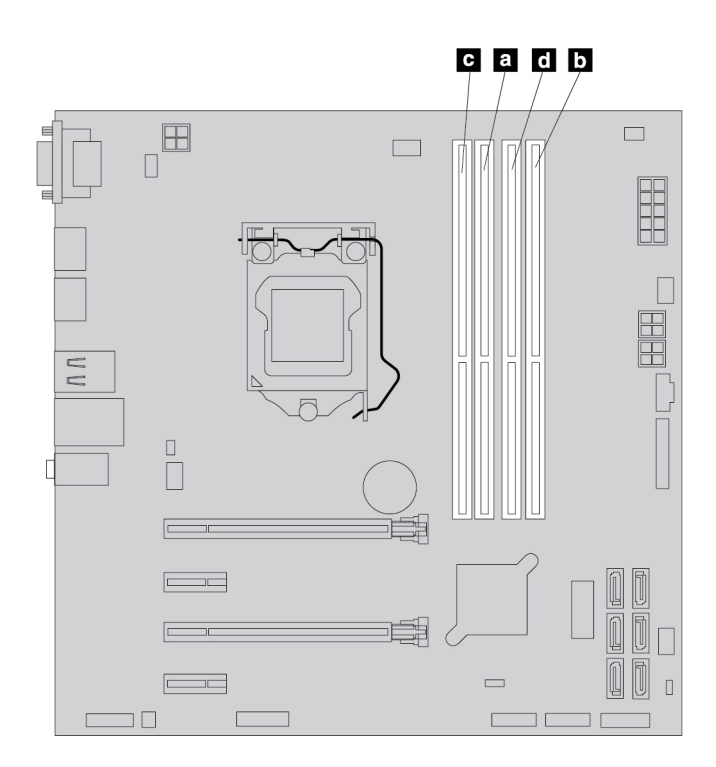

#### Figura 21. Orden de instalación del módulo de memoria

Para instalar <sup>o</sup> sustituir un módulo de memoria, siga estos pasos:

- 1. Prepare su equipo. Consulte ["Preparación](#page-74-0) del equipo y extracción de la cubierta del equipo" en la [página](#page-74-0) [61](#page-74-0).
- 2. Apoye el sistema sobre un lateral para acceder más fácilmente <sup>a</sup> la placa del sistema.
- 3. Localice las ranuras de memoria. Consulte "Piezas en la placa del [sistema"](#page-20-0) en la página [7](#page-20-0).
- 4. Extraiga las piezas que puedan impedir el acceso <sup>a</sup> las ranuras de memoria. Según el modelo del equipo, puede que sea necesario extraer la tarjeta gráfica PCIe x16 para acceder más fácilmente <sup>a</sup> las ranuras de memoria. Consulte ["Tarjeta](#page-76-0) PCIe" en la página [63](#page-76-0).
- 5. En función de si va <sup>a</sup> instalar <sup>o</sup> <sup>a</sup> sustituir un módulo de memoria, realice una de las acciones siguientes:

• Si sustituye un módulo de memoria antiguo, abra los clips de sujeción y tire suavemente del módulo de memoria hacia fuera de la ranura de memoria.

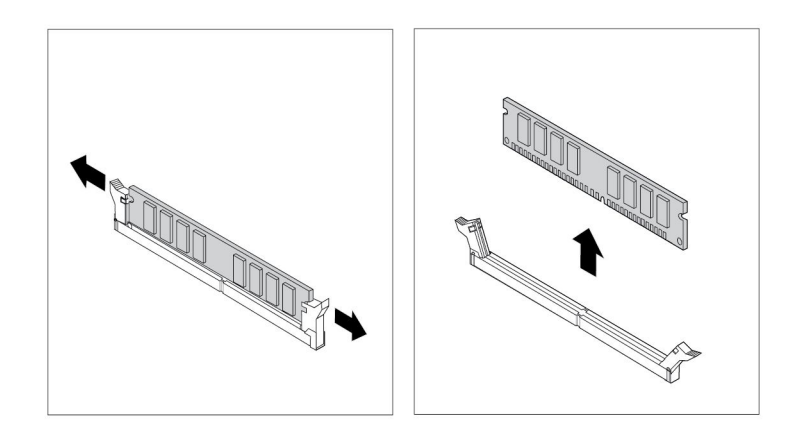

Figura 22. Extracción de un módulo de memoria

• Si va <sup>a</sup> instalar un módulo de memoria, abra los clips de sujeción de la ranura de memoria en la que desee instalar el módulo de memoria.

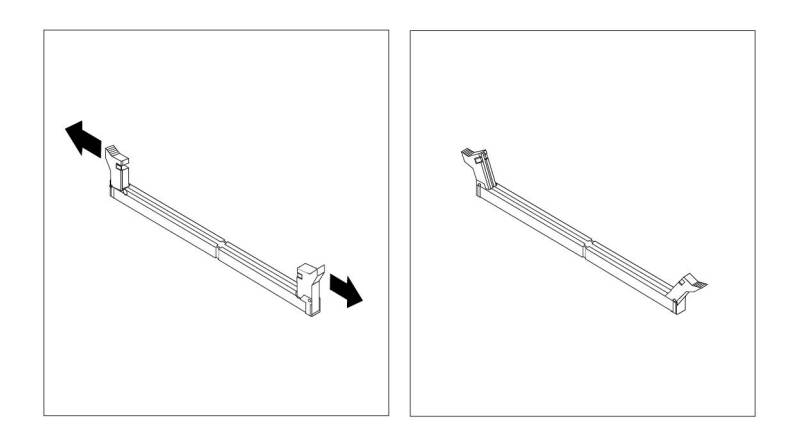

Figura 23. Apertura de los clips de sujeción

<span id="page-85-0"></span>6. Coloque el módulo de memoria nuevo encima de la ranura de memoria. Asegúrese de que la muesca **<sup>1</sup>** en el módulo de memoria quede alineada con la llave **<sup>2</sup>** de la ranura. Empuje el módulo de memoria perpendicularmente hacia dentro de la ranura hasta que se cierren completamente los clips de sujeción.

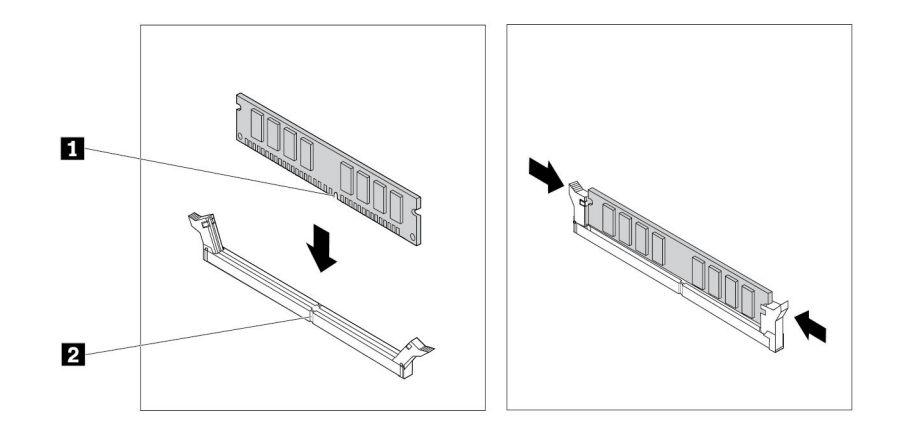

Figura 24. Instalación de un módulo de memoria

7. Si extrajo la tarjeta gráfica PCIe x16, vuelva <sup>a</sup> instalarla.

#### **Qué debe hacer <sup>a</sup> continuación:**

- Para trabajar con otra pieza de hardware, vaya al apartado pertinente.
- Para completar la instalación <sup>o</sup> la sustitución, vaya <sup>a</sup> "Cómo finalizar la [sustitución](#page-123-0) de piezas" en la [página](#page-123-0) [110](#page-123-0).

### **Unidad óptica**

**Atención:** No abra el sistema ni intente repararlo antes de leer <sup>o</sup> comprender el "Lea esto [primero:](#page-6-0) Información importante de [seguridad"](#page-6-0) en la página [v](#page-6-0).

**Nota:** En algunos modelos de equipo, la bahía de la unidad óptica se puede instalar con una unidad óptica, un kit de conversión de multiunidades <sup>o</sup> un adaptador de unidad óptica delgada.

Para instalar <sup>o</sup> sustituir una unidad óptica, siga estos pasos:

- 1. Prepare su equipo. Consulte ["Preparación](#page-74-0) del equipo y extracción de la cubierta del equipo" en la [página](#page-74-0) [61](#page-74-0).
- 2. Extraiga el marco biselado frontal. Consulte "Marco biselado frontal" en la [página](#page-75-0) [62](#page-75-0).
- 3. En función de si va <sup>a</sup> instalar <sup>o</sup> <sup>a</sup> sustituir una unidad óptica, realice una de las acciones siguientes:
	- Si está instalando una unidad óptica, realice lo siguiente:
		- a. Retire el protector estático metálico de la bahía de unidad deseada.

b. Ubique el soporte de sujeción de la unidad óptica del lado izquierdo del equipo. Empuje el soporte de sujeción hacia abajo para abrir el soporte de sujeción. A continuación, levante el soporte de sujeción del chasis.

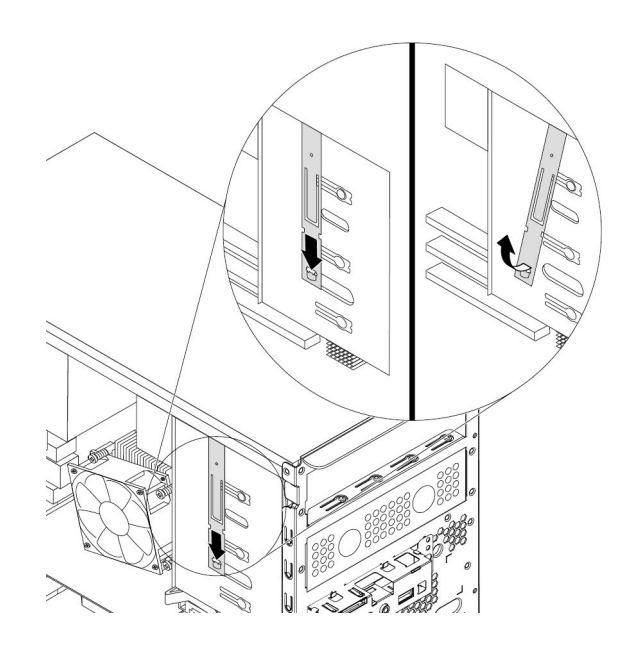

Figura 25. Extracción del soporte de sujeción de la unidad óptica del equipo

- Si está sustituyendo una unidad óptica, realice lo siguiente:
	- a. Desconecte los cables de la parte posterior de la unidad óptica, presione el botón de liberación **<sup>1</sup>** y, <sup>a</sup> continuación, deslice la unidad óptica fuera del chasis.

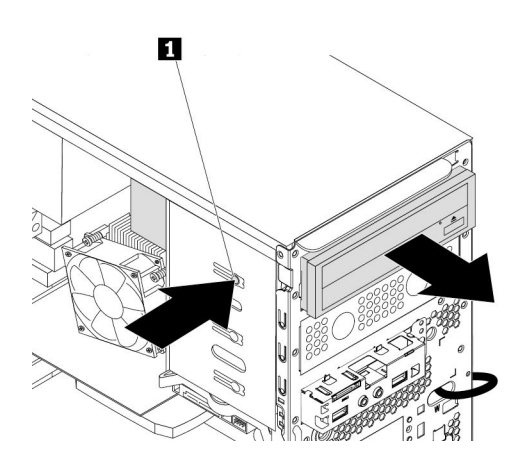

Figura 26. Extracción de la unidad óptica

b. Retire el soporte de sujeción de la unidad óptica del lado izquierdo de la unidad óptica.

4. Instale el soporte de sujeción de la unidad óptica en el lado izquierdo de la unidad óptica nueva.

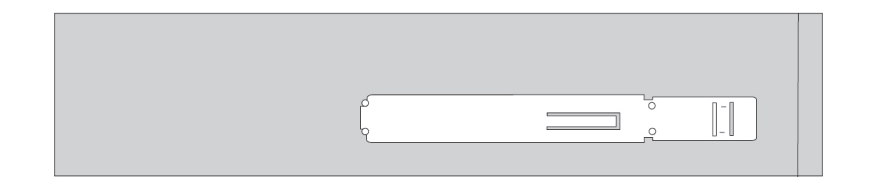

Figura 27. Instalación del soporte de sujeción de la unidad óptica

5. Deslice la nueva unidad óptica en la bahía de unidades desde la parte frontal del sistema y hasta que encaje en su posición.

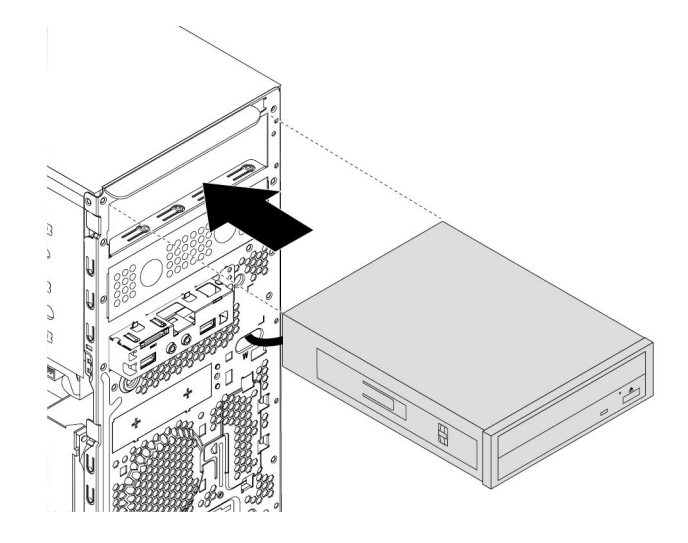

Figura 28. Instalación de la unidad óptica

6. Conecte los cables <sup>a</sup> la parte posterior de la nueva unidad óptica.

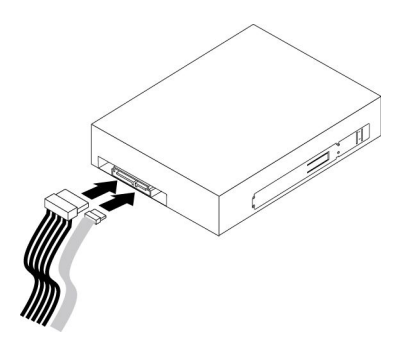

Figura 29. Conexión de los cables <sup>a</sup> la parte posterior de la nueva unidad óptica

7. Si va <sup>a</sup> instalar una unidad óptica nueva, retire el panel de plástico del marco biselado frontal de la bahía de unidades deseada.

### **Qué debe hacer <sup>a</sup> continuación:**

- Para trabajar con otra pieza de hardware, vaya al apartado pertinente.
- Para completar la instalación <sup>o</sup> la sustitución, vaya <sup>a</sup> "Cómo finalizar la [sustitución](#page-123-0) de piezas" en la [página](#page-123-0) [110](#page-123-0).

## **Unidad de almacenamiento en el alojamiento de almacenamiento de acceso frontal**

**Atención:** No abra el sistema ni intente repararlo antes de leer <sup>o</sup> comprender el "Lea esto [primero:](#page-6-0) Información importante de [seguridad"](#page-6-0) en la página [v](#page-6-0).

Puede instalar <sup>o</sup> sustituir una unidad de almacenamiento en el alojamiento de almacenamiento de acceso frontal. La unidad de almacenamiento también puede ser de intercambio en caliente, lo que significa que puede instalar <sup>o</sup> sustituir la unidad sin siquiera apagar el equipo.

La unidad de almacenamiento en el alojamiento de almacenamiento de acceso frontal solo es de intercambio en caliente cuando se cumplen los siguientes requisitos:

- El cable SATA del alojamiento de almacenamiento de acceso frontal está conectado al conector eSATA de la placa del sistema. Para verificar la conexión del cable, consulte ["Preparación](#page-74-0) del equipo y [extracción](#page-74-0) de la cubierta del equipo" en la página [61](#page-74-0) y "Piezas en la placa del sistema" en la [página](#page-20-0) [7](#page-20-0) para obtener más información.
- El sistema operativo del equipo no se encuentra en la unidad de almacenamiento instalada en el alojamiento de almacenamiento de acceso frontal.

**Atención:** Si alguno de los requisitos anteriores no se cumple, no instale ni sustituya la unidad de almacenamiento cuando el equipo esté encendido. De lo contrario, los datos en la unidad de almacenamiento podrían dañarse.

### **Unidad de almacenamiento de 3,5 pulgadas**

Para extraer <sup>o</sup> instalar una unidad de almacenamiento de 3,5 pulgadas, haga lo siguiente:

- 1. Antes de extraer una unidad de almacenamiento de 3,5 pulgadas antigua, primero expulse de forma segura la unidad de almacenamiento antigua del sistema operativo. Para obtener más información, consulte el sistema de ayuda de Windows.
- 2. Desbloquee la cubierta del alojamiento con la clave proporcionada, como se muestra. Presione la muesca **<sup>a</sup>** para abrir la cubierta del alojamiento.

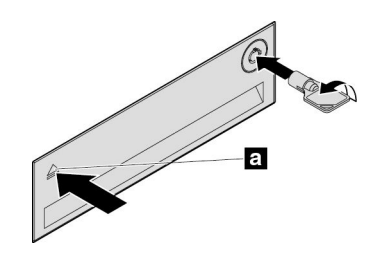

Figura 30. Apertura de la cubierta del alojamiento de almacenamiento de acceso frontal

3. Presione el agujero en la cubierta de la abrazadera y, <sup>a</sup> continuación, sujete la cubierta inclinada para extraer la abrazadera del alojamiento de almacenamiento de acceso frontal.

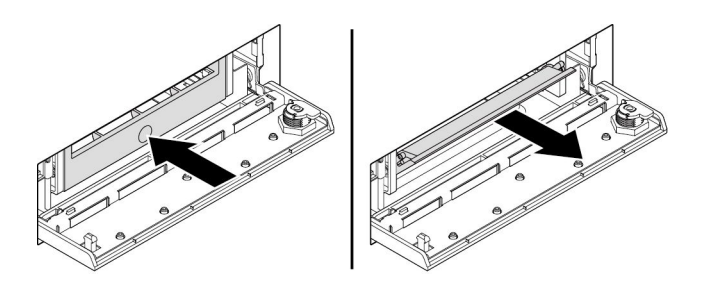

Figura 31. Extracción del soporte del alojamiento de almacenamiento de acceso frontal

4. Para extraer la unidad de almacenamiento de 3,5 pulgadas, flexione ambos lados del soporte para extraer la unidad de almacenamiento de 3,5 pulgadas.

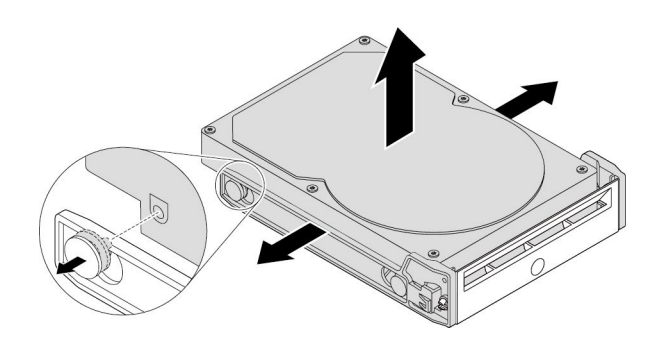

Figura 32. Extracción de la unidad de almacenamiento de 3,5 pulgadas del soporte

5. Para instalar una nueva unidad de almacenamiento de 3,5 pulgadas, flexione ambos lados del soporte y alinee las patillas **<sup>1</sup>** del soporte con los orificios correspondientes de la nueva unidad.

### **Notas:**

- Asegúrese de que la placa de circuitos esté hacia abajo y de que los conectores estén hacia la parte posterior de la abrazadera.
- Durante el funcionamiento, no toque la placa de circuitos de la unidad de almacenamiento.

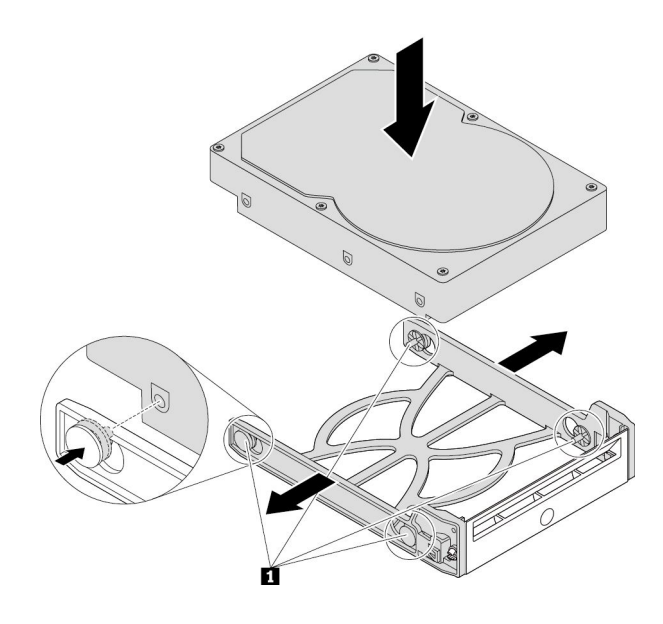

Figura 33. Instalación de la unidad de almacenamiento de 3,5 pulgadas en el soporte

6. Deslice el soporte con la nueva unidad de almacenamiento de 3,5 pulgadas hacia dentro del alojamiento de almacenamiento de acceso frontal hasta que encaje en su posición. Presione la muesca para asegurar la cubierta del alojamiento y bloquee la cubierta del alojamiento con la clave.

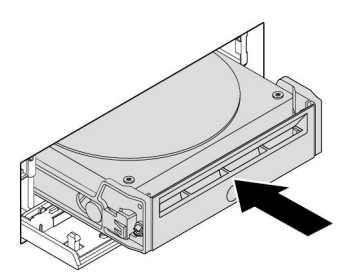

Figura 34. Instalación de la unidad de almacenamiento de 3,5 pulgadas en el alojamiento de almacenamiento de acceso frontal

### **Qué debe hacer <sup>a</sup> continuación:**

- Para trabajar con otra pieza de hardware, vaya al apartado pertinente.
- Para completar la instalación <sup>o</sup> la sustitución, vaya <sup>a</sup> "Cómo finalizar la [sustitución](#page-123-0) de piezas" en la [página](#page-123-0) [110](#page-123-0).

### **Unidad de almacenamiento de 2,5 pulgadas**

Para extraer <sup>o</sup> instalar una unidad de almacenamiento de 2,5 pulgadas, haga lo siguiente:

- 1. Antes de extraer una unidad de almacenamiento de 2,5 pulgadas antigua, primero expulse de forma segura la unidad de almacenamiento antigua del sistema operativo. Para obtener más información, consulte el sistema de ayuda de Windows.
- 2. Desbloquee la cubierta del alojamiento con la clave proporcionada, como se muestra. Presione la muesca **<sup>a</sup>** para abrir la cubierta del alojamiento.

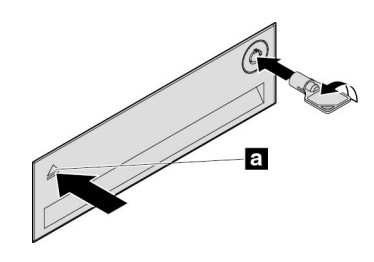

Figura 35. Apertura de la cubierta del alojamiento de almacenamiento de acceso frontal

3. Presione el agujero en la cubierta de la abrazadera y, <sup>a</sup> continuación, sujete la cubierta inclinada para extraer la abrazadera del alojamiento de almacenamiento de acceso frontal.

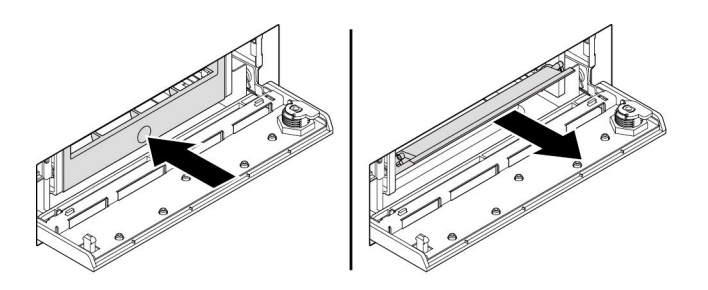

Figura 36. Extracción del soporte del alojamiento de almacenamiento de acceso frontal

- 4. Para extraer la unidad de almacenamiento de 2,5 pulgadas, haga lo siguiente:
	- a. Flexione ambos lados del soporte para extraer la unidad de almacenamiento de 2,5 pulgadas del soporte.

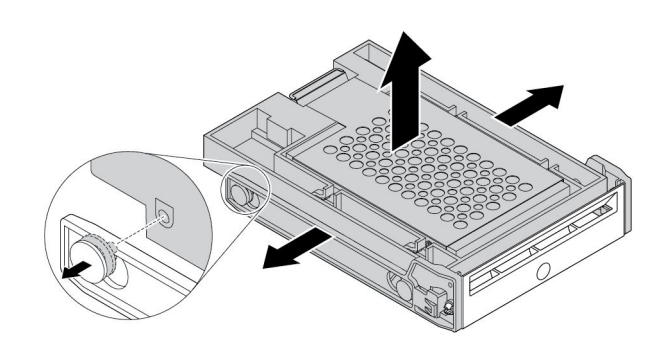

Figura 37. Extracción de la unidad de almacenamiento de 2,5 pulgadas del soporte

b. Levante la pestaña **<sup>1</sup>** del soporte de metal y empuje el soporte de metal con fuerza, como se muestra. A continuación, deslice el soporte y extráigalo del marco plástico.

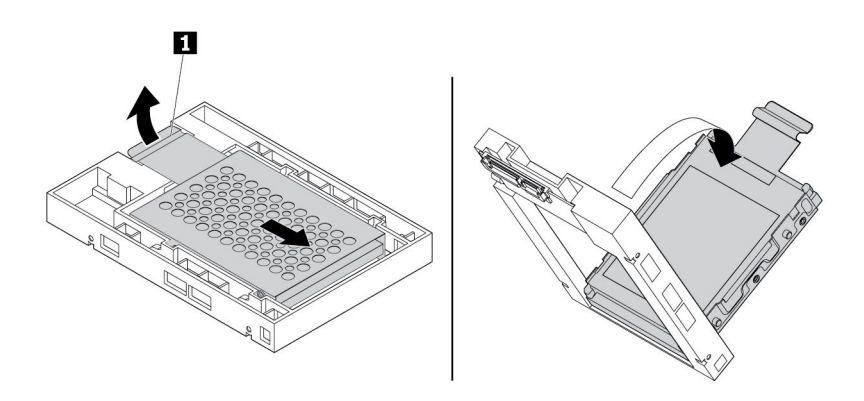

Figura 38. Extracción del soporte metálico del marco plástico del convertidor

c. Flexione con cuidado ambos lados del soporte metálico para extraer la unidad de almacenamiento.

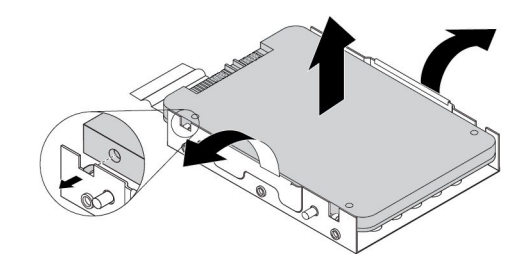

Figura 39. Extracción de la unidad de almacenamiento del soporte metálico

5. Para instalar una nueva unidad de almacenamiento de 2,5 pulgadas en el alojamiento de almacenamiento de acceso frontal, haga lo siguiente:

a. Flexione con cuidado ambos lados del soporte metálico y alinee las cuatro pestañas **<sup>1</sup>** en el soporte metálico con los orificios correspondientes en la nueva unidad de almacenamiento.

**Nota:** Asegúrese de que los conectores de la unidad de almacenamiento estén hacia la pestaña del soporte metálico.

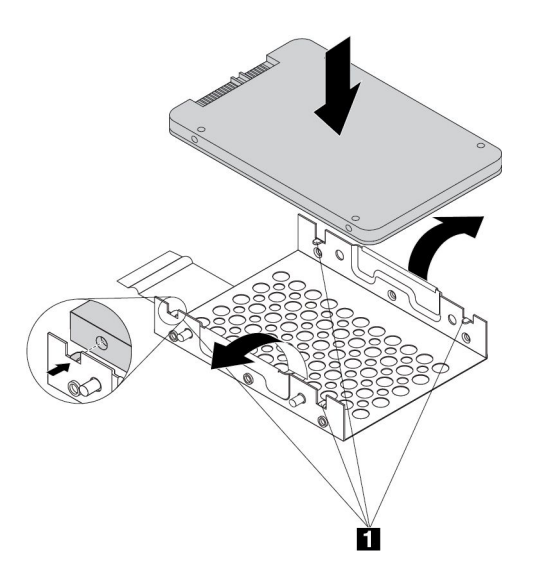

Figura 40. Instalación de la unidad de almacenamiento de 2,5 pulgadas en el soporte metálico

b. Inserte los cuatro postes **<sup>1</sup>** del soporte metálico en las ranuras correspondientes del marco plástico como se muestra.

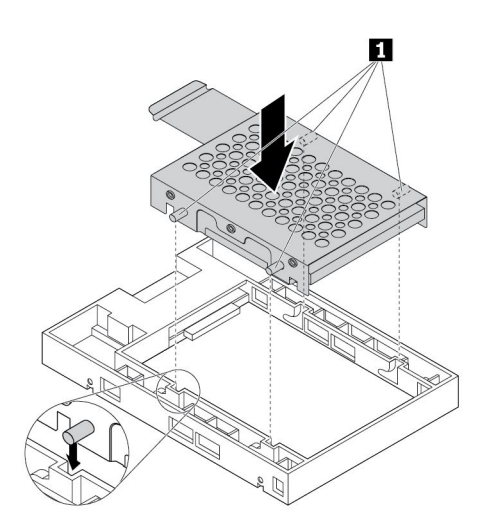

Figura 41. Instalación del soporte metálico en el marco plástico del convertidor

c. Empuje el soporte metálico hacia abajo, hasta que la pestaña **<sup>1</sup>** esté ligeramente curva. Luego, empuje el soporte con la unidad de almacenamiento hacia delante, como se muestra, hasta que la pestaña **<sup>1</sup>** encaje en su posición.

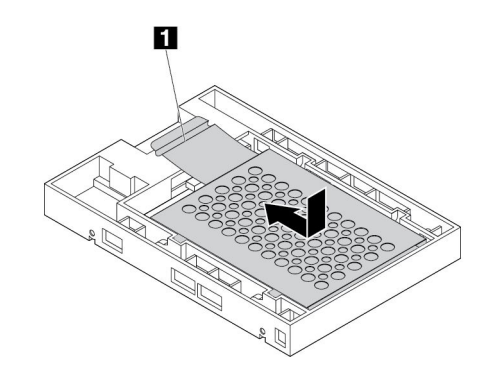

Figura 42. Instalación del soporte metálico en el marco plástico del convertidor

d. Flexione ambos lados del soporte plástico y alinee las patillas **<sup>1</sup>** en el soporte plástico con los orificios correspondientes en el marco plástico del convertidor.

### **Notas:**

- Asegúrese de que la placa de circuitos esté hacia abajo y de que los conectores estén hacia la parte posterior de la abrazadera.
- Durante el funcionamiento, no toque la placa de circuitos de la unidad de almacenamiento.

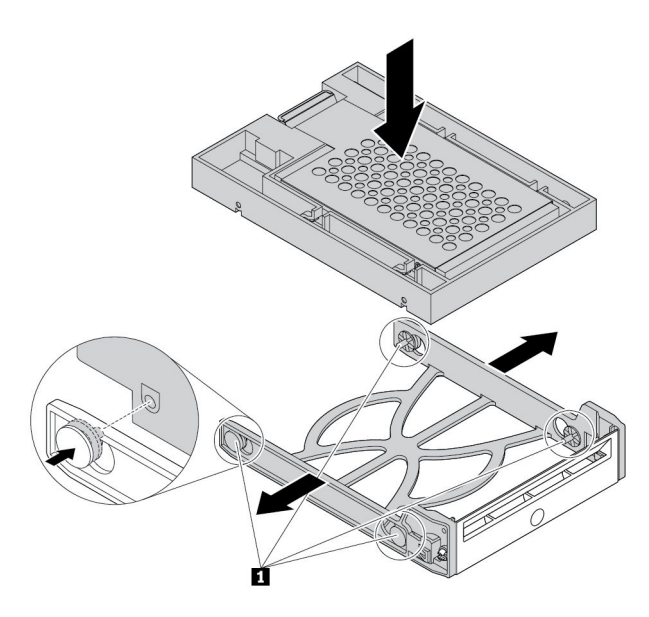

Figura 43. Instalación del convertidor con la unidad de almacenamiento de 2,5 pulgadas en el soporte plástico

6. Deslice el soporte plástico con la nueva unidad de almacenamiento de 2,5 pulgadas hacia dentro del alojamiento de almacenamiento de acceso frontal hasta que encaje en su posición. Presione la muesca para asegurar la cubierta del alojamiento y bloquee la cubierta del alojamiento con la clave.

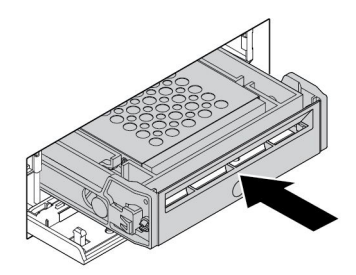

Figura 44. Instalación del soporte con la unidad de almacenamiento de 2,5 pulgadas en el alojamiento de almacenamiento de acceso frontal

### **Qué debe hacer <sup>a</sup> continuación:**

- Para trabajar con otra pieza de hardware, vaya al apartado pertinente.
- Para completar la instalación <sup>o</sup> la sustitución, vaya <sup>a</sup> "Cómo finalizar la [sustitución](#page-123-0) de piezas" en la [página](#page-123-0) [110](#page-123-0).

### **Dispositivo en el kit de conversión de multiunidades**

**Atención:** No abra el sistema ni intente repararlo antes de leer <sup>o</sup> comprender el "Lea esto [primero:](#page-6-0) Información importante de [seguridad"](#page-6-0) en la página [v](#page-6-0).

El kit de conversión de multiunidades (en lo sucesivo denominado kit) podría estar equipado con uno de los siguientes componentes, <sup>o</sup> con ambos:

- Unidad óptica delgada
- Unidad de almacenamiento interna (una unidad de disco duro, unidad de estado sólido <sup>o</sup> híbrida)

### **Unidad óptica delgada**

Para instalar <sup>o</sup> sustituir una unidad óptica delgada en el kit, haga lo siguiente:

**Nota:** Las instrucciones sobre cómo instalar <sup>o</sup> sustituir una unidad óptica delgada en el kit también se aplica al adaptador de unidad óptica delgada.

- 1. Deslice el kit hacia fuera del chasis. Consulte "Unidad [óptica"](#page-85-0) en la página [72](#page-85-0).
- 2. Si está sustituyendo una unidad óptica delgada antigua, haga lo siguiente:

a. Presione el clip <sup>a</sup> través del orificio en la parte superior del kit como se muestra y empuje la unidad óptica delgada. A continuación, deslice la unidad óptica delgada hacia fuera del kit.

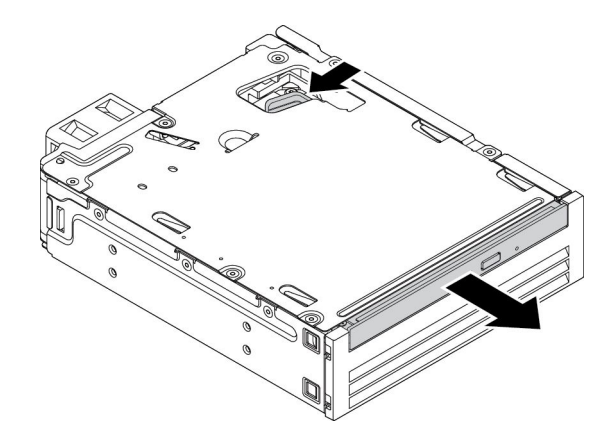

Figura 45. Extracción de la unidad óptica delgada del kit

b. Tire el soporte como se muestra para extraerla de la unidad óptica delgada.

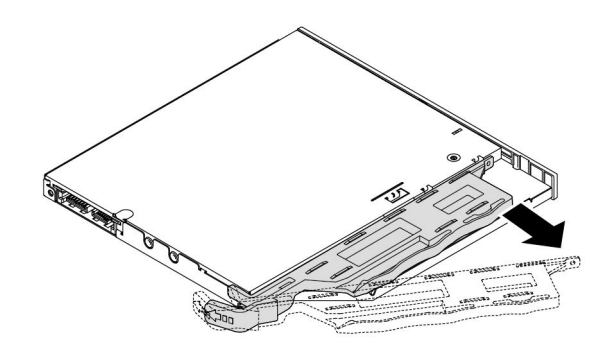

Figura 46. Extracción del soporte de la unidad óptica delgada

3. Alinee las tres pestañas en el soporte con los orificios correspondientes en la nueva unidad óptica delgada <sup>e</sup> instale el soporte en la nueva unidad óptica delgada.

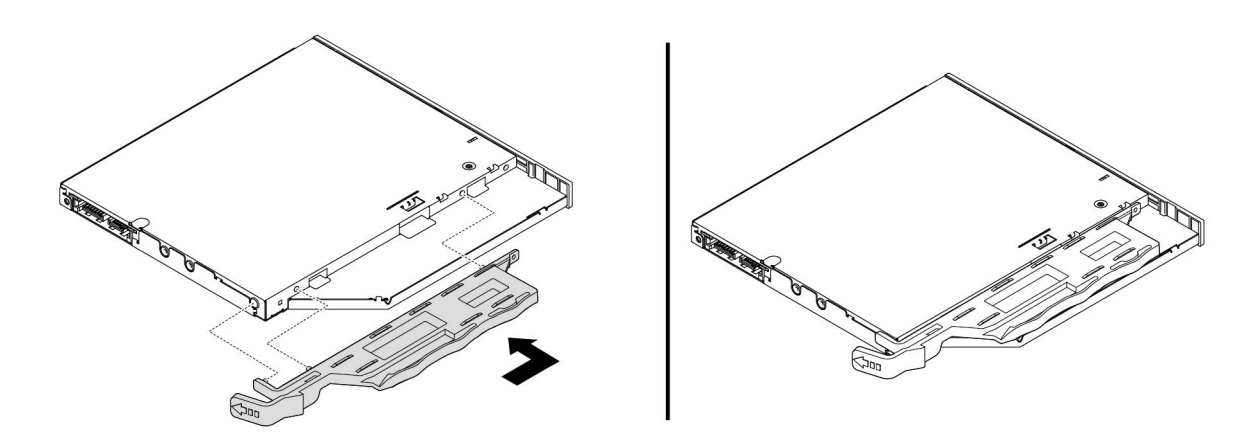

Figura 47. Instalación del soporte en la nueva unidad óptica delgada

<span id="page-97-0"></span>4. Inserte la nueva unidad óptica delgada en el kit hasta que escuche un clic. La unidad óptica delgada está fija en su lugar.

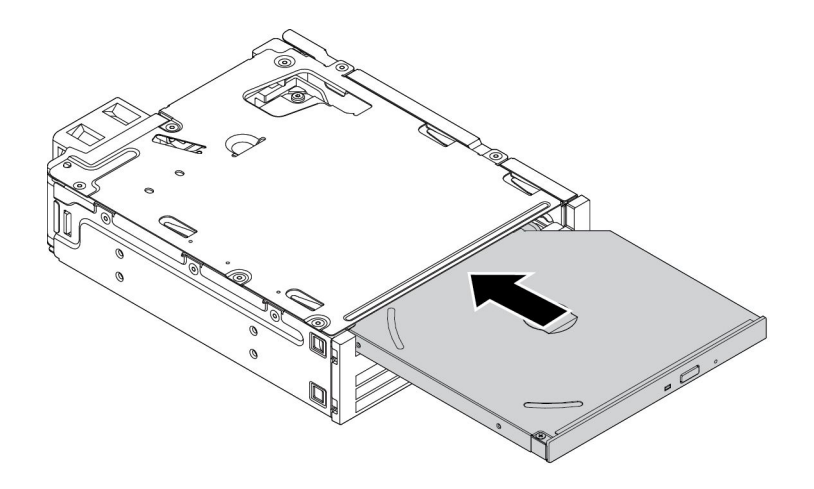

Figura 48. Instalación de la unidad óptica delgada en el kit

### **Unidad de almacenamiento interna de 3,5 pulgadas**

Para instalar <sup>o</sup> sustituir una unidad de almacenamiento interna de 3,5 pulgadas en el kit, haga lo siguiente:

- 1. Deslice el kit hacia fuera del chasis. Consulte "Unidad [óptica"](#page-85-0) en la página [72](#page-85-0).
- 2. Presione el clip como se muestra para abrir la cubierta posterior del kit.

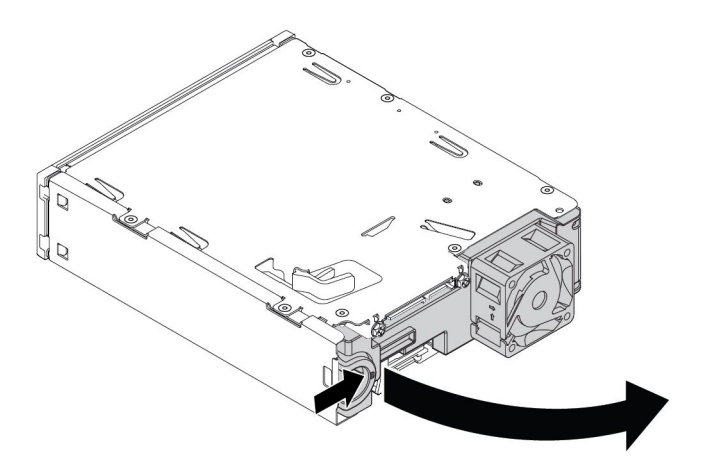

Figura 49. Apertura del kit desde la parte posterior

3. Si sustituye una unidad de almacenamiento interna de 3,5 pulgadas antigua, haga lo siguiente:

a. Presione ambos clips simultáneamente uno hacia el otro y deslice la unidad de almacenamiento interna de 3,5 pulgadas hacia fuera de la parte posterior del kit.

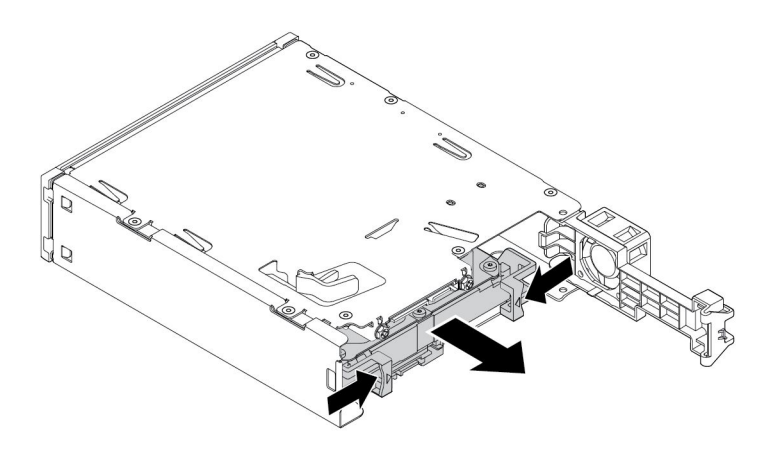

Figura 50. Extracción de la unidad de almacenamiento interna de 3,5 pulgadas desde la parte posterior

b. Flexione ambos lados del soporte para extraer la unidad de almacenamiento interna de 3,5 pulgadas del soporte. No toque la placa de circuitos **<sup>1</sup>** de la unidad de almacenamiento interna.

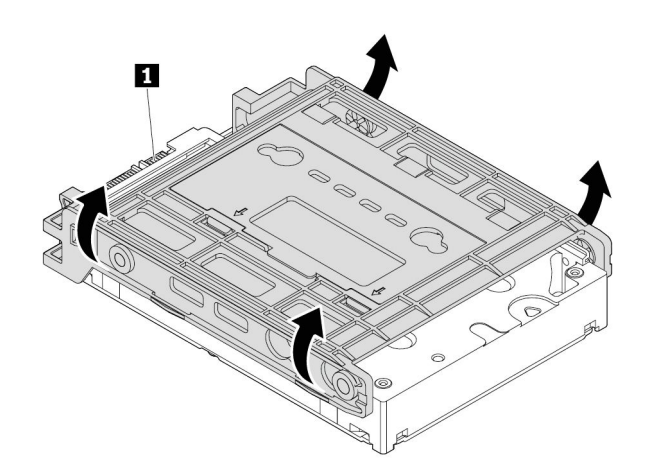

Figura 51. Flexión de ambos lados del soporte para extraer la unidad de almacenamiento interna de 3,5 pulgadas

4. Flexione el soporte y alinee las patillas **<sup>1</sup>** , **<sup>2</sup>** , **<sup>3</sup>** y **<sup>4</sup>** en el soporte con los orificios correspondientes en la nueva unidad de almacenamiento interna de 3,5 pulgadas. A continuación, instale una nueva unidad

de almacenamiento interna de 3,5 pulgadas en el soporte. No toque la placa de circuitos **<sup>5</sup>** de la unidad de almacenamiento interna.

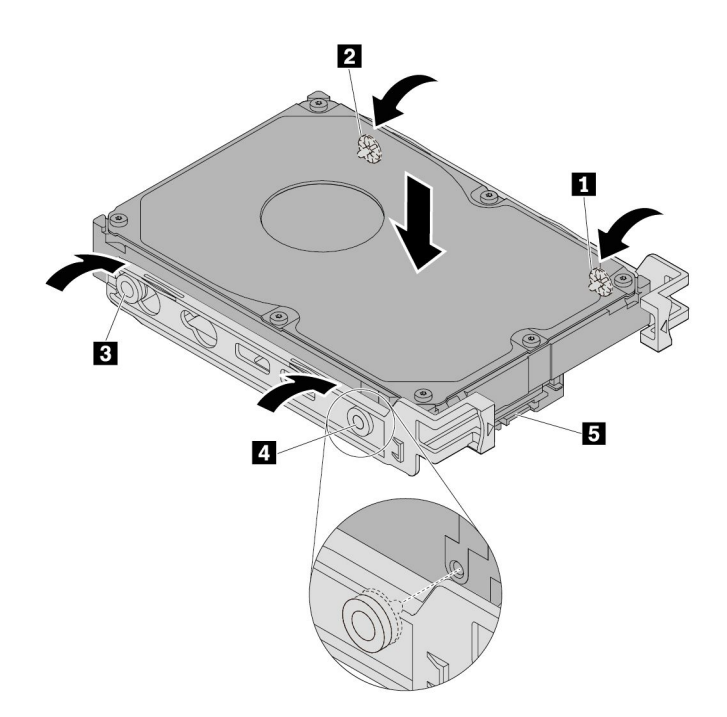

Figura 52. Instalación de la nueva unidad de almacenamiento interna de 3,5 pulgadas en el soporte

5. Deslice la nueva unidad de almacenamiento interna de 3,5 pulgadas en el kit desde la parte posterior hasta que la unidad de almacenamiento interna encaje en su posición.

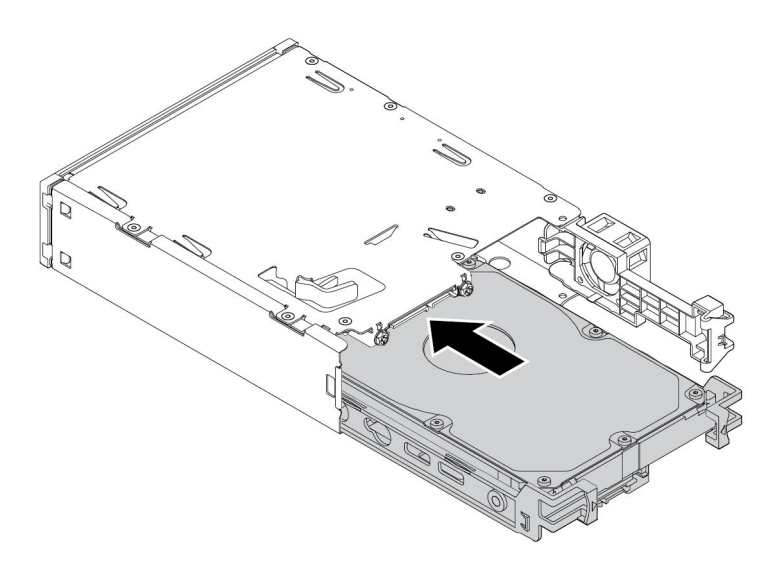

Figura 53. Deslizamiento de la nueva unidad de almacenamiento interna de 3,5 pulgadas en el kit

<span id="page-100-0"></span>6. Gire hacia adentro la cubierta posterior del kit hasta que escuche un clic. La placa posterior está asegurada en su lugar.

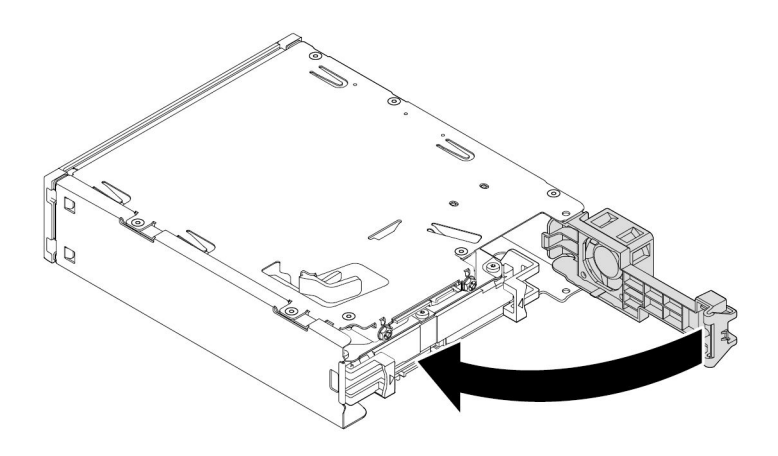

Figura 54. Girar la cubierta posterior hacia adentro

### **Unidad de almacenamiento interna de 2,5 pulgadas**

Para instalar <sup>o</sup> sustituir una unidad de almacenamiento interna de 2,5 pulgadas en el kit, haga lo siguiente:

- 1. Deslice el kit hacia fuera del chasis. Consulte "Unidad [óptica"](#page-85-0) en la página [72](#page-85-0).
- 2. Presione el clip como se muestra para abrir la cubierta posterior del kit.

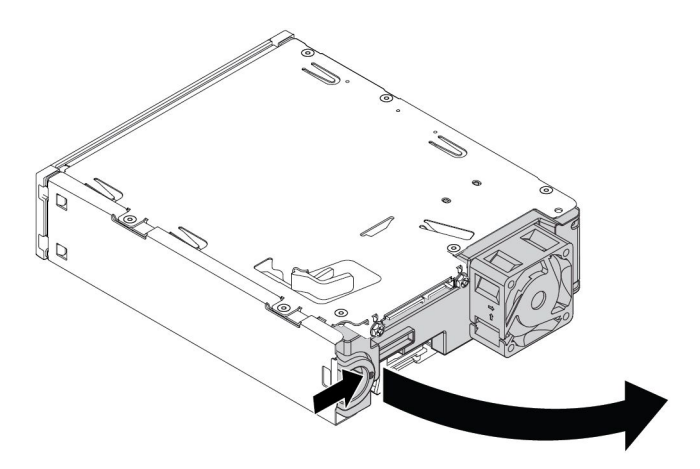

Figura 55. Apertura del kit desde la parte posterior

3. Si sustituye una unidad de almacenamiento interna de 2,5 pulgadas antigua, haga lo siguiente:

a. Presione ambos clips simultáneamente uno hacia el otro y deslice la unidad de almacenamiento interna de 2,5 pulgadas hacia fuera de la parte posterior del kit.

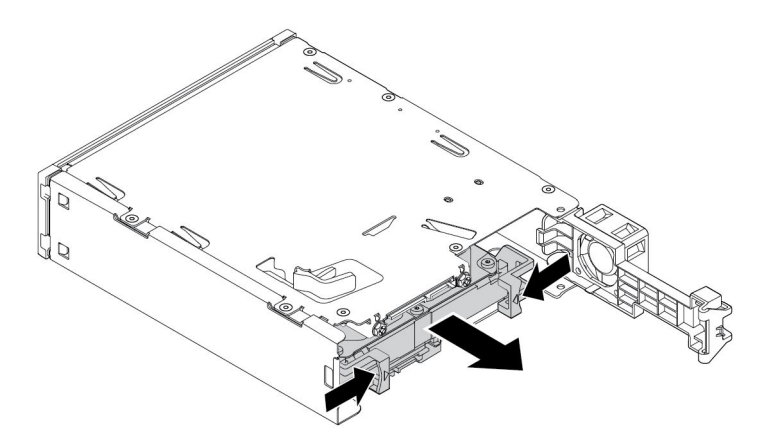

Figura 56. Extracción de la unidad de almacenamiento interna de 2,5 pulgadas desde la parte posterior

b. Flexione ambos lados del soporte para extraer la unidad de almacenamiento interna de 2,5 pulgadas del soporte.

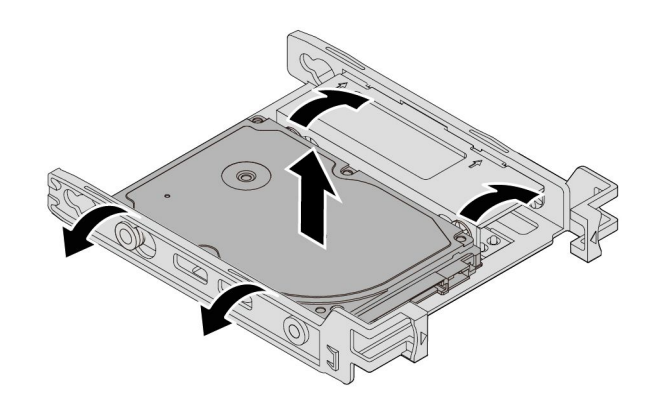

Figura 57. Flexión de ambos lados del soporte para extraer la unidad de almacenamiento interna de 2,5 pulgadas

4. Flexione el soporte y alinee las patillas **<sup>1</sup>** , **<sup>2</sup>** , **<sup>3</sup>** y **<sup>4</sup>** en el soporte con los orificios correspondientes en la nueva unidad de almacenamiento interna de 2,5 pulgadas. A continuación, instale una nueva unidad

de almacenamiento interna de 2,5 pulgadas en el soporte. No toque la placa de circuitos **<sup>5</sup>** de la unidad de almacenamiento interna.

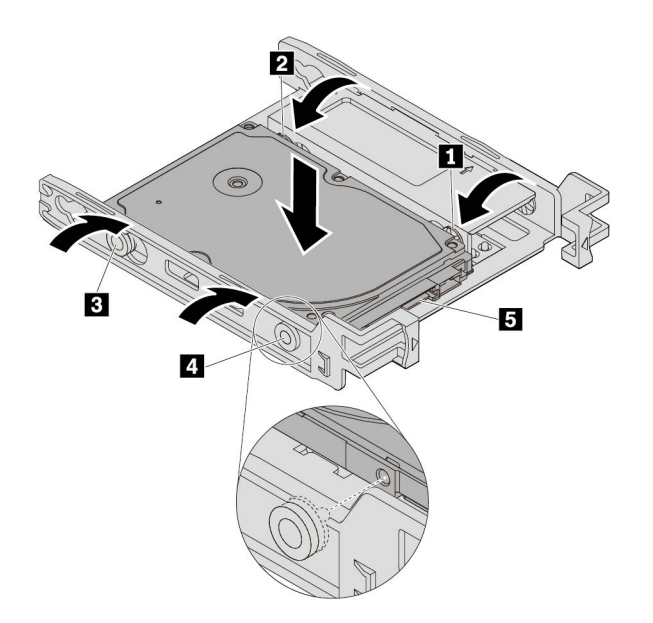

Figura 58. Instalación de la nueva unidad de almacenamiento interna de 2,5 pulgadas en el soporte

5. Deslice la nueva unidad de almacenamiento interna de 2,5 pulgadas en el kit desde la parte posterior hasta que la unidad de almacenamiento interna encaje en su posición.

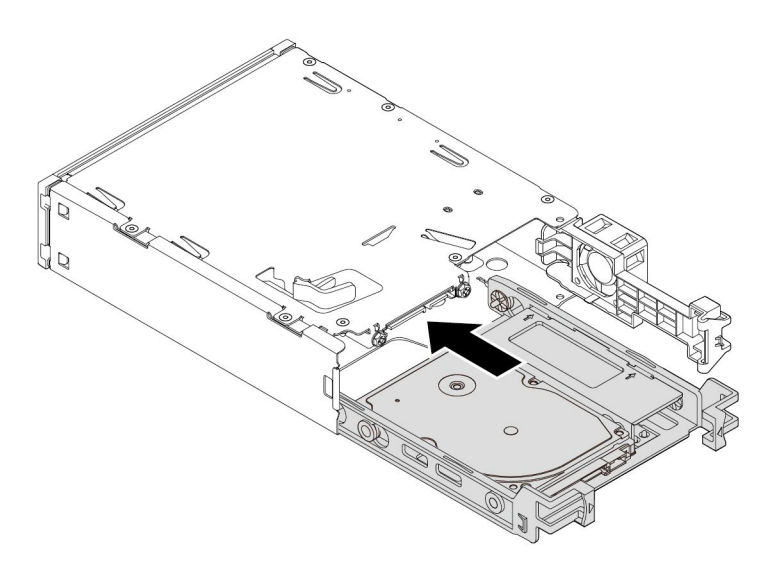

Figura 59. Deslizamiento de la nueva unidad de almacenamiento interna de 2,5 pulgadas en el kit

6. Gire hacia adentro la cubierta posterior del kit hasta que escuche un clic. La placa posterior está asegurada en su lugar.

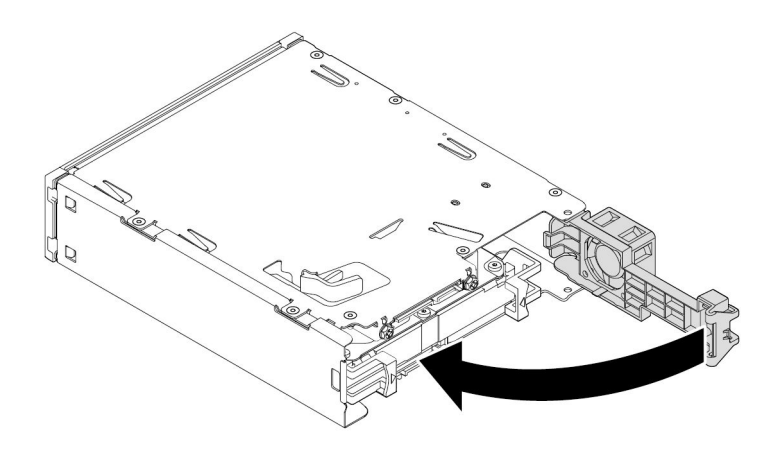

Figura 60. Girar la cubierta posterior hacia adentro

### **Sustitución de una unidad de almacenamiento interna de 3,5 pulgadas por una unidad de almacenamiento interna de 2,5 pulgadas**

Para sustituir una unidad de almacenamiento interna de 3,5 pulgadas por una unidad de almacenamiento interna de 2,5 pulgadas, haga lo siguiente:

- 1. Primero asegúrese de que la unidad de almacenamiento interna de 3,5 pulgadas se haya eliminado del soporte. Consulte "Unidad de [almacenamiento](#page-97-0) interna de 3,5 pulgadas" en la página [84](#page-97-0).
- 2. Extraiga las tres patillas **<sup>1</sup>** <sup>e</sup> instálelas en las ranuras **<sup>2</sup>** .

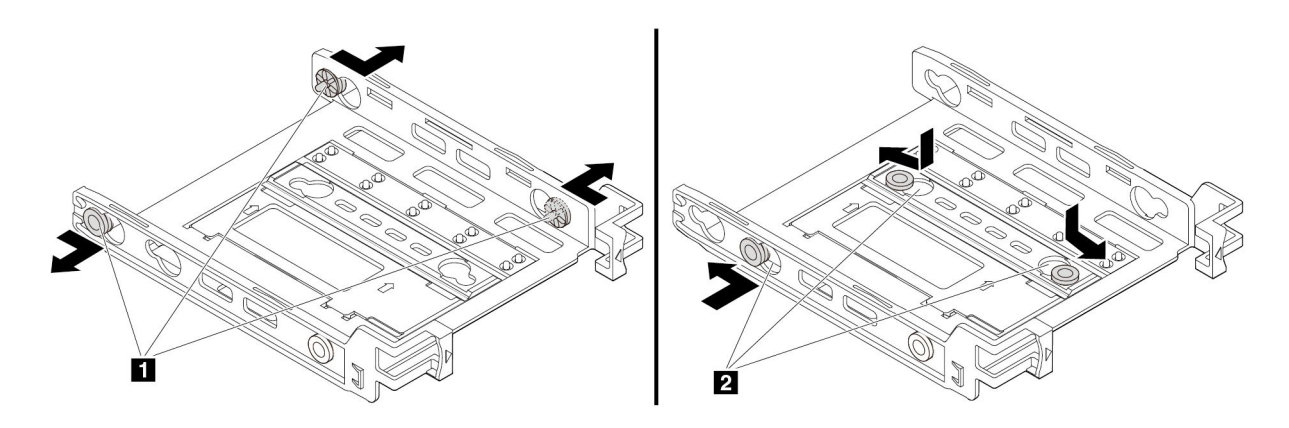

Figura 61. Extracción de tres patillas <sup>e</sup> instalación de estas en las nuevas ranuras

3. Gire el soporte como se muestra para liberar las pestañas **<sup>1</sup>** y **<sup>3</sup>** de las ranuras.

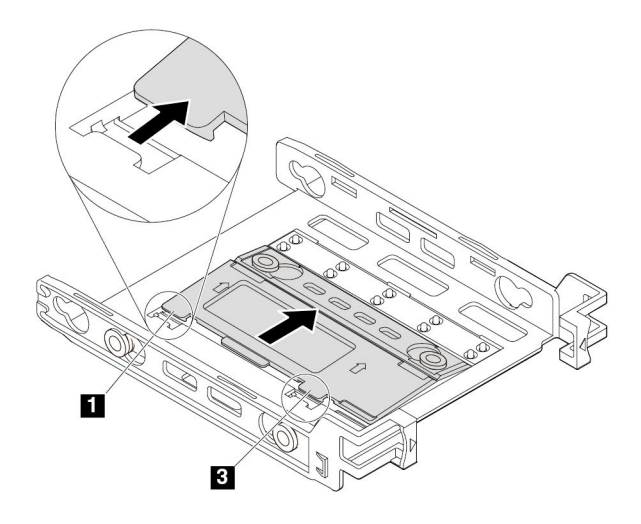

Figura 62. Giro del soporte

4. Gire el soporte como se muestra.

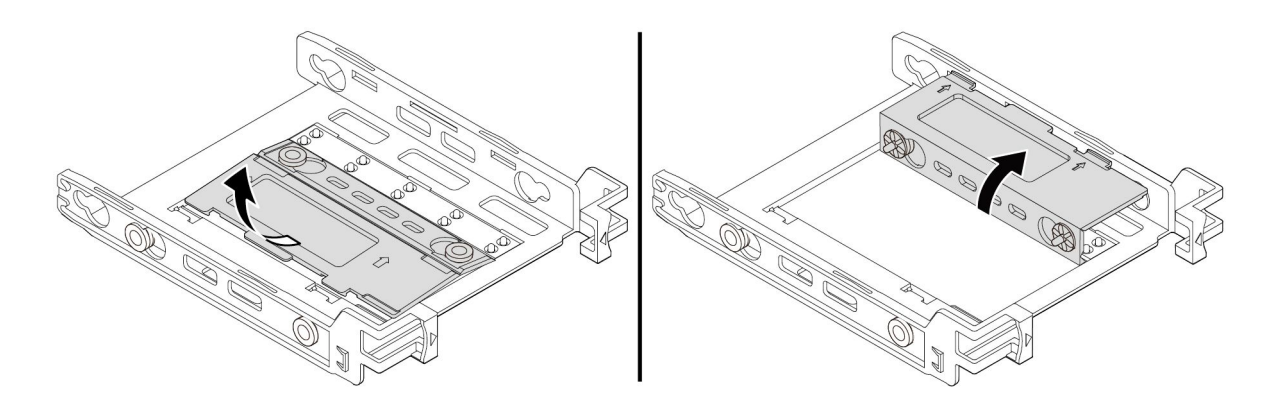

Figura 63. Plegado del soporte

5. Inserte las pestañas **<sup>1</sup>** y **<sup>3</sup>** en las ranuras correspondientes hasta que escuche un clic. Asegúrese de que la pestaña **<sup>2</sup>** esté fija en su lugar.

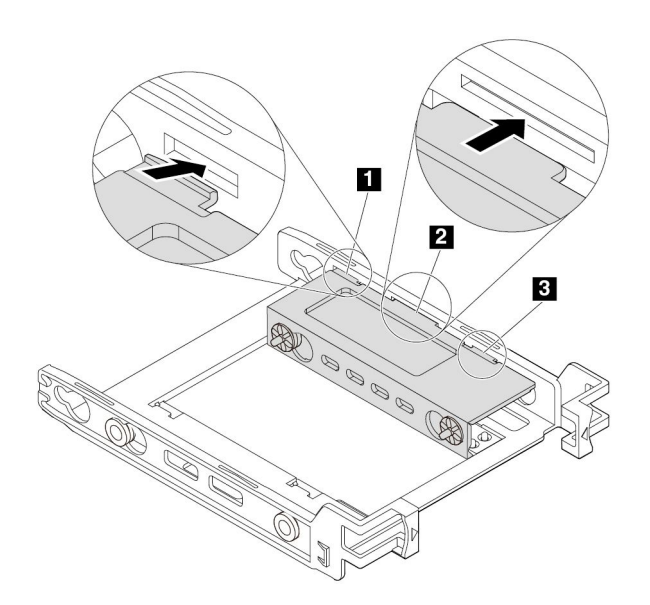

Figura 64. Inserción de las pestañas **<sup>1</sup>** y **<sup>3</sup>** en las ranuras correspondientes

6. Instale una unidad de almacenamiento interna de 2,5 pulgadas en el soporte. Consulte ["Unidad](#page-100-0) de [almacenamiento](#page-100-0) interna de 2,5 pulgadas" en la página [87](#page-100-0).

#### **Sustitución de una unidad de almacenamiento interna de 2,5 pulgadas por una unidad de almacenamiento interna de 3,5 pulgadas**

Para sustituir una unidad de almacenamiento interna de 2,5 pulgadas por una unidad de almacenamiento interna de 3,5 pulgadas, haga lo siguiente:

- 1. Asegúrese de que la unidad de almacenamiento interna de 2,5 pulgadas se haya eliminado del soporte. Consulte "Unidad de [almacenamiento](#page-100-0) interna de 2,5 pulgadas" en la página [87](#page-100-0).
- 2. Extraiga las tres patillas **<sup>1</sup>** <sup>e</sup> instálelas en las ranuras **<sup>2</sup>** .

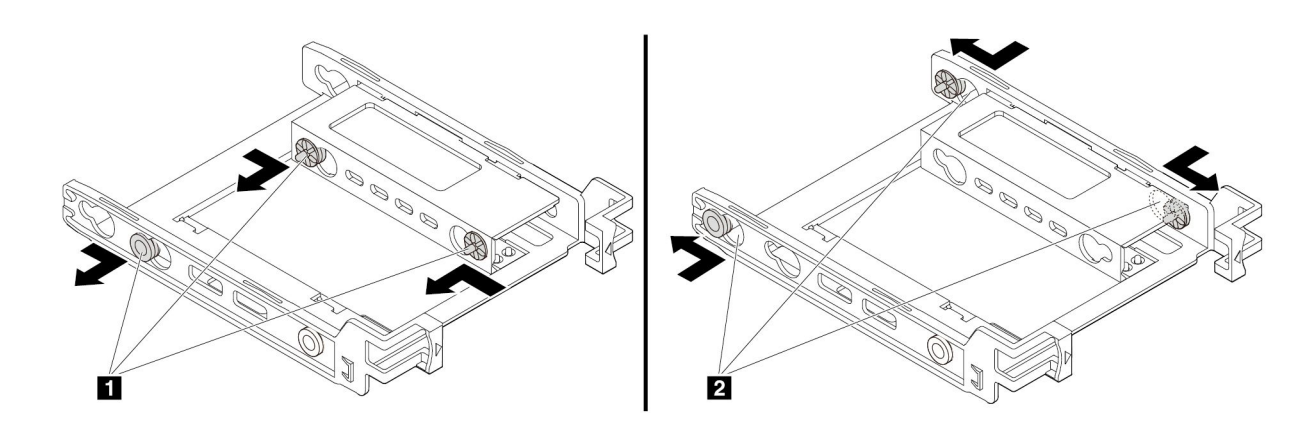

Figura 65. Extracción de tres patillas **<sup>1</sup>** <sup>e</sup> instalación de estas en las ranuras **<sup>2</sup>**

3. Suelte las pestañas **<sup>1</sup>** , **<sup>2</sup>** y **<sup>3</sup>** de las ranuras correspondientes.

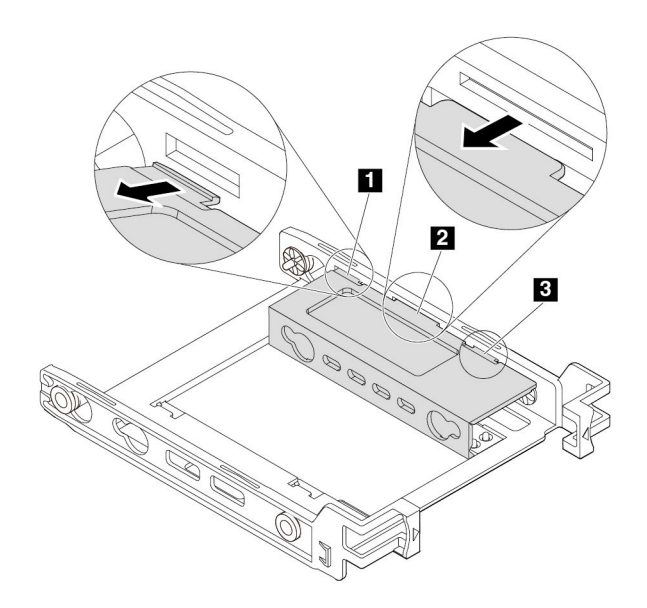

Figura 66. Liberación de las pestañas **<sup>1</sup>** , **<sup>2</sup>** y **<sup>3</sup>** de las ranuras correspondientes

4. Despliegue el soporte como se muestra.

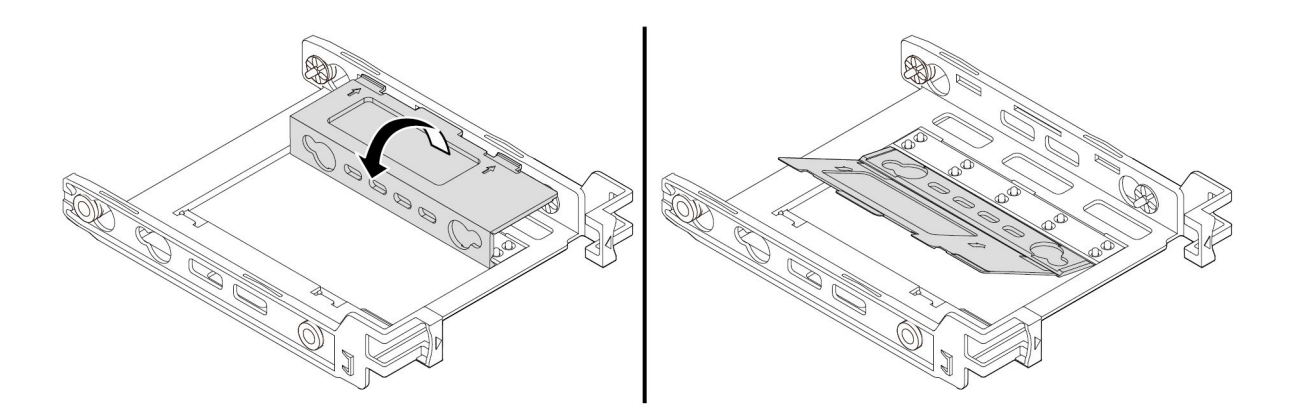

Figura 67. Despliegue del soporte

5. Inserte las pestañas **<sup>1</sup>** y **<sup>3</sup>** en las ranuras correspondientes. Asegúrese de que la pestaña **<sup>2</sup>** esté fija en su lugar.

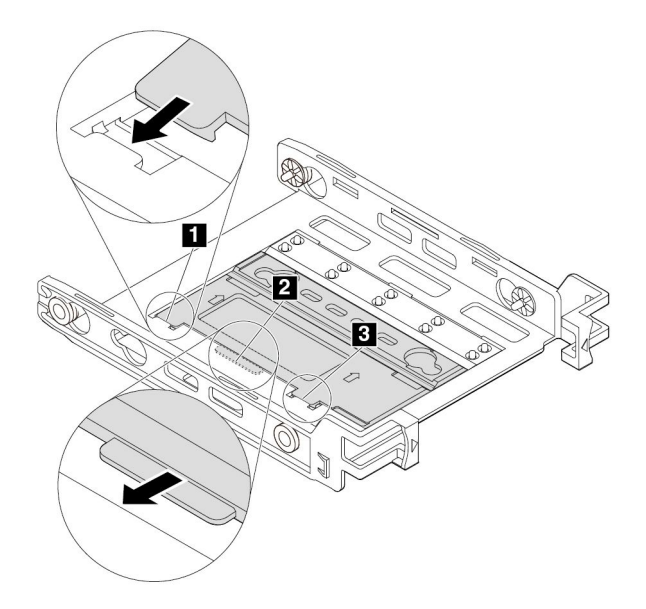

Figura 68. Inserción de las pestañas **<sup>1</sup>** y **<sup>3</sup>** en las ranuras correspondientes

6. Instale una unidad de almacenamiento interna de 3,5 pulgadas en el soporte. Consulte ["Unidad](#page-97-0) de [almacenamiento](#page-97-0) interna de 3,5 pulgadas" en la página [84](#page-97-0).

### **Qué debe hacer <sup>a</sup> continuación:**

- Para trabajar con otra pieza de hardware, vaya al apartado pertinente.
- Para completar la instalación <sup>o</sup> la sustitución, vaya <sup>a</sup> "Cómo finalizar la [sustitución](#page-123-0) de piezas" en la [página](#page-123-0) [110](#page-123-0).

### **Batería**

**Atención:** No abra el sistema ni intente repararlo antes de leer <sup>o</sup> comprender el "Lea esto [primero:](#page-6-0) Información importante de [seguridad"](#page-6-0) en la página [v](#page-6-0).

El equipo tiene un tipo especial de memoria que mantiene la fecha, la hora y la configuración de las características incorporadas. Una batería se encarga de mantener activa esta información en el sistema cuando se apaga el sistema.

Normalmente no es preciso cargar ni mantener la batería durante el tiempo de vida de la misma; no obstante, ninguna batería dura para siempre. Si la batería deja de funcionar, se perderán la fecha, la hora y la información de configuración (incluidas las contraseñas). Cuando se encienda el equipo aparecerá un mensaje de error.

Consulte el "Aviso sobre la batería plana de litio" en la Guía de seguridad, garantía y configuración para obtener información acerca de cómo sustituir y desechar la batería.

Para sustituir la batería, siga estos pasos:

- 1. Prepare su equipo. Consulte ["Preparación](#page-74-0) del equipo y extracción de la cubierta del equipo" en la [página](#page-74-0) [61](#page-74-0).
- 2. Quite la tarjeta PCIe, consulte ["Tarjeta](#page-76-0) PCIe" en la página [63](#page-76-0).
- 3. Localice la batería. Consulte "Piezas en la placa del [sistema"](#page-20-0) en la página [7](#page-20-0).
- 4. Retire la batería antigua.

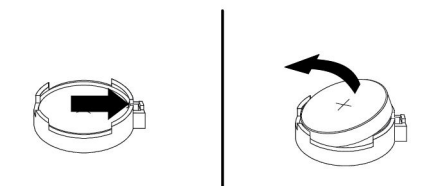

Figura 69. Extracción de la batería antigua

5. Instale una batería nueva.

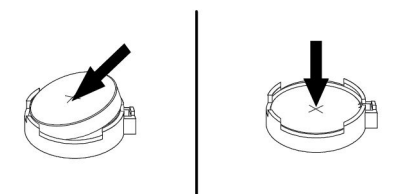

Figura 70. Instalación de una batería nueva

- 6. Instale la tarjeta PCIe, consulte ["Tarjeta](#page-76-0) PCIe" en la página [63](#page-76-0).
- 7. Instale la cubierta del equipo y conecte los cables. Consulte "Cómo finalizar la [sustitución](#page-123-0) de piezas" en la [página](#page-123-0) [110](#page-123-0).

**Nota:** Cuando se encienda el sistema por primera vez después de haber sustituido la batería, podrá aparecer un mensaje de error. Esta es una reacción normal después de sustituir la batería.

- 8. Encienda el sistema y todos los dispositivos conectados.
- 9. Utilice el programa Setup Utility para establecer la fecha y hora y las contraseñas. Consulte ["Uso](#page-50-0) del [programa](#page-50-0) Setup Utility" en la página [37](#page-50-0).

#### **Qué debe hacer <sup>a</sup> continuación:**

- Para trabajar con otra pieza de hardware, vaya al apartado pertinente.
- Para completar la instalación <sup>o</sup> la sustitución, vaya <sup>a</sup> "Cómo finalizar la [sustitución](#page-123-0) de piezas" en la [página](#page-123-0) [110](#page-123-0).

# **Conjunto de la fuente de alimentación**

**Atención:** No abra el sistema ni intente repararlo antes de leer <sup>o</sup> comprender el "Lea esto [primero:](#page-6-0) Información importante de [seguridad"](#page-6-0) en la página [v](#page-6-0).

El sistema no tiene ninguna pieza móvil una vez que se ha desconectado el cable de alimentación; no obstante, los avisos siguientes son necesarios para su seguridad y certificación adecuada de Underwriters Laboratories (UL).

#### **PRECAUCIÓN:**

**Mantenga alejados los dedos y otras partes del cuerpo de piezas móviles peligrosas. Si sufre lesiones, solicite asistencia médica inmediatamente.**

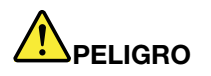

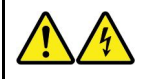

**Desconecte todos los cables de alimentación de las tomas de alimentación eléctrica antes de quitar la cubierta del sistema <sup>o</sup> de cualquier otra pieza que tenga adherida la etiqueta antes descrita.**

NO desmonte componentes que tienen la etiqueta anterior adherida. Dentro de estos componentes no existe ninguna pieza que requiera mantenimiento.

El producto está diseñado para ser utilizado de forma segura. Sin embargo, dentro de cualquier componente que tenga adherida esta etiqueta hay niveles peligros de voltaje, corriente y energía. El desmontar estos componentes puede generar un incendio <sup>o</sup> puede incluso suponer la muerte. Si sospecha que tiene un problema con una de estas piezas, póngase en contacto con un técnico de servicio.

Para sustituir el conjunto de la fuente de alimentación, siga estos pasos:

- 1. Prepare su equipo. Consulte ["Preparación](#page-74-0) del equipo y extracción de la cubierta del equipo" en la [página](#page-74-0) [61](#page-74-0).
- 2. Desconecte los cables del conjunto de la fuente de alimentación de la placa del sistema y de todas las unidades. Consulte "Piezas en la placa del sistema" en la [página](#page-20-0) [7](#page-20-0).
- 3. Suelte los cables del conjunto de la fuente de alimentación de los clips y vínculos de cable.
- 4. Coloque el sistema sobre el lateral y quite los cuatro tornillos de la parte posterior del chasis que fijan el conjunto de la fuente de alimentación. A continuación, deslice el conjunto de la fuente de alimentación hacia la parte frontal del sistema y extráigalo del chasis.

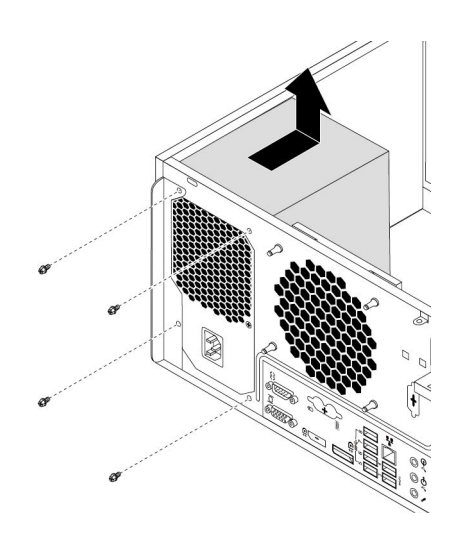

Figura 71. Extracción de los tornillos del conjunto de la fuente de alimentación

5. Asegúrese de que el conjunto de la fuente de alimentación sea el repuesto correcto.

- 6. Instale el nuevo conjunto de la fuente de alimentación en el chasis de tal forma que los orificios de los tornillos del conjunto de la fuente de alimentación estén alineados con los del chasis.
- 7. Instale y apriete los cuatro tornillos para fijar el conjunto de la fuente de alimentación.

**Nota:** Utilice solo los tornillos proporcionados por Lenovo.

- 8. Conecte los cables del conjunto de la fuente de alimentación <sup>a</sup> la placa del sistema y <sup>a</sup> las unidades.
- 9. Fije los cables del conjunto de la fuente de alimentación con los clips y abrazaderas para cables del chasis.

#### **Qué debe hacer <sup>a</sup> continuación:**

- Para trabajar con otra pieza de hardware, vaya al apartado pertinente.
- Para completar la instalación <sup>o</sup> la sustitución, vaya <sup>a</sup> "Cómo finalizar la [sustitución](#page-123-0) de piezas" en la [página](#page-123-0) [110](#page-123-0).

# **Conjunto de ventilador y disipador de calor**

**Atención:** No abra el sistema ni intente repararlo antes de leer <sup>o</sup> comprender el "Lea esto [primero:](#page-6-0) Información importante de [seguridad"](#page-6-0) en la página [v](#page-6-0).

#### **PRECAUCIÓN:**

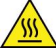

**Evite el contacto con componentes calientes en el equipo. Durante el funcionamiento, algunos componentes pueden alcanzar temperaturas suficientemente altas como para quemar la piel. Antes de abrir la cubierta del equipo, apague el equipo, desconecte la energía y espere aproximadamente 10 minutos hasta que se enfríen los componentes.**

Para sustituir el conjunto de ventilador y disipador de calor, siga estos pasos:

- 1. Prepare su equipo. Consulte ["Preparación](#page-74-0) del equipo y extracción de la cubierta del equipo" en la [página](#page-74-0) [61](#page-74-0).
- 2. Apoye el sistema sobre un lateral para acceder más fácilmente <sup>a</sup> la placa del sistema.
- 3. Localice el conjunto de ventilador y disipador de calor. Consulte ["Componentes](#page-19-0) del equipo" en la [página](#page-19-0) [6](#page-19-0).
- 4. Desconecte el cable del conjunto de ventilador y disipador de calor del conector del ventilador del microprocesador de la placa del sistema. Consulte "Piezas en la placa del [sistema"](#page-20-0) en la página [7](#page-20-0).
- 5. Siga la secuencia que se presenta <sup>a</sup> continuación para extraer los cuatro tornillos que fijan el conjunto de ventilador y el disipador de calor <sup>a</sup> la placa del sistema:
	- a. Extraiga parcialmente el tornillo **<sup>1</sup>** , luego extraiga cuidadosamente el tornillo **<sup>2</sup>** y retire completamente el tornillo **<sup>1</sup>** .
	- b. Extraiga parcialmente el tornillo **<sup>3</sup>** , luego extraiga cuidadosamente el tornillo **<sup>4</sup>** y retire completamente el tornillo **<sup>3</sup>** .

**Nota:** Con cuidado, extraiga los cuatro tornillos de la placa del sistema para evitar cualquier posible daño en la placa del sistema. Los cuatro tornillos no pueden extraerse del conjunto de ventilador y disipador de calor.

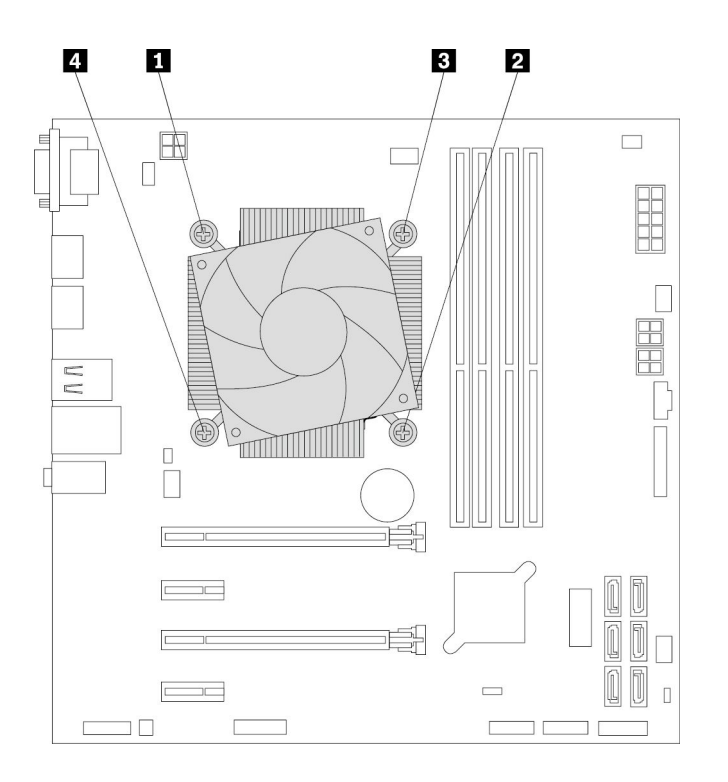

Figura 72. Extracción del conjunto de ventilador y disipador de calor

6. Retire de la placa del sistema el conjunto de ventilador y disipador de calor anómalo.

#### **Notas:**

- Es posible que tenga que girar con cuidado el conjunto de ventilador y disipador de calor para liberarlo del microprocesador.
- No toque la grasa térmica mientras maneje el conjunto de ventilador y disipador de calor.
- 7. Coloque el nuevo conjunto de ventilador y disipador de calor en la placa del sistema. Asegúrese de que los cuatro tornillos estén alineados con los orificios de la placa del sistema.

**Nota:** Asegúrese de que el cable del disipador de calor y del conjunto del ventilador quede orientado hacia el conector del ventilador del microprocesador de la placa del sistema.

- 8. Siga esta secuencia para instalar los cuatros tornillos para fijar el nuevo conjunto de disipador y ventilador. No apriete los tornillos más de la cuenta.
	- a. Apriete parcialmente el tornillo **<sup>1</sup>** , luego apriete completamente el tornillo **<sup>2</sup>** y apriete completamente el tornillo **1**.
- <span id="page-112-0"></span>b. Apriete parcialmente el tornillo **<sup>3</sup>** , luego apriete completamente el tornillo **<sup>4</sup>** y apriete completamente el tornillo **3** .
- 9. Conecte el cable del conjunto de ventilador y disipador de calor al conector del ventilador del microprocesador de la placa del sistema. Consulte "Piezas en la placa del sistema" en la [página](#page-20-0) [7](#page-20-0).

#### **Qué debe hacer <sup>a</sup> continuación:**

- Para trabajar con otra pieza de hardware, vaya al apartado pertinente.
- Para completar la instalación <sup>o</sup> la sustitución, vaya <sup>a</sup> "Cómo finalizar la [sustitución](#page-123-0) de piezas" en la [página](#page-123-0) [110](#page-123-0).

# **Unidad de disco duro primaria**

**Atención:** No abra el sistema ni intente repararlo antes de leer <sup>o</sup> comprender el "Lea esto [primero:](#page-6-0) Información importante de [seguridad"](#page-6-0) en la página [v](#page-6-0).

Para sustituir la unidad de disco duro primaria, siga estos pasos:

- 1. Prepare su equipo. Consulte ["Preparación](#page-74-0) del equipo y extracción de la cubierta del equipo" en la [página](#page-74-0) [61](#page-74-0).
- 2. Localice la unidad de disco duro primaria. Consulte ["Componentes](#page-19-0) del equipo" en la página [6](#page-19-0).
- 3. Desconecte los cables de señal y de alimentación de la unidad de disco duro.
- 4. Tire del asa para liberar y extraer la unidad de disco duro del compartimiento de la unidad.

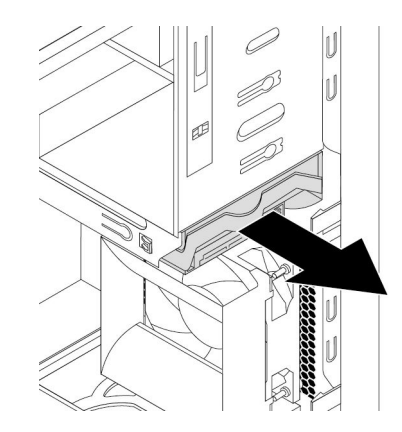

Figura 73. Extracción de la unidad de disco duro primaria

5. Flexione los laterales de la abrazadera para poder extraer la unidad de disco duro.

<span id="page-113-0"></span>6. Para instalar una nueva unidad de disco duro en la abrazadera, flexione la abrazadera y alinee la patilla **<sup>1</sup>** , la patilla **<sup>2</sup>** , la patilla **<sup>3</sup>** y la patilla **<sup>4</sup>** de la abrazadera con los orificios correspondientes de la unidad de disco duro. No toque la placa de circuitos **<sup>5</sup>** que hay en la parte inferior de la unidad de disco duro.

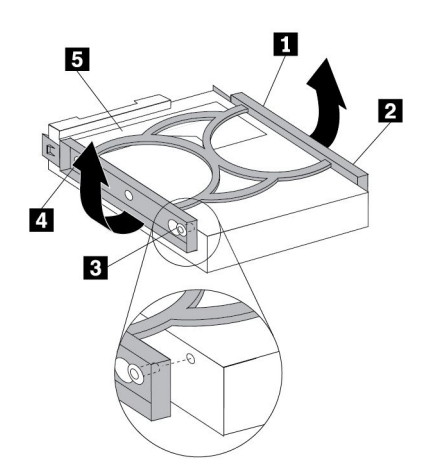

Figura 74. Instalación de la unidad de disco duro en el soporte

7. Deslice la nueva unidad de disco duro en el alojamiento de la unidad hasta que encaje en su lugar.

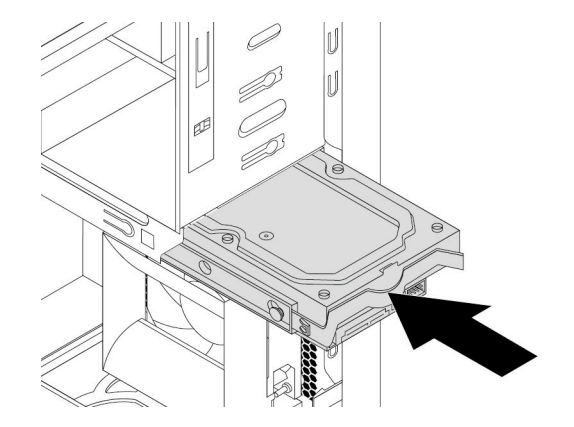

Figura 75. Instalación la unidad de disco duro primaria

8. Conecte los cables de señal y de alimentación <sup>a</sup> la nueva unidad de disco duro.

#### **Qué debe hacer <sup>a</sup> continuación:**

- Para trabajar con otra pieza de hardware, vaya al apartado pertinente.
- Para completar la instalación <sup>o</sup> la sustitución, vaya <sup>a</sup> "Cómo finalizar la [sustitución](#page-123-0) de piezas" en la [página](#page-123-0) [110](#page-123-0).

## **Unidad de disco duro secundaria**

**Atención:** No abra el sistema ni intente repararlo antes de leer <sup>o</sup> comprender el "Lea esto [primero:](#page-6-0) Información importante de [seguridad"](#page-6-0) en la página [v](#page-6-0).

**Nota:** El equipo viene con una bahía de unidad de almacenamiento secundaria para instalar <sup>o</sup> sustituir una unidad de disco duro secundaria de 3,5 pulgadas <sup>o</sup> una unidad de estado sólido de 2,5 pulgadas.

Para sustituir la unidad de disco duro secundaria, siga estos pasos:

- 1. Prepare su equipo. Consulte ["Preparación](#page-74-0) del equipo y extracción de la cubierta del equipo" en la [página](#page-74-0) [61](#page-74-0).
- 2. Localice la unidad de disco duro secundaria. Consulte ["Componentes](#page-19-0) del equipo" en la página [6](#page-19-0).
- 3. Desconecte los cables de señal y de alimentación de la unidad de disco duro.
- 4. Tire del asa para soltar y extraer la unidad de disco duro del compartimiento de la unidad.

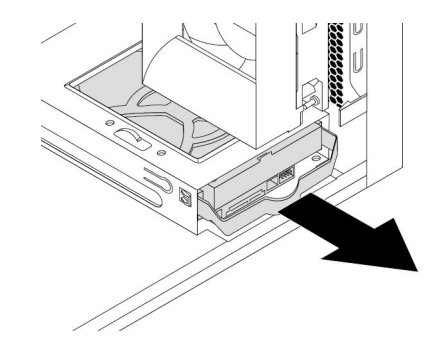

Figura 76. Extracción de la unidad de disco duro secundaria

- 5. Flexione los laterales de la abrazadera para poder extraer la unidad de disco duro.
- 6. Para instalar una nueva unidad de disco duro en la abrazadera, flexione la abrazadera y alinee la patilla **<sup>1</sup>** , la patilla **<sup>2</sup>** , la patilla **<sup>3</sup>** y la patilla **<sup>4</sup>** de la abrazadera con los orificios correspondientes de la unidad de disco duro. No toque la placa de circuitos **<sup>5</sup>** que hay en la parte inferior de la unidad de disco duro.

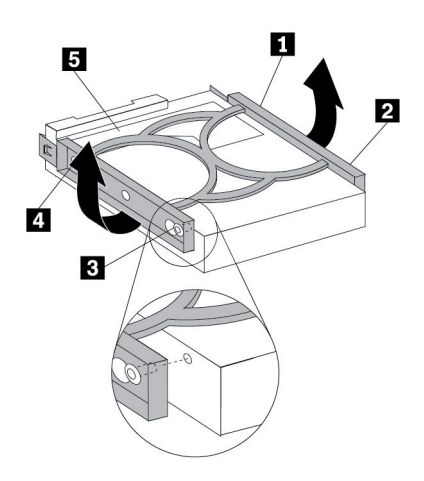

Figura 77. Instalación de la unidad de disco duro en el soporte

7. Deslice la nueva unidad de disco duro en el alojamiento de la unidad hasta que encaje en su lugar.

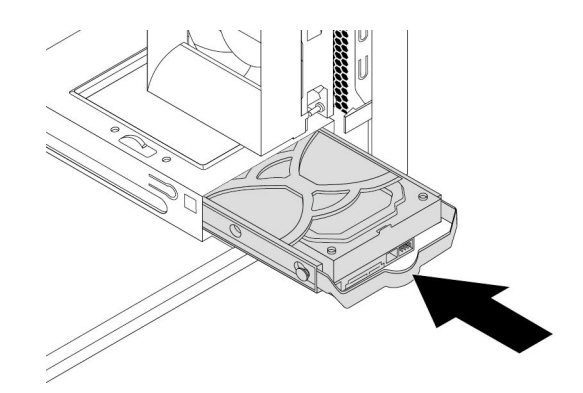

Figura 78. Instalación la unidad de disco duro secundaria

8. Conecte los cables de señal y de alimentación <sup>a</sup> la nueva unidad de disco duro.

#### **Qué debe hacer <sup>a</sup> continuación:**

- Para trabajar con otra pieza de hardware, vaya al apartado pertinente.
- Para completar la instalación <sup>o</sup> la sustitución, vaya <sup>a</sup> "Cómo finalizar la [sustitución](#page-123-0) de piezas" en la [página](#page-123-0) [110](#page-123-0).

# **Unidad de estado sólido**

La unidad de estado sólido solo está disponible en algunos modelos.

**Atención:** No abra el sistema ni intente repararlo antes de leer <sup>o</sup> comprender el "Lea esto [primero:](#page-6-0) Información importante de [seguridad"](#page-6-0) en la página [v](#page-6-0).

#### **Instalación de la unidad de estado sólido**

Para instalar la unidad de estado sólido, realice lo siguiente:

1. Prepare su equipo. Consulte ["Preparación](#page-74-0) del equipo y extracción de la cubierta del equipo" en la [página](#page-74-0) [61](#page-74-0).

2. Instale la unidad de estado sólido en el convertidor de almacenamiento que se envía con la unidad de estado sólido. Luego, instale los cuatro tornillos para fijar la unidad de estado sólido en el convertidor de almacenamiento.

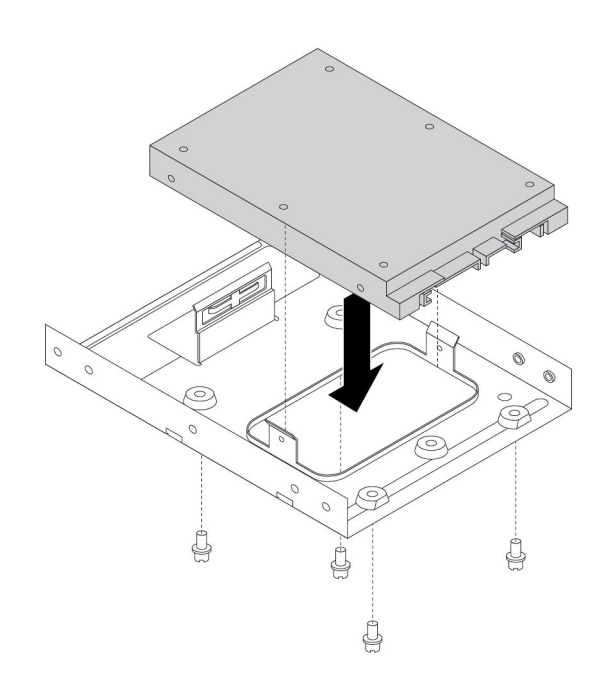

Figura 79. Instalación de la unidad de estado sólido en el convertidor de almacenamiento

3. Extraiga el soporte de la unidad de almacenamiento de 3,5 pulgadas del chasis.

4. Para instalar la unidad de almacenamiento en el soporte de la unidad de almacenamiento de 3,5 pulgadas, flexione el soporte y alinee la patilla **<sup>1</sup>** , patilla **<sup>2</sup>** , patilla **<sup>3</sup>** y patilla **<sup>4</sup>** del soporte con los orificios correspondientes del convertidor de almacenamiento.

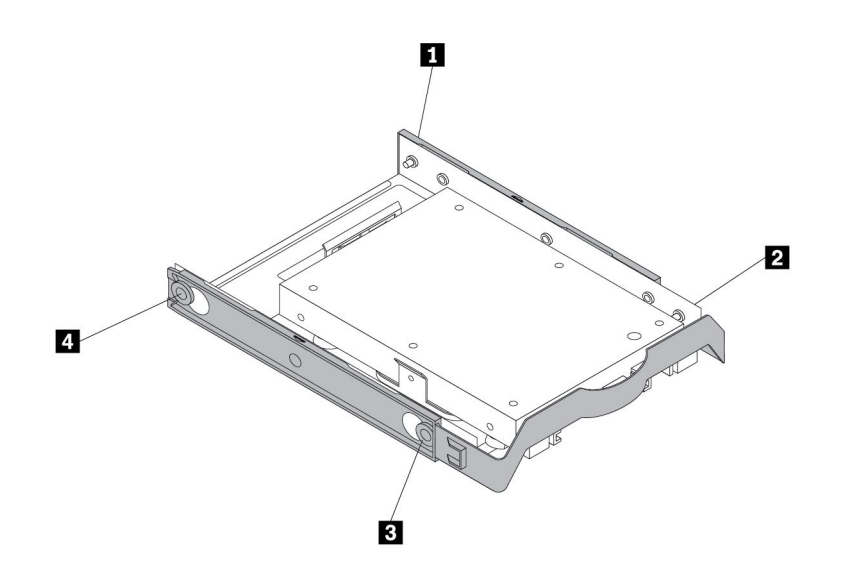

Figura 80. Instalación del convertidor de almacenamiento junto con la unidad de estado sólido en el soporte de la unidad de almacenamiento

- 5. Instale el convertidor de almacenamiento con el soporte en la bahía de la unidad de almacenamiento deseada. Consulte "Unidad de disco duro [primaria"](#page-112-0) en la página [99](#page-112-0) <sup>o</sup> ["Unidad](#page-113-0) de disco duro [secundaria"](#page-113-0) en la página [100](#page-113-0).
- 6. Conecte los cables de señal y de alimentación <sup>a</sup> la unidad de estado sólido.

#### **Sustitución de la unidad de estado sólido**

Para sustituir la unidad de estado sólido, realice lo siguiente:

- 1. Prepare su equipo. Consulte ["Preparación](#page-74-0) del equipo y extracción de la cubierta del equipo" en la [página](#page-74-0) [61](#page-74-0).
- 2. Ubique la bahía de la unidad de almacenamiento deseada. Consulte "Unidades de [almacenamiento](#page-21-0) [internas"](#page-21-0) en la página [8](#page-21-0).
- 3. Desconecte el cable de señal y de alimentación de la unidad de estado sólido.
- 4. Extraiga el convertidor de almacenamiento con la unidad de estado sólido de la bahía de la unidad de almacenamiento. Consulte "Unidad de disco duro [primaria"](#page-112-0) en la página [99](#page-112-0) <sup>o</sup> ["Unidad](#page-113-0) de disco duro [secundaria"](#page-113-0) en la página [100](#page-113-0).

5. Flexione los lados del soporte de la unidad de almacenamiento plástica de 3,5 pulgadas para extraer el convertidor de almacenamiento del soporte.

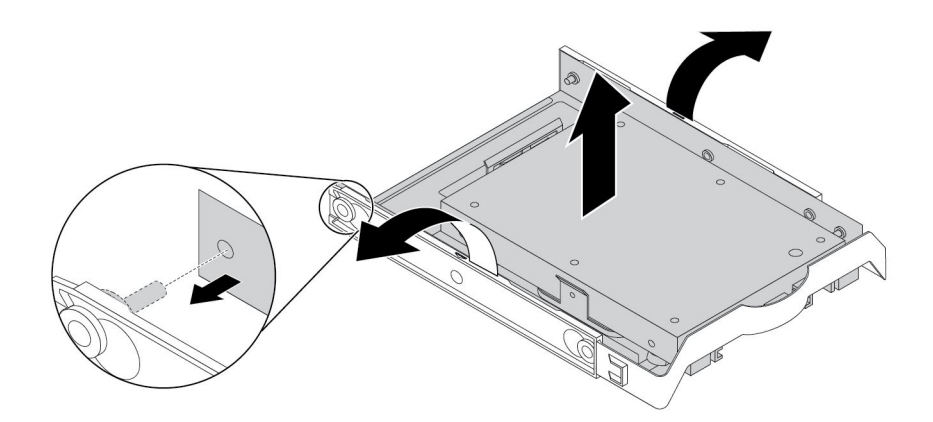

Figura 81. Extracción del convertidor de almacenamiento del soporte de la unidad de almacenamiento de 3,5 pulgadas

6. Extraiga los cuatro tornillos que fijan la unidad de estado sólido. A continuación, retire la unidad de estado sólido del convertidor de almacenamiento.

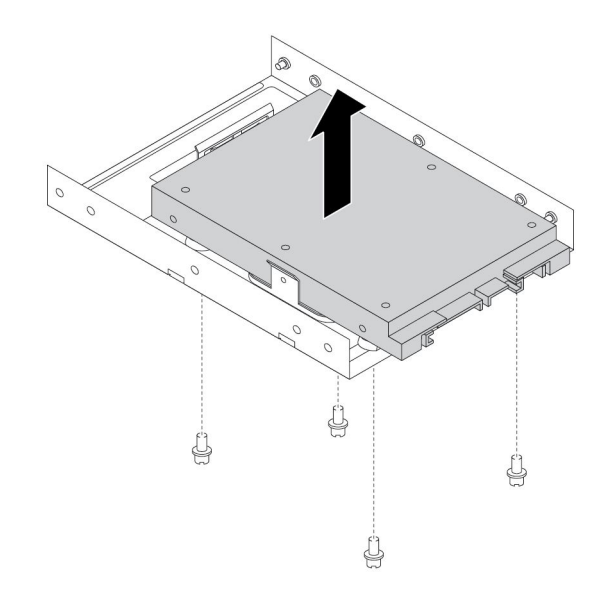

Figura 82. Extracción de la unidad de estado sólido del convertidor de almacenamiento

7. Instale una unidad de estado sólido nueva en el convertidor de almacenamiento. Luego, instale los cuatro tornillos para fijar la nueva unidad de estado sólido en el convertidor de almacenamiento.

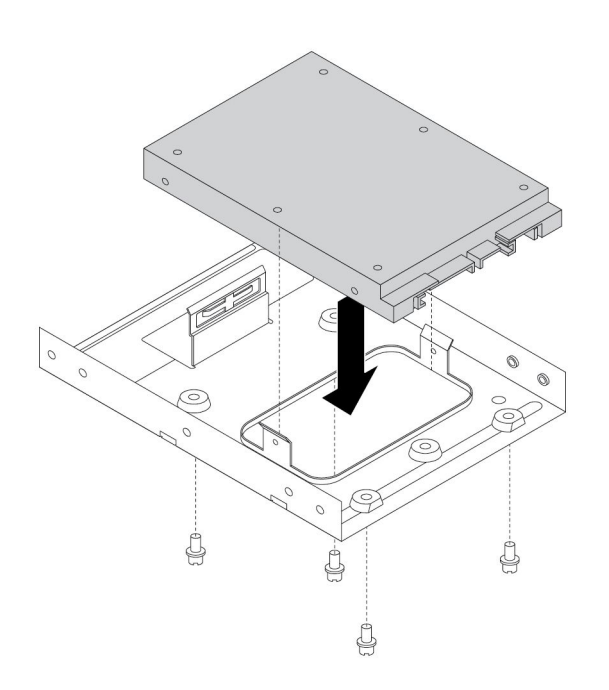

Figura 83. Instalación de la nueva unidad de estado sólido en el convertidor de almacenamiento

8. Para instalar la unidad de almacenamiento en el soporte de la unidad de almacenamiento de 3,5 pulgadas, flexione el soporte y alinee la patilla **<sup>1</sup>** , patilla **<sup>2</sup>** , patilla **<sup>3</sup>** y patilla **<sup>4</sup>** del soporte con los orificios correspondientes del convertidor de almacenamiento.

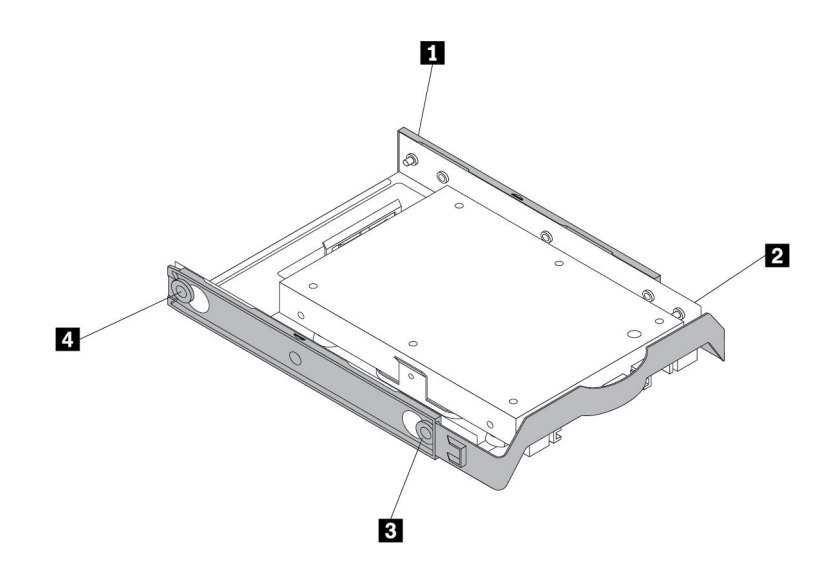

Figura 84. Instalación del convertidor de almacenamiento con la unidad de estado sólido nueva en el soporte de la unidad de almacenamiento

- 9. Instale el convertidor de almacenamiento con el soporte en la bahía de la unidad de almacenamiento. Consulte "Unidad de disco duro [primaria"](#page-112-0) en la página [99](#page-112-0) <sup>o</sup> "Unidad de disco duro [secundaria"](#page-113-0) en la [página](#page-113-0) [100](#page-113-0).
- 10. Conecte los cables de señal y de alimentación <sup>a</sup> la unidad de estado sólido.

#### **Qué debe hacer <sup>a</sup> continuación:**

- Para trabajar con otra pieza de hardware, vaya al apartado pertinente.
- Para completar la instalación <sup>o</sup> la sustitución, vaya <sup>a</sup> "Cómo finalizar la [sustitución](#page-123-0) de piezas" en la [página](#page-123-0) [110](#page-123-0).

# **Conjunto del ventilador frontal**

**Atención:** No abra el sistema ni intente repararlo antes de leer <sup>o</sup> comprender el "Lea esto [primero:](#page-6-0) Información importante de [seguridad"](#page-6-0) en la página [v](#page-6-0).

**Nota:** El conjunto del ventilador frontal no está disponible en algunos modelos.

Para sustituir el conjunto de ventilador frontal, siga estos pasos:

- 1. Prepare su equipo. Consulte ["Preparación](#page-74-0) del equipo y extracción de la cubierta del equipo" en la [página](#page-74-0) [61](#page-74-0).
- 2. Extraiga el marco biselado frontal. Consulte "Marco biselado frontal" en la [página](#page-75-0) [62](#page-75-0).
- 3. Desconecte el cable del conjunto del ventilador frontal del conector del ventilador de alimentación situado en la placa del sistema. Consulte "Piezas en la placa del [sistema"](#page-20-0) en la página [7](#page-20-0).
- 4. El conjunto del ventilador frontal está sujeto al chasis mediante cuatro soportes de goma. Extraiga el conjunto del ventilador frontal rompiendo <sup>o</sup> cortando los montajes de goma y tirando suavemente del conjunto del ventilador frontal hacia fuera del chasis.

**Nota:** El nuevo conjunto del ventilador frontal incluye cuatro nuevos montajes de goma.

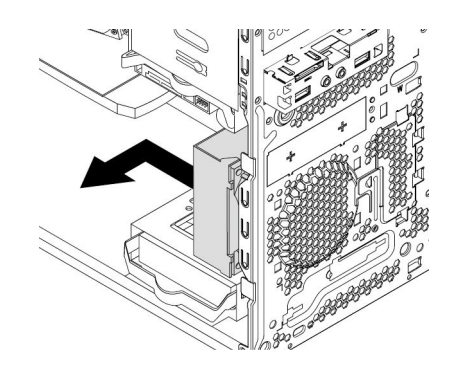

Figura 85. Extracción del conjunto del ventilador frontal

5. Instale el nuevo conjunto de ventilador frontal alineando los nuevos montajes de goma con los orificios correspondientes del chasis y empujando los montajes de goma en los orificios.

6. Tire de los extremos de los montajes de goma hasta que el conjunto de ventilador frontal quede fijo en su sitio.

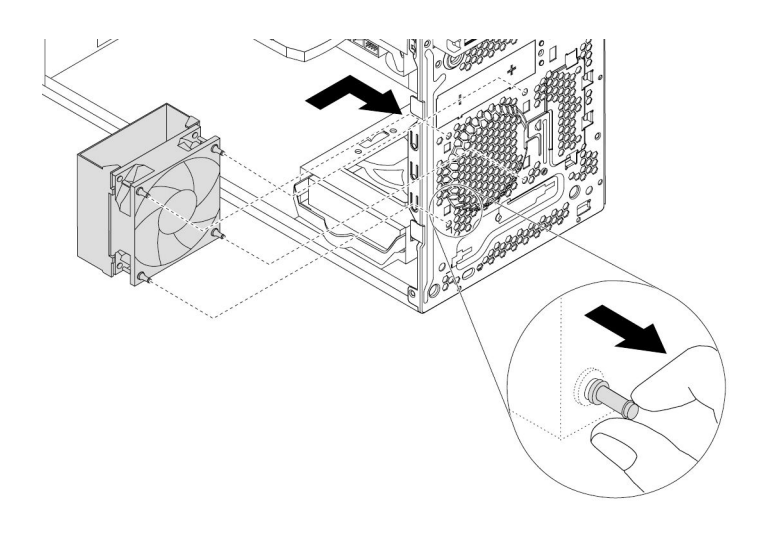

Figura 86. Instalación del conjunto del ventilador frontal

7. Conecte el cable del conjunto del ventilador frontal al conector del ventilador de alimentación situado en la placa del sistema.

#### **Qué debe hacer <sup>a</sup> continuación:**

- Para trabajar con otra pieza de hardware, vaya al apartado pertinente.
- Para completar la instalación <sup>o</sup> la sustitución, vaya <sup>a</sup> "Cómo finalizar la [sustitución](#page-123-0) de piezas" en la [página](#page-123-0) [110](#page-123-0).

# **Conjunto del ventilador posterior**

**Atención:** No abra el sistema ni intente repararlo antes de leer <sup>o</sup> comprender el "Lea esto [primero:](#page-6-0) Información importante de [seguridad"](#page-6-0) en la página [v](#page-6-0).

Para sustituir el conjunto de ventilador posterior, siga estos pasos:

- 1. Prepare su equipo. Consulte ["Preparación](#page-74-0) del equipo y extracción de la cubierta del equipo" en la [página](#page-74-0) [61](#page-74-0).
- 2. Localice el conjunto de ventilador posterior. Consulte ["Componentes](#page-19-0) del equipo" en la página [6](#page-19-0).
- 3. Desconecte el cable del conjunto del ventilador posterior del conector del ventilador del sistema situado en la placa del sistema. Consulte "Piezas en la placa del [sistema"](#page-20-0) en la página [7](#page-20-0).

4. El conjunto del ventilador posterior está sujeto al chasis mediante cuatro soportes de goma. Extraiga el conjunto del ventilador posterior rompiendo <sup>o</sup> cortando los montajes de goma y tirando suavemente del conjunto del ventilador posterior hacia fuera del chasis.

**Nota:** El nuevo conjunto del ventilador trasero incluye cuatro nuevos montajes de goma.

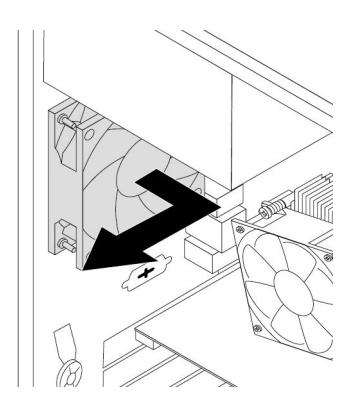

Figura 87. Extracción del conjunto del ventilador posterior

- 5. Instale el nuevo conjunto del ventilador alineando los nuevos montajes de goma con los orificios correspondientes del chasis. Empuje los montajes de goma en los orificios.
- 6. Tire de los extremos de los montajes de goma hasta que el conjunto de ventilador posterior se fije en su sitio.

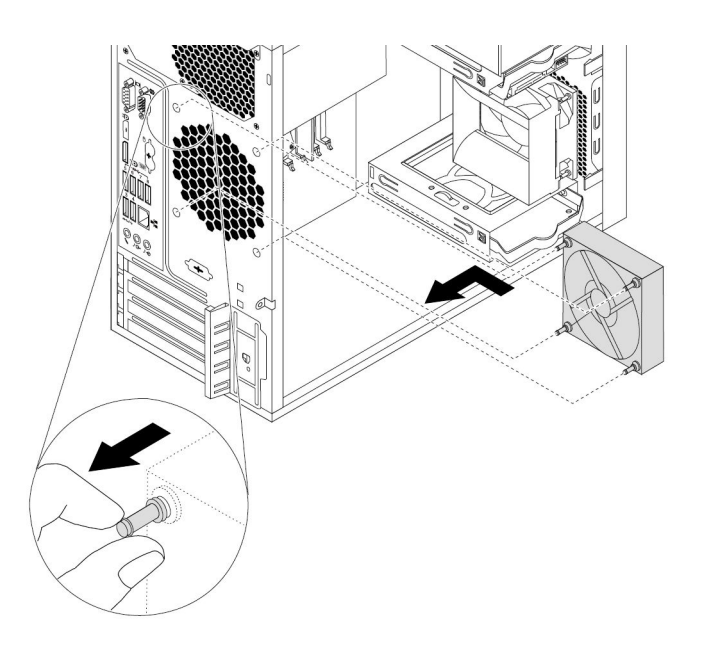

Figura 88. Instalación del conjunto del ventilador posterior

7. Conecte el cable del conjunto del ventilador posterior al conector del ventilador del sistema situado en la placa del sistema.

#### **Qué debe hacer <sup>a</sup> continuación:**

• Para trabajar con otra pieza de hardware, vaya al apartado pertinente.

<span id="page-123-0"></span>• Para completar la instalación <sup>o</sup> la sustitución, vaya <sup>a</sup> "Cómo finalizar la sustitución de piezas" en la página 110.

# **Cómo finalizar la sustitución de piezas**

**Nota:** Después de sustituir una CRU, vuelva <sup>a</sup> instalar todas las cubiertas protectoras, incluida la cubierta del sistema, antes de conectar la alimentación y de utilizar el equipo. Esta acción es importante para prevenir descargas eléctricas inesperadas y para ayudarle <sup>a</sup> garantizar la contención de un incendio imprevisto que pudiese causarse en condiciones extremadamente inusuales.

En función de las piezas instaladas <sup>o</sup> sustituidas, es posible que sea necesario confirmar la información actualizada en el programa Setup Utility. Consulte "Uso del [programa](#page-50-0) Setup Utility" en la página [37](#page-50-0).

Para volver <sup>a</sup> instalar la cubierta del equipo y conectar el cable de alimentación al sistema, siga estos pasos:

- 1. Asegúrese de que todos los componentes se hayan vuelto <sup>a</sup> montar correctamente y de que no haya quedado ninguna herramienta ni ningún tornillo flojo en el interior del equipo. Consulte ["Componentes](#page-19-0) del [equipo"](#page-19-0) en la página [6](#page-19-0) para ver la ubicación de los diversos componentes del sistema.
- 2. Antes de volver <sup>a</sup> instalar la cubierta del equipo, asegúrese de que los cables estén colocados correctamente. Mantenga los cables alejados de los goznes y laterales del chasis del sistema para que no haya interferencias al volver <sup>a</sup> instalar la cubierta del equipo.
- 3. Sitúe la cubierta del equipo sobre el chasis de forma que las guías de los rieles de la parte inferior de la cubierta del equipo enganchen en los rieles del chasis. A continuación, presione la cubierta hacia la parte frontal del sistema hasta que encaje en su posición.

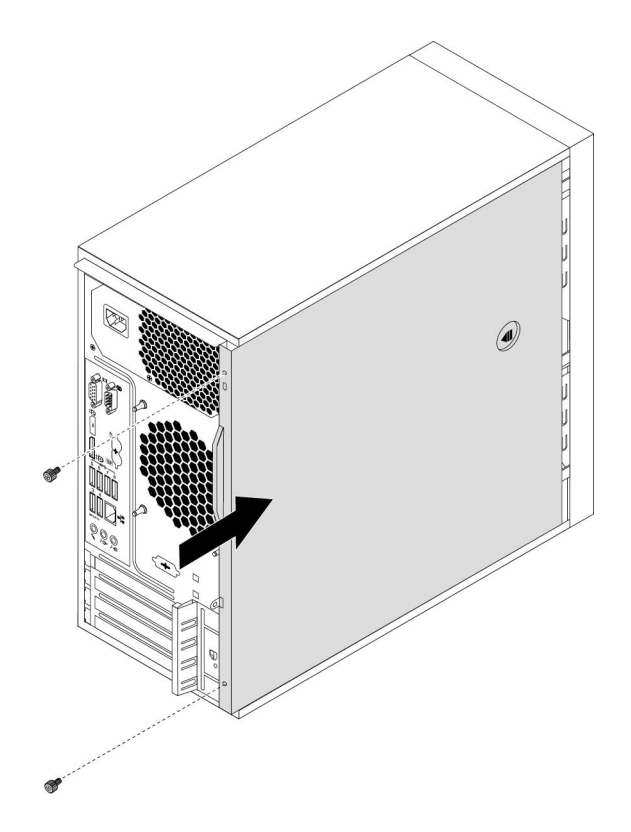

Figura 89. Reinstalación de la cubierta del equipo

- 4. Instale los tornillos para fijar la cubierta del equipo.
- 5. Coloque el equipo en posición vertical.
- 6. Si hay un dispositivo de bloqueo disponible, bloquee la cubierta del equipo. Consulte ["Bloqueo](#page-44-0) del [equipo"](#page-44-0) en la página [31](#page-44-0).
- 7. Vuelva <sup>a</sup> conectar los cables externos y los cables de alimentación <sup>a</sup> los conectores correspondientes del equipo. Consulte ["Ubicaciones](#page-14-0) de hardware" en la página [1](#page-14-0).
- 8. Actualice la configuración del equipo si es necesario. Consulte "Uso del [programa](#page-50-0) Setup Utility" en la [página](#page-50-0) [37](#page-50-0).
- 9. Si un componente de hardware recientemente instalado no funciona correctamente, actualice el controlador de dispositivo. Consulte "Cómo [mantener](#page-42-0) el equipo al día" en la página [29](#page-42-0).

# <span id="page-126-0"></span>**Capítulo 8. Obtención de información, ayuda y servicio**

Este capítulo proporciona información sobre cómo obtener ayuda y soporte de Lenovo.

# **Recursos de información**

Puede utilizar la información de este apartado para acceder <sup>a</sup> recursos útiles relacionados con sus necesidades informáticas.

## **Cómo acceder <sup>a</sup> la guía del usuario en varios idiomas**

Para acceder <sup>a</sup> la Guía del usuario en varios idiomas, vaya a: http://www.lenovo.com/support

## **Sistema de ayuda de Windows**

El sistema de ayuda de Windows proporciona información detallada acerca del sistema operativo Windows.

Para ingresar al sistema de ayuda de Windows, haga lo siguiente:

- 1. Haga clic en el botón Inicio para abrir el menú Inicio.
- 2. En función de la versión de Windows, realice una de las siguientes acciones:
	- Para Windows 7: Haga clic en **Ayuda y soporte técnico**. Puede elegir utilizar la ayuda en línea <sup>o</sup> fuera de línea ubicada en la parte inferior de la pantalla.
	- Para Windows 10: Haga clic en **Obtener ayuda**.

**Nota:** Para utilizar la ayuda en línea de Windows 7 <sup>o</sup> la ayuda de Windows 10 se requiere una conexión activa a Internet.

# **Seguridad y garantía**

La Guía de seguridad, garantía y configuración que se entrega con el sistema contiene información importante sobre seguridad, condiciones de garantía de producto, procedimiento de configuración inicial y avisos legales. Asegúrese de leer y comprender toda la información de seguridad proporcionada en la Guía de seguridad, garantía y configuración antes de utilizar el sistema.

Además, lea y comprenda "Lea esto primero: Información importante de [seguridad"](#page-6-0) en la página [v](#page-6-0) antes de utilizar el sistema. Este prefacio brinda información de seguridad adicional que se aplica <sup>a</sup> los temas y las tareas descritos en esta Guía del usuario.

# **Sitio web de Lenovo**

El sitio web de Lenovo [\(http://www.lenovo.com\)](http://www.lenovo.com) proporciona información actualizada y servicios para ayudarle <sup>a</sup> comprar, actualizar y mantener el sistema. Además podrá hacer lo siguiente:

- Adquirir equipos de escritorio y portátiles, monitores, proyectores, actualizaciones y accesorios del sistema y ofertas especiales.
- Adquirir servicios adicionales, como soporte de hardware, sistemas operativos, programas, instalación y configuración de redes <sup>e</sup> instalaciones personalizadas.
- Adquirir actualizaciones y ampliar servicios de reparación de hardware.
- Acceder <sup>a</sup> la información de resolución de problemas y soporte para el modelo de equipo y otros productos soportados.

• Encontrar un proveedor de servicios próximo.

# **Sitio web de soporte de Lenovo**

Encontrará información de soporte técnico disponible en el sitio web de soporte de Lenovo en: http://www.lenovo.com/support

Este sitio web está actualizado con la última información de soporte como la siguiente:

- Controladores y software
- Soluciones de diagnóstico
- Garantía de productos y servicios
- Detalles de productos y piezas
- Manuales y guías del usuario
- Base de conocimientos y preguntas frecuentes
- Números de teléfono de Lenovo Support

# **Preguntas más frecuentes**

Para obtener respuestas <sup>a</sup> las preguntas más frecuentes acerca del uso del equipo, vaya a: http://www.lenovo.com/support/faq

## **Ayuda y servicio técnico**

Este apartado proporciona información sobre cómo obtener ayuda y asistencia.

# **Llamada al servicio técnico**

Durante el periodo de garantía, puede obtener ayuda <sup>e</sup> información por teléfono <sup>a</sup> través del Centro de soporte al cliente. Para el periodo de garantía del sistema, vaya <sup>a</sup> <http://www.lenovo.com/warranty-status>. Para obtener una lista con los números de teléfono de servicio y soporte técnico de Lenovo Support, visite la página <http://www.lenovo.com/support/phone>.

**Nota:** Los números de teléfono pueden cambiar sin previo aviso. Si no se proporciona el número de su país <sup>o</sup> zona geográfica, póngase en contacto con su distribuidor de Lenovo <sup>o</sup> con el representante de ventas de Lenovo.

Durante el período de garantía tiene <sup>a</sup> su disposición los servicios siguientes:

- **Determinación de problemas** Personal de servicio técnico cualificado disponible para ayudarle <sup>a</sup> determinar si existe un problema de hardware y decidir qué debe hacerse para solucionarlo.
- **Reparación del hardware** Si la causa del problema es el hardware, existe personal de servicio técnico cualificado para proporcionarle el nivel de servicio que proceda.
- **Gestión de cambios técnicos** Puede ser necesario realizar cambios en el producto después de haberlo adquirido. Lenovo <sup>o</sup> su distribuidor realizará los cambios técnicos (EC) seleccionados correspondientes al hardware que haya adquirido que estén disponibles.

La garantía no cubre estos elementos:

- Sustitución <sup>o</sup> uso de piezas no fabricadas para <sup>o</sup> por Lenovo <sup>o</sup> que no tengan garantía de Lenovo
- Identificación del origen de los problemas de software
- Configuración de BIOS como parte de una instalación <sup>o</sup> actualización
- Cambios, modificaciones <sup>o</sup> actualizaciones de controladores de dispositivo
- Instalación y mantenimiento de los sistemas operativos de red (NOS)
- Instalación y mantenimiento de programas

Si es posible, esté junto al sistema cuando llame. Tenga la siguiente información disponible:

- Tipo y modelo de la máquina
- Números de serie de los productos de hardware
- Descripción del problema
- El texto exacto de cualquier mensaje de error
- Información sobre la configuración de hardware y de software

# **Uso de otros servicios**

Existe la posibilidad de que usted viaje con su sistema <sup>o</sup> que cambie su ubicación <sup>a</sup> un país <sup>o</sup> región en el que el tipo de máquina para el equipo de escritorio <sup>o</sup> equipo portátil se venda. En esta situación, el sistema puede optar al Servicio de Garantía Internacional, que lo autoriza automáticamente <sup>a</sup> obtener el servicio de la garantía durante el periodo de garantía. El servicio será prestado por los proveedores de servicios autorizados para ofrecer el servicio de garantía.

Los métodos y procedimientos del servicio pueden variar según el país y es posible que algunos servicios no estén preinstalados en todos los países. El Servicio de garantía internacional se ofrece <sup>a</sup> través del método de servicio (tal como el depósito, la entrega <sup>o</sup> el servicio "in situ") que se suministra en el país que presta servicio. Es posible que los centros de servicio de algunos países no puedan dar servicio técnico <sup>a</sup> todos los modelos de un tipo de máquina concreta. En algunos países, puede que existan restricciones <sup>o</sup> se pague una tasa por el servicio.

Para determinar si el sistema es apto para el Servicio de Garantía Internacional y para ver la lista de países <sup>o</sup> regiones donde este servicio está disponible, visite <http://www.lenovo.com/support>.

Para obtener asistencia técnica <sup>o</sup> efectuar consultas relacionadas con la instalación de Service Packs para el producto Microsoft Windows preinstalado, vaya <sup>a</sup> <http://support.microsoft.com>. También puede ponerse en contacto con el Centro de soporte al cliente de Lenovo para obtener ayuda. Es posible que tenga que pagar por este servicio.

# **Compra de servicios adicionales**

Durante y después del periodo de garantía, puede comprar servicios adicionales. Ejemplos de estos servicios adicionales son:

- Soporte para hardware, sistemas operativos y programas
- Servicios de configuración de red
- Actualizaciones <sup>o</sup> servicios ampliados de reparación de hardware
- Servicios de instalación personalizada

La disponibilidad y el nombre del servicio pueden ser diferentes en cada país <sup>o</sup> zona geográfica. Para obtener más información acerca de estos servicios, vaya al sitio web de Lenovo en: http://www.lenovo.com

# **Apéndice A. Velocidad de memoria del sistema**

Las familias de microprocesadores Intel Xeon®, Intel Core™ e Intel Pentium® compatibles con este equipo ThinkStation poseen un controlador de memoria integrado. El controlador de memoria ofrece al microprocesador acceso directo <sup>a</sup> la memoria del sistema. Por lo tanto, la velocidad de la memoria del sistema se determinará por el tipo de módulo de memoria, la frecuencia, el tamaño (la capacidad), el número de módulos de memoria instalados y el modelo de microprocesador.

Consulte la siguiente información acerca de los módulos de memoria del sistema:

- **Tipo de módulo de memoria**: DDR4 UDIMM
- **Voltaje de funcionamiento del módulo de memoria**: 1,2 V
- **Frecuencia del módulo de memoria**: 2400 MT/s
- **Modelo de microprocesador**:
	- **Intel Xeon**:
		- Para modelos con el sistema operativo Windows 10: E3-1280 v6, E3-1275 v6, E3-1270 v6, E3-1245 v6, E3-1240 v6, E3-1230 v6, E3-1225 v6, E3-1220 v6
		- Para modelos con el sistema operativo Windows 7: E3-1245 v5, E3-1240 v5, E3-1230 v5, E3-1225 v5, E3-1220 v5
	- **Intel Pentium** (para modelos con el sistema operativo Windows 10): G4560
	- **Intel Core**:
		- Para modelos con el sistema operativo Windows 10: i7-7700K, i7-7700, i5-7600, i5-7500, i5-7400, i3-7300, i3-7100
		- Para modelos con el sistema operativo Windows 7: i7-6700, i5-6500, i5-6400, i3-6100

# **Apéndice B. Información adicional acerca del sistema operativo Ubuntu**

En países <sup>o</sup> regiones limitados, Lenovo ofrece <sup>a</sup> sus clientes una opción para solicitar equipos con el sistema operativo Ubuntu® preinstalado.

Si el sistema operativo Ubuntu está disponible en su equipo, lea la siguiente información antes de utilizarlo. Ignore cualquier información relacionada con programas, utilidades y aplicaciones preinstaladas de Lenovo basados en Windows en esta documentación.

#### **Acceso a la Garantía limitada de Lenovo**

Este producto está cubierto por los términos y las condiciones de la Garantía limitada de Lenovo (LLW), versión L505-0010-02 08/2011. Puede ver la LLW en varios idiomas desde el siguiente sitio web. Lea la Garantía limitada de Lenovo en: http://www.lenovo.com/warranty/llw\_02

LLW también está preinstalado en el equipo. Para acceder <sup>a</sup> la LLW, vaya al siguiente directorio:

/usr/share/doc/lenovo-doc

Si no puede ver la LLW desde el sitio web <sup>o</sup> desde el equipo, póngase en contacto con la oficina local de Lenovo <sup>o</sup> su distribuidor para obtener una versión impresa de la LLW.

#### **Acceso al sistema de ayuda de Ubuntu**

El sistema de ayuda de Ubuntu proporciona información sobre cómo utilizar el sistema operativo Ubuntu. Para acceder al sistema de ayuda desde Unity, mueva el puntero <sup>a</sup> la barra de inicio y luego presione el icono **Ayuda**. Si no puede encontrar el icono **Ayuda** en la barra de inicio, haga clic en el icono **Buscar** y escriba Ayuda para buscarlo.

Para obtener más información acerca del sistema operativo Ubuntu, vaya a: http://www.ubuntu.com

#### **Obtención de información de soporte**

Si necesita ayuda, servicio, asistencia técnica, <sup>o</sup> más información sobre el sistema operativo Ubuntu <sup>u</sup> otras aplicaciones, póngase en contacto con el proveedor del sistema operativo Ubuntu <sup>o</sup> el proveedor de la aplicación. Si necesita servicio y soporte técnico de los componentes de hardware enviados con el sistema, póngase en contacto con Lenovo. Para obtener más información acerca de cómo ponerse en contacto con Lenovo, consulte la Guía del usuario y la Guía de seguridad, garantía y configuración.

Para acceder a la Guía del usuario y la Guía de seguridad, garantía y configuración más recientes, vaya a: http://www.lenovo.com/support

**Nota:** Para obtener información sobre la configuración de RAID en el entorno Linux® , póngase en contacto con su proveedor de software Linux.

# <span id="page-134-0"></span>**Apéndice C. Información de regulación**

La información sobre cumplimiento más reciente está disponible en: http://www.lenovo.com/compliance

# **Aviso de clasificación de exportación**

Este producto está sujeto <sup>a</sup> las regulaciones de la administración de exportación de los Estados Unidos (EAR) y su número de control de clasificación de exportación (ECCN) es 5A992.c. Se puede volver <sup>a</sup> exportar excepto <sup>a</sup> cualquiera de los países embargados en la lista de países EAR E1.

# **Avisos sobre emisiones electrónicas**

# **Declaración de conformidad con la Comisión federal de comunicaciones**

La siguiente información hace referencia al equipo personal de Lenovo, tipos de máquina 30BG, 30BH y 30BR.

This equipment has been tested and found to comply with the limits for <sup>a</sup> Class B digital device, pursuant to Part 15 of the FCC Rules. These limits are designed to provide reasonable protection against harmful interference in <sup>a</sup> residential installation. This equipment generates, uses, and can radiate radio frequency energy and, if not installed and used in accordance with the instructions, may cause harmful interference to radio communications. However, there is no guarantee that interference will not occur in <sup>a</sup> particular installation. If this equipment does cause harmful interference to radio or television reception, which can be determined by turning the equipment off and on, the user is encouraged to try to correct the interference by one or more of the following measures:

- Reorient or relocate the receiving antenna.
- Increase the separation between the equipment and receiver.
- Connect the equipment into an outlet on <sup>a</sup> circuit different from that to which the receiver is connected.
- Consult an authorized dealer or service representative for help.

Lenovo is not responsible for any radio or television interference caused by using other than specified or recommended cables and connectors or by unauthorized changes or modifications to this equipment. Unauthorized changes or modifications could void the user's authority to operate the equipment.

This device complies with Part 15 of the FCC Rules. Operation is subject to the following two conditions: (1) this device may not cause harmful interference, and (2) this device must accept any interference received, including interference that may cause undesired operation.

Responsible Party: Lenovo (United States) Incorporated 1009 Think Place - Building One Morrisville, NC 27560 Phone Number: 919-294-5900

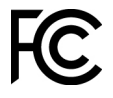

#### **Declaración de conformidad de las emisiones de Clase B de la industria de Canadá**

CAN ICES-3(B)/NMB-3(B)

#### **Conformidad con la Unión Europea**

Contacto UE: Lenovo, Einsteinova 21, <sup>851</sup> <sup>01</sup> Bratislava, Slovakia

# $\epsilon$

**Modelos sin un dispositivo de radio:** Este producto satisface los requisitos de protección de la Directiva EMC 2014/30/UE del Consejo de la UE sobre la aproximación de las legislaciones de los Estados Miembros respecto <sup>a</sup> la compatibilidad electromagnética.

**Modelos con un dispositivo de radio:** Este producto cumple con todos los requisitos <sup>y</sup> normas esenciales que se aplican <sup>a</sup> la Directiva RTTE 1999/5/CE del Consejo de la UE (hasta el <sup>12</sup> de junio de 2017) <sup>y</sup> la Directiva de equipos radioeléctricos 2014/53/UE del Consejo (a partir del <sup>13</sup> de junio de 2017) sobre la aproximación de las legislaciones de los Estados Miembros con respecto <sup>a</sup> los equipos radioeléctricos. El texto completo del sistema Declaración de conformidad UE <sup>y</sup> las declaraciones de los módulos inalámbricos de la UE, si corresponde, están disponibles en la siguiente dirección de Internet: [http://www3.lenovo.com/us/en/social\\_responsibility/EU\\_DoC\\_workstations/](http://www3.lenovo.com/us/en/social_responsibility/EU_DoC_workstations/ )

Lenovo no acepta la responsabilidad por el incumplimiento de los requisitos de protección que se derive de una modificación no recomendada del producto, incluida la instalación de tarjetas de opciones de otros fabricantes. Las pruebas efectuadas <sup>a</sup> este equipo han demostrado que cumple los límites establecidos para equipo de Clase B, de acuerdo con el estándar europeo armonizado en las Directivas en cumplimiento. Los límites establecidos para equipos de Clase <sup>B</sup> provienen de entornos residenciales típicos para proporcionar una protección razonable contra interferencias en dispositivos de comunicación con licencia.

#### **Declaración de conformidad de Clase <sup>B</sup> en alemán**

#### **Deutschsprachiger EU Hinweis:**

#### **Hinweis für Geräte der Klasse <sup>B</sup> EU-Richtlinie zur Elektromagnetischen Verträglichkeit**

Dieses Produkt entspricht den Schutzanforderungen der EU-Richtlinie 2014/30/EU zur Angleichung der Rechtsvorschriften über die elektromagnetische Verträglichkeit in den EU-Mitgliedsstaaten und hält die Grenzwerte der Klasse <sup>B</sup> der Norm gemäß Richtlinie.

Um dieses sicherzustellen, sind die Geräte wie in den Handbüchern beschrieben zu installieren und zu betreiben. Des Weiteren dürfen auch nur von der Lenovo empfohlene Kabel angeschlossen werden. Lenovo übernimmt keine Verantwortung für die Einhaltung der Schutzanforderungen, wenn das Produkt ohne Zustimmung der Lenovo verändert bzw. wenn Erweiterungskomponenten von Fremdherstellern ohne Empfehlung der Lenovo gesteckt/eingebaut werden.

#### **Deutschland:**

#### **Einhaltung des Gesetzes über die elektromagnetische Verträglichkeit von Betriebsmitteln**

Dieses Produkt entspricht dem "Gesetz über die elektromagnetische Verträglichkeit von Betriebsmitteln" EMVG (früher "Gesetz über die elektromagnetische Verträglichkeit von Geräten"). Dies ist die Umsetzung der EMV EU Richtlinie 2014/30/EU in der Bundesrepublik Deutschland.

#### **Zulassungsbescheinigung laut dem Deutschen Gesetz über die elektromagnetische Verträglichkeit** von Betriebsmitteln, EMVG vom 20. Juli 2007 (früher Gesetz über die elektromagnetische

#### **Verträglichkeit von Geräten), bzw. der EMV EU Richtlinie 2014/30/EU (früher 2004/108/EC), für Geräte der Klasse B.**

Dieses Gerät ist berechtigt, in Übereinstimmung mit dem Deutschen EMVG das EG-Konformitätszeichen - CE - zu führen. Verantwortlich für die Konformitätserklärung nach Paragraf 5 des EMVG ist die Lenovo (Deutschland) GmbH, Meitnerstr. 9, D-70563 Stuttgart.

Informationen in Hinsicht EMVG Paragraf 4 Abs. (1) 4:

#### **Das Gerät erfüllt die Schutzanforderungen nach EN 55024 und EN 55032 Klasse B.**

#### **Información de conformidad de radio inalámbrica de Corea**

무선설비 전파 혼신 (사용주파수 2400~2483.5, 5725~5825 무선제품해당) 해당 무선설비가 전파혼신 가능성이 있으므로 인명안전과 관련된 서비스는 할 수 없음

#### **Declaración de conformidad con VCCI de Clase B en Japón**

```
この装置は, クラスB情報技術装置です。 この装置は,家庭環境で使用するこ
とを目的としていますが、この装置がラジオやテレビジョン受信機に近接して使
用されると、受信障害を引き起こすことがあります。
取扱説明書に従って正しい取り扱いをして下さい。
                                 VCCI-B
```
#### **Declaración de conformidad en Japón para productos que se conectan <sup>a</sup> alimentación con corriente nominal inferior <sup>o</sup> igual <sup>a</sup> 20 A por fase**

日本の定格電流が 20A/相 以下の機器に対する高調波電流規制 高調波電流規格 JIS C 61000-3-2 適合品

#### **Aviso del cable de alimentación de CA para Japón**

The ac power cord shipped with your product can be used only for this specific product. Do not use the ac power cord for other devices.

本製品およびオプションに電源コード・セットが付属する場合は、 それぞれ専用のものになっていますので他の電気機器には使用し ないでください。

#### **Información de servicio de producto Lenovo para Taiwán**

委製商/進口商名稱: 荷蘭商聯想股份有限公司台灣分公司 進口商地址: 台北市內湖區堤頂大道2段89號5樓 進口商電話: 0800-000-702 (代表號)

#### **Declaración de compatibilidad de teclado y ratón para Taiwán**

本産品隨貨附已取得經濟部標準檢驗局認可之PS/2或USB的鍵盤與滑鼠一組

# **Marca de cumplimiento de Eurasia** FAL

### **Aviso en audio de Brasil**

Ouvir sons com mais de 85 decibéis por longos períodos pode provocar danos ao sistema auditivo.

# **Información de conformidad de radio inalámbrica de México**

**Advertencia:** En Mexico la operación de este equipo estásujeta <sup>a</sup> las siguientes dos condiciones: (1) es posible que este equipo <sup>o</sup> dispositivo no cause interferencia perjudicial y (2) este equipo <sup>o</sup> dispositivo debe aceptar cualquier interferencia, incluyendo la que pueda causar su operación no deseada.

## **Información adicional sobre regulación**

Para obtener información adicional sobre la información de normas, consulte Regulatory Notice que se incluye con el sistema. En función de la configuración del sistema y del país <sup>o</sup> región donde se compró el sistema, puede que haya recibido otros avisos normativos impresos. Todos los avisos normativos están disponibles en el sitio web de soporte Lenovo en formato electrónico. Para tener acceso <sup>a</sup> copias electrónicas de la documentación, vaya <sup>a</sup> <http://www.lenovo.com/support>.

# <span id="page-138-0"></span>**Apéndice D. Información sobre WEEE y reciclaje**

Lenovo recomienda <sup>a</sup> los propietarios de equipos de tecnología de la información (IT) que reciclen sus equipos cuando ya no sean necesarios. Lenovo ofrece diversos programas y servicios para ayudar <sup>a</sup> los propietarios de equipos <sup>a</sup> reciclar sus productos de TI. La información sobre medioambiente más reciente está disponible en:

http://www.lenovo.com/ecodeclaration

## **Información WEEE importante**

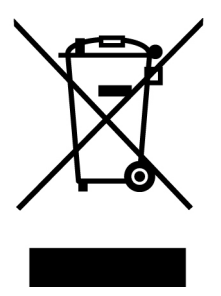

La marca WEEE en los productos Lenovo se aplica <sup>a</sup> países con la normativa de desecho electrónico, WEEE (por ejemplo, la Directiva europea WEEE, las normas de desecho electrónico (administración) de India). Los dispositivos están etiquetados de acuerdo con las regulaciones locales sobre el desecho de equipos eléctricos y electrónicos (WEEE). Estas normativas determinan la infraestructura para la devolución y el reciclaje de aparatos usados, según es aplicable dentro de cada geografía. Esta etiqueta se aplica <sup>a</sup> varios productos para indicar que el producto no se debe tirar, sino colocarse en los sistemas de recolección establecidos para reclamar al final de su vida.

Los usuarios de equipos eléctricos y electrónicos (EEE) con la marca WEEE no deben desechar los EEE al final de la vida de los equipos como residuos municipales sin clasificar, si no que deben usar la infraestructura de recogida disponible para la devolución, reciclaje y recuperación de los WEEE y minimizar cualquier efecto potencial de los EEE en el medioambiente y en la salud pública por la presencia de substancias peligrosas. Los equipos eléctricos y electrónicos (EEE) Lenovo pueden contener partes y componentes que al término de su vida podrían calificarse como desechos peligrosos.

EEE y el desecho de equipos eléctricos y electrónicos (WEEE) se pueden entregar sin costo en el establecimiento de compra <sup>o</sup> en cualquier distribuidor que venda equipos eléctricos y electrónicos de la misma naturaleza y función que los EEE <sup>o</sup> WEEE utilizados.

Para obtener información adicional sobre WEEE, vaya a: http://www.lenovo.com/recycling

#### **Información sobre WEEE para Hungría**

Lenovo, como productor, es responsable del costo en que se incurra con relación al cumplimiento de las obligaciones de Lenovo en virtud de la ley húngara N.° 197/2014 (VIII.1.) subsecciones (1)-(5) de la sección 12.

# **Información sobre reciclaje para Japón**

#### **Collecting and recycling <sup>a</sup> disused Lenovo computer or monitor**

If you are <sup>a</sup> company employee and need to dispose of <sup>a</sup> Lenovo computer or monitor that is the property of the company, you must do so in accordance with the Law for Promotion of Effective Utilization of Resources. Computers and monitors are categorized as industrial waste and should be properly disposed of by an industrial waste disposal contractor certified by <sup>a</sup> local government. In accordance with the Law for Promotion of Effective Utilization of Resources, Lenovo Japan provides, through its PC Collecting and Recycling Services, for the collecting, reuse, and recycling of disused computers and monitors. For details, visit the Lenovo Web site at <http://www.lenovo.com/recycling/japan>. Pursuant to the Law for Promotion of Effective Utilization of Resources, the collecting and recycling of home-used computers and monitors by the manufacturer was begun on October 1, 2003. This service is provided free of charge for home-used computers sold after October 1, 2003. For details, visit the Lenovo Web site at <http://www.lenovo.com/recycling/japan>.

#### **Disposing of Lenovo computer components**

Some Lenovo computer products sold in Japan may have components that contain heavy metals or other environmental sensitive substances. To properly dispose of disused components, such as <sup>a</sup> printed circuit board or drive, use the methods described above for collecting and recycling <sup>a</sup> disused computer or monitor.

#### **Disposing of disused lithium batteries from Lenovo computers**

A button-shaped lithium battery is installed inside your Lenovo computer to provide power to the computer clock while the computer is off or disconnected from the main power source. If you need to replace it with <sup>a</sup> new one, contact your place of purchase or contact Lenovo for service. If you need to dispose of <sup>a</sup> disused lithium battery, insulate it with vinyl tape, contact your place of purchase or an industrial-waste-disposal operator, and follow their instructions. Disposal of <sup>a</sup> lithium battery must comply with local ordinances and regulations.

# **Información sobre reciclaje para Brasil**

#### **Declarações de Reciclagem no Brasil**

#### **Descarte de um Produto Lenovo Fora de Uso**

Equipamentos elétricos <sup>e</sup> eletrônicos não devem ser descartados em lixo comum, mas enviados à pontos de coleta, autorizados pelo fabricante do produto para que sejam encaminhados <sup>e</sup> processados por empresas especializadas no manuseio de resíduos industriais, devidamente certificadas pelos orgãos ambientais, de acordo com <sup>a</sup> legislação local.

A Lenovo possui um canal específico para auxiliá-lo no descarte desses produtos. Caso você possua um produto Lenovo em situação de descarte, ligue para <sup>o</sup> nosso SAC ou encaminhe um e-mail para: reciclar@lenovo.com, informando <sup>o</sup> modelo, número de série <sup>e</sup> cidade, <sup>a</sup> fim de enviarmos as instruções para <sup>o</sup> correto descarte do seu produto Lenovo.

## **Información de reciclaje de baterías para Taiwán**

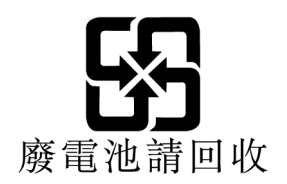

# **Información de reciclaje de baterías para la Unión Europea**

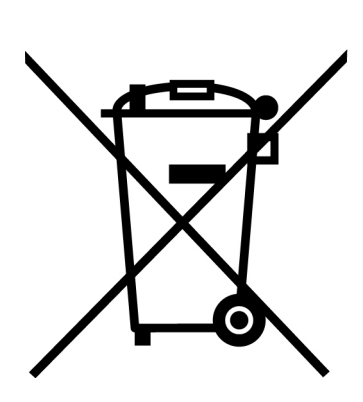

**EU** 

**Aviso:** esta marca solo se aplica <sup>a</sup> países de la Unión Europea (UE).

Las baterías <sup>o</sup> el envoltorio de las baterías están etiquetados en conformidad con la Directiva europea 2006/66/EC relativa <sup>a</sup> baterías y acumuladores y <sup>a</sup> baterías y acumuladores de desecho. La Directiva determina la infraestructura para la devolución y reciclaje de baterías y acumuladores utilizados según es aplicable en la Unión Europea. Esta etiqueta se aplica <sup>a</sup> diversas baterías para indicar que la batería no se debe tirar, sino que se debe recuperar al final de su vida según establece esta directiva.

Según la Directiva europea 2006/66/EC, las baterías y los acumuladores se etiquetan para indicar que se deben recuperar por separado y se deben reciclar al final de su vida. La etiqueta de la batería también puede incluir un símbolo químico para el metal que contiene la batería (Pb para plomo, Hg para mercurio y Cd para cadmio). Los usuarios de baterías y acumuladores no deben deshacerse de las baterías y acumuladores como desecho municipal sin clasificar, sino que deben utilizar la infraestructura de recogida disponible <sup>a</sup> los clientes para la devolución, reciclaje y tratamiento de baterías y acumuladores. La participación de los clientes es importante para minimizar los efectos potenciales de las baterías y acumuladores sobre el entorno y la salud de las personas debido <sup>a</sup> la posible presencia de sustancias peligrosas en ellos.

Antes de colocar equipos eléctricos y electrónicos (EEE) en el flujo de recolección de desechos <sup>o</sup> en instalaciones de recolección de desechos, el usuario final del equipo debe extraer sus baterías <sup>o</sup> acumuladores, de existir para este equipo y disponer de ellas de modo que puedan gestionarse en una recolección independiente.

#### **Eliminación de las baterías de litio y baterías de los productos Lenovo**

Su producto Lenovo podría tener instalada una batería plana de litio. Puede encontrar detalles sobre la batería en la documentación del producto. Si se debe sustituir la batería, póngase en contacto con el establecimiento de compra <sup>o</sup> con Lenovo para obtener servicio. Si se debe eliminar una batería de litio, aíslela con cinta de vinilo, póngase en contacto con el establecimiento de compra <sup>o</sup> un operador de eliminación de desechos y siga sus instrucciones.

#### **Eliminación de las baterías de los productos Lenovo**

Su dispositivo Lenovo podría contener una batería de iones de litio <sup>o</sup> una batería de hidruro metálico de níquel. Puede encontrar detalles sobre la batería en la documentación del producto. Si se debe eliminar una batería, aíslela con cinta de vinilo, póngase en contacto con ventas <sup>o</sup> servicio de Lenovo, con el establecimiento de compra <sup>o</sup> con un operador de eliminación de desechos y siga sus instrucciones. También puede consultar las instrucciones del producto que se proporcionan en la guía del usuario.

Para obtener información sobre la recolección y el tratamiento adecuados, vaya a:

http://www.lenovo.com/lenovo/environment

# **Apéndice E. Restricción de la directiva de sustancias peligrosas (RoHS)**

La información sobre medioambiente más reciente está disponible en: http://www.lenovo.com/ecodeclaration

#### **RoHS de la Unión Europea**

Este producto Lenovo, incluyendo sus partes (cables, etc.) satisfacen los requisitos de la Directiva 2011/65/EU de restricción del uso de ciertas sustancias peligrosas en equipo eléctrico y electrónico ("RoHS recast" <sup>o</sup> "RoHS 2").

Para obtener más información acerca del cumplimiento global de RoHS de Lenovo, vaya a: http://www.lenovo.com/social\_responsibility/us/en/RoHS\_Communication.pdf

#### **RoHS de China**

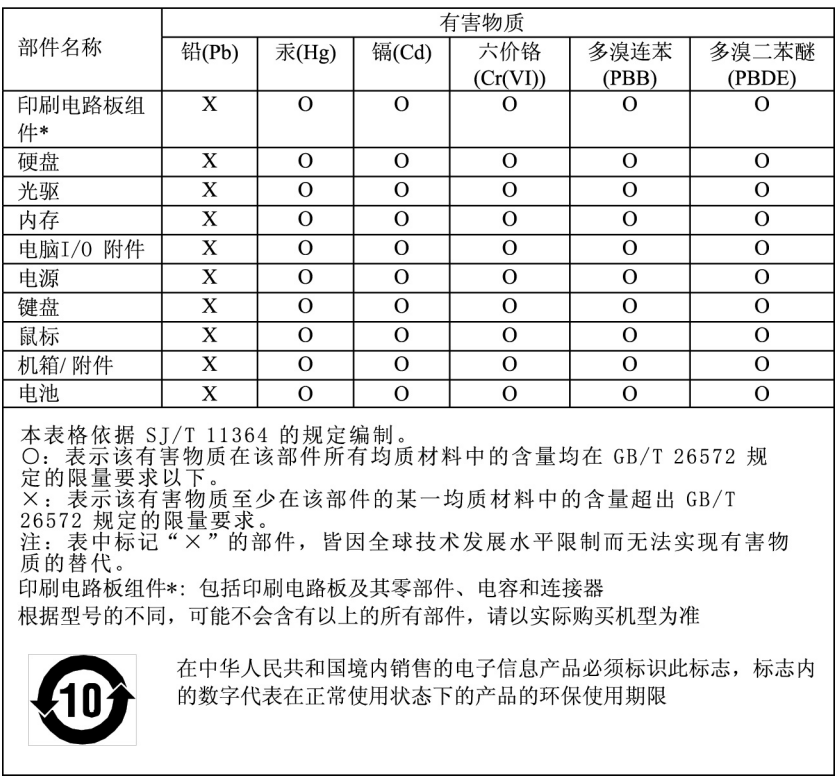

产品中有害物质的名称及含量

#### **RoHS de Turquía**

The Lenovo product meets the requirements of the Republic of Turkey Directive on the Restriction of the Use of Certain Hazardous Substances in Waste Electrical and Electronic Equipment (WEEE).

#### Türkiye EEE Yönetmeliğine Uygunluk Beyanı

Bu Lenovo ürünü, T.C. Çevre ve Orman Bakanlığı'nın "Elektrik ve Elektronik Eşyalarda Bazı Zararlı Maddelerin Kullanımının Sınırlandırılmasına Dair Yönetmelik (EEE)" direktiflerine uygundur.

EEE Yönetmeliğine Uygundur.

#### **RoHS de Ucrania**

Цим підтверджуємо, що продукція Леново відповідає вимогам<br>нормативних актів України, які обмежують вміст небезпечних речовин

#### **RoHS de India**

RoHS compliant as per E-Waste (Management) Rules.

#### **RoHS de Taiwán**

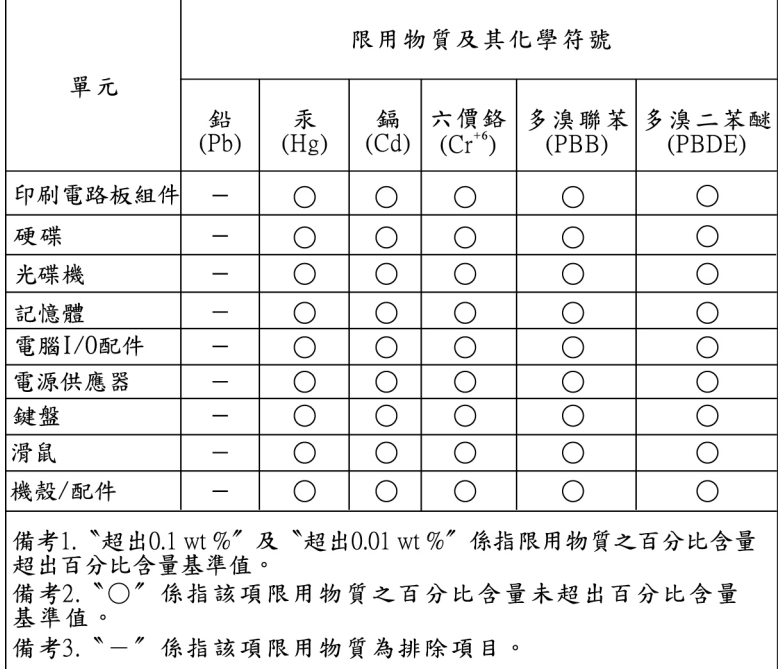
## **Apéndice F. Información del modelo de ENERGY STAR**

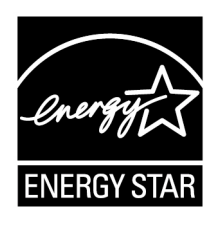

ENERGY STAR® es un programa conjunto de la Agencia de protección del medioambiente (Environmental Protection Agency) de EE.UU. y del Departamento de energía (Department of Energy) de EE.UU. que tiene como objetivo ahorrar dinero y proteger el medioambiente por medio de prácticas y productos de bajo consumo energético.

Lenovo se enorgullece de ofrecer <sup>a</sup> los clientes productos que satisfacen la designación ENERGY STAR. Algunos modelos de los siguientes tipos de máquina se han diseñado y comprobado para que cumplan con el requisito del programa ENERGY STAR para sistemas en el momento de su fabricación: 30BG, 30BH y 30BR. Para obtener más información acerca de las calificaciones ENERGY STAR para equipos Lenovo, vaya a:

http://www.lenovo.com

Si utiliza los productos conformes <sup>a</sup> la especificación ENERGY STAR y aprovecha al máximo las características de gestión de alimentación del sistema, reducirá el consumo de electricidad. Reducir el consumo de electricidad contribuye <sup>a</sup> ahorrar dinero, <sup>a</sup> un entorno más limpio y <sup>a</sup> reducir emisiones de gases de efecto invernadero.

Para obtener más información acerca de la calificación ENERGY STAR, vaya a: http://www.energystar.gov

Lenovo le anima <sup>a</sup> que el hacer un uso más eficaz de la energía pase <sup>a</sup> formar parte de sus operaciones diarias. Para ayudarle <sup>a</sup> conseguirlo, establezca la aplicación de las siguientes características de gestión de energía cuando el sistema esté inactivo durante un intervalo específico:

Tabla 1. Características de gestión de alimentación ENERGY STAR

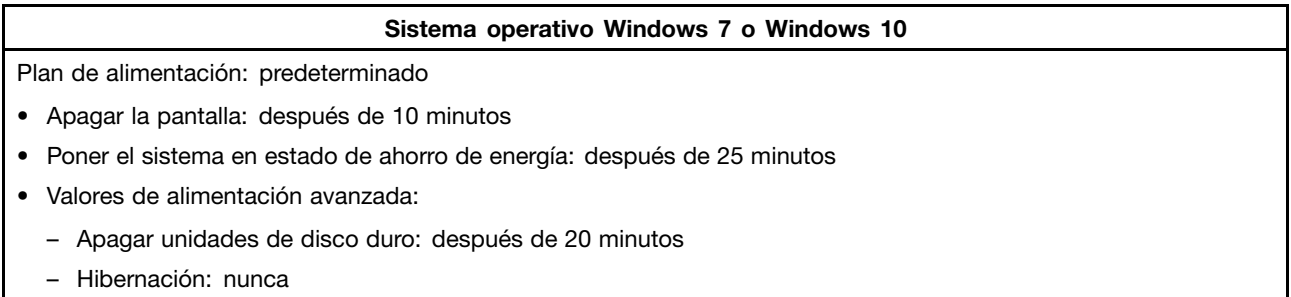

Para reactivar el sistema cuando está en la modalidad de suspensión, pulse cualquier tecla del teclado.

Para cambiar los valores de alimentación, haga lo siguiente:

- 1. Haga clic en el botón Inicio para abrir el menú Inicio.
- 2. En función de la versión de Windows, realice una de las siguientes acciones:
	- Para Windows 7: Haga clic en **Panel de control**.
- Para Windows 10: Haga clic en **Sistema Windows** ➙ **Panel de control**.
- 3. Vea el Panel de control con iconos grandes <sup>o</sup> pequeños y luego haga clic en **Opciones de energía**.
- 4. Siga las instrucciones que aparezcan en la pantalla.

## **Apéndice G. Avisos**

Puede que en otros países Lenovo no ofrezca los productos, servicios <sup>o</sup> características que se describen en esta información. Consulte con el representante local de Lenovo para obtener información sobre los productos y servicios actualmente disponibles en su área. Las referencias <sup>a</sup> programas, productos <sup>o</sup> servicios de Lenovo no pretenden establecer ni implicar que solo puedan utilizarse los productos, programas <sup>o</sup> servicios de Lenovo. En su lugar, se puede utilizar cualquier producto, programa <sup>o</sup> servicio funcionalmente equivalente que no infrinja los derechos de propiedad intelectual de Lenovo. Sin embargo, es responsabilidad del usuario evaluar y verificar el funcionamiento de cualquier otro producto, programa o servicio.

Lenovo puede tener patentes <sup>o</sup> solicitudes de patente pendientes que traten el tema descrito en este documento. La posesión de este documento no le confiere ninguna licencia sobre dichas patentes. Puede enviar consultas sobre licencias, por escrito, a:

Lenovo (United States), Inc. 1009 Think Place - Building One Morrisville, NC 27560 U.S.A. Attention: Lenovo Director of Licensing

LENOVO PROPORCIONA ESTA PUBLICACIÓN "TAL CUAL", SIN GARANTÍAS DE NINGÚN TIPO, NI EXPLÍCITAS NI IMPLÍCITAS, INCLUYENDO, PERO SIN LIMITARSE A, LAS GARANTÍAS IMPLÍCITAS DE NO VIOLACIÓN, MERCANTIBILIDAD <sup>O</sup> ADECUACIÓN <sup>A</sup> UN PROPÓSITO DETERMINADO. Algunas jurisdicciones no permiten la renuncia <sup>a</sup> garantías explícitas <sup>o</sup> implícitas en determinadas transacciones y, por lo tanto, esta declaración puede que no se aplique en su caso.

Esta información puede incluir imprecisiones técnicas <sup>o</sup> errores tipográficos. La información incluida en este documento está sujeta <sup>a</sup> cambios periódicos; estos cambios se incorporarán en nuevas ediciones de la publicación. Lenovo puede realizar en cualquier momento mejoras y/o cambios en los productos y/o los programas descritos en esta información sin previo aviso.

Los productos que se describen en este documento no se han diseñado para ser utilizados en aplicaciones de implantación <sup>o</sup> en otras aplicaciones de soporte directo en las que una anomalía puede ser la causa de lesiones corporales <sup>o</sup> puede provocar la muerte. La información contenida en este documento no afecta ni modifica las especificaciones <sup>o</sup> garantías de los productos de Lenovo. Este documento no puede utilizarse como licencia explícita <sup>o</sup> implícita ni como indemnización bajo los derechos de propiedad intelectual de Lenovo o de terceros. Toda la información contenida en este documento se ha obtenido en entornos específicos y se presenta como ejemplo. El resultado obtenido en otros entornos operativos puede variar.

Lenovo puede utilizar <sup>o</sup> distribuir la información que se le proporciona en la forma que considere adecuada, sin incurrir por ello en ninguna obligación para con el remitente.

Las referencias contenidas en esta publicación <sup>a</sup> sitios web que no sean de Lenovo solo se proporcionan por comodidad y en ningún modo constituyen una aprobación de dichos sitios web. Los materiales de dichos sitios web no forman parte de los materiales para este producto de Lenovo y el uso de dichos sitios web corre <sup>a</sup> cuenta y riesgo del usuario.

Cualquier dato de rendimiento contenido en esta documentación se ha determinado para un entorno controlado. Por lo tanto, el resultado obtenido en otros entornos operativos puede variar significativamente. Algunas medidas se han realizado en sistemas en el ámbito de desarrollo y no se garantiza que estas medidas sean las mismas en los sistemas disponibles generalmente. Asimismo, algunas medidas se pueden

haber calculado por extrapolación. Los resultados reales pueden variar. Los usuarios de este documento deben verificar los datos aplicables para su entorno específico.

## **Apéndice H. Marcas registradas**

Los términos siguientes son marcas registradas de Lenovo en los Estados Unidos y/o en otros países:

Lenovo El logotipo de Lenovo **ThinkStation** El logotipo de ThinkStation ThinkVantage

Microsoft, Windows Vista y Windows Media son marcas registradas del grupo de empresas Microsoft.

Intel, Intel Xeon, Intel Core, Intel Pentium, Optane y Thunderbolt son marcas registradas de Intel Corporation en Estados Unidos y/o en otros países.

Linux es una marca registrada de Linus Torvalds.

DisplayPort y Mini DisplayPort son marcas registradas de Video Electronics Standards Association.

Ubuntu es una marca registrada de Canonical Ltd.

Otros nombres de empresas, productos <sup>o</sup> servicios pueden ser marcas registradas <sup>o</sup> de servicio de otros.

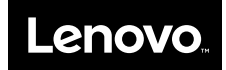